사고나 위험을 미리 막기 위해 사용 전에 '안전을 위한 주의사항'을 반드시 읽고 정확하게 사용하여 주십시오. (2~6쪽) 사용설명서의 화면과 그림은 실물과 다를 수 있습니다.

# CYON www.cyon.co.kr **LG-SV710 N용설명서**

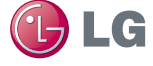

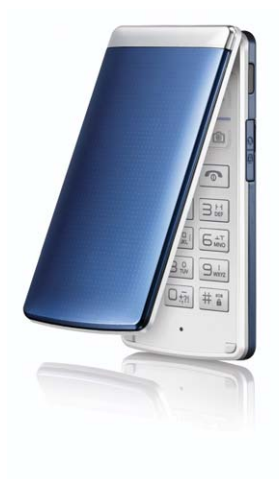

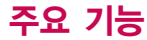

 $\boxed{m_H}$ 를 누른 후,  $\binom{2}{2}$ 로 메뉴기능을 선택하세요.

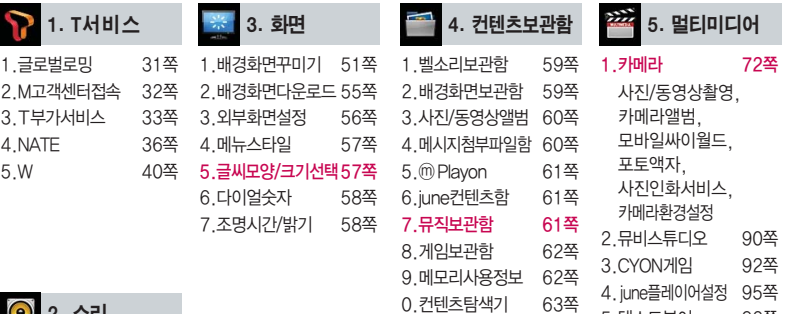

● 2. 소리

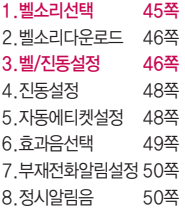

 $\Phi$  자주 쓰는 메뉴로 바로 가려면 대기상태에서  $\Theta$ 를 누르세요.

.텍스트뷰어 96쪽 6.이동식디스크 97쪽

# 숫자 버튼이나 볼륨( $\begin{bmatrix} 1 \ 0 \end{bmatrix}$ )버튼 또는  $\begin{pmatrix} 0 \ 0 \end{pmatrix}$ 를 이용하여 메뉴 기능을 선택할 수 있습니다.

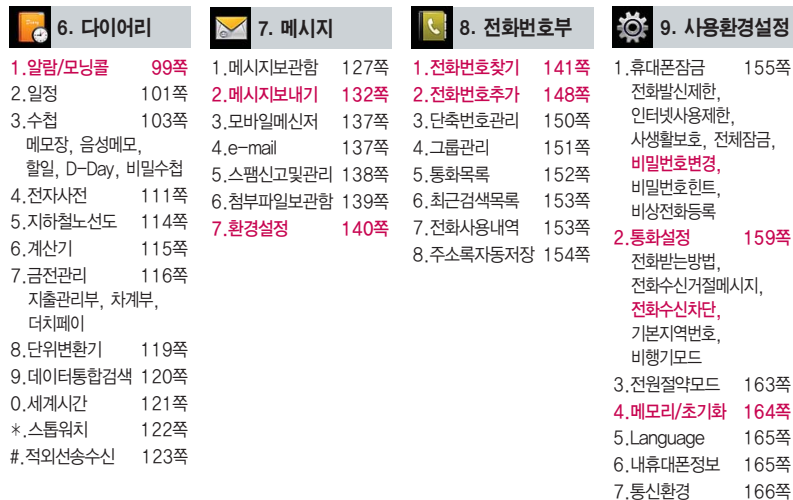

# 안전을 위한 주의사항

'안전을 위한 주의사항'은 제품을 안전하고 올바르게 사용하여 사고나 위험을 미리 막기 위한 것이므로 반드시 지켜 주시고, 사용설명서를 읽고 난 후 항상 볼 수 있는 장소에 보관하세요.

#### 지시사항을 위반하였을 때, 심각한 상해나 사망이 발생할 가능성이 있는 경우不경고

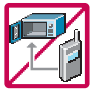

휴대전화가 물에 젖었을 경우, 건조하기 위해 휴대전화를 가열시킬 수 있는 곳(난로, 전자렌지 등)에 넣지 마세요. 폭발하거나 변형 또는 고장의 원인이 될 수 있습니다. 휴대전화 또는 배터리가 물이나 액체 등에 젖은 경우 라벨의 색상이 바뀝니다. 이 경우 제품 고장 시 무료 서비스를 받을 수 없으므로 휴대전화 사용 시 주의하시기 바랍니다. (라벨은제품내부에부착되어있습니다.)

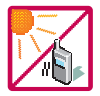

온도가 높거나 습기가 있는 장소에서는 사용하지 마세요. (동작 온도 : -20�C ~ 50�C) 비에 젖거나 음료수 등을 흘리거나, 찜질방 등 고온/다습 환경에서 사용하게 되면 배터리 폭발의 원인이 되거나 고장의 원인이 될 수 있습니다. 배터리를 직사광선이 드는 자동차 유리창 부근 등 밀폐된 고온의 장소에 두지 마세요. 외관 변형, 고장 및 폭발 위험이 있습니다.

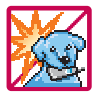

배터리의 접촉 단자(금속부위)에 목걸이, 열쇠, 동전 등의 전기가 흐르는 물체들로부터 연결되지 않도록 주의하고 동물이나 못 등 날카로운 것으로 배터리에 충격을 주지 마세요. 합선시킬 경우, 폭발 위험이 있으 므로 절대 금하여 주세요.

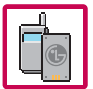

반드시 지정된 전용 배터리와 액세서리, 소프트웨어를 사용하고 당사 휴대전화 이외에 다른 용도로 사용하지 마세요.

정품이 아닌 배터리와 액세서리 사용 시 수명이 단축되거나 폭발할 위험이 있으며, 불법(비정식) 소프트웨어 사용 시 휴대전화에 손상을 줄 수 있습니다. 이 경우 무료서비스를 받을 수 없습니다.

#### △ 경 고 · 지시사항을 위반하였을 때, 심각한 상해나 사망이 발생할 가능성이 있는 경우

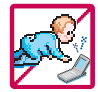

휴대전화 및 충전기는 어린이 손에 닿지 않는 곳에 보관하세요. 배터리를 입에 넣거나 파손된 배터리를 사용할 경우 인체에 영향을 줄 수 있으며, 감전∙전자파 노출의 위험이 있을 수 있습니다. 제품의 덮개류(이어마이크)를 비롯한 부품들을 어린이가 삼키지 못하게 주의하세요. 질식이나 식도 걸림 등의 위험이 있습니다.

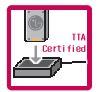

#### 배터리 충전은 반드시 TTA Certified 인증을 획득한 표준형 충전기를 사용하여야 합니다.

TTA Certified 인증을 받지 않은 충전기 사용 시 배터리의 수명이 단축되거나 폭발할 위험이 있으며 휴대 전화에 손상을 줄 수 있습니다. 이 경우 무료서비스를 받을 수 없습니다.

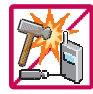

임의로 분해하거나, 충격을 주지 말고, 충전 중인 상태로 전화를 걸거나 받지 마세요. 감전, 누전 화재의 원인이 될 수 있습니다.

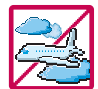

병원이나 비행기 등 휴대전화 사용이 금지된 장소에서는 사용하지 마세요. 병원 및 비행기 기기에 영향을 미칠 수 있습니다.

운전 중에는 매우 위험하오니 휴대전화를 작동하거나 전화번호를 찾는 등 휴대전화 및 이어마이크를사용하지 마세요. 부득이한 경우 핸즈프리 카 키트를 사용하거나, 차를 세운 후 통화하세요. 자동차 탑승 시 에어백 근처에 휴대전화를 두거나, 핸즈프리 카 키트를 설치하지 마세요. 에어백이 터지는 경우에 심각한 상해를 입을 수 있습니다.

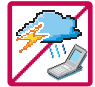

폭풍, 천둥, 번개가 심하게 칠 때는 휴대전화 사용을 자제해 주시기 바라며, 전원코드와 충전기를 함께 뽑아 두세요. 낙뢰로 인해 심각한 상해를 입을 수 있으며, 화재가 발생할 수 있습니다.

# 안전을 위한 주의사항

#### 지시사항을 위반하였을 때, 심각한 상해나 사망이 발생할 가능성이 있는 경우"

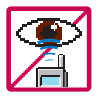

적외선 통신을할때 적외선 창을 직접 쳐다보지 마세요. 적외선 창을 눈으로 보는 경우 시력 손 상의 위험이 있습니다. 카메라 플래시 사용 시, 눈에 직접 빛을 쏘일 경우 눈에 무리가 오거나 실 명을 할수있으니 주의하세요.

귀에 직접 대고 전원을 켜거나 끄지 마시고, 이어마이크 음량을 크게 한 상태로 장시간 음악을 듣 거나 보행 중에 특히 횡단보도에서는 사용하지 마세요. 청각 장애의 원인이 될 수 있으며, 심각한 상해를 입을 수 있습니다.

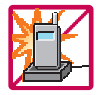

전원 코드가 흔들리지 않도록 확실히 꽂아 주시고, 뺄 때는 코드를 잘 잡고 빼 주세요.

접속이 불안정한 경우, 심선의 일부가 단선된 경우는 발열 발화의 원인이 될 수 있습니다. 전원코드를 손상(가공하거나, 무리하게 구부리거나, 비틀거나, 잡아 당기거나, 틈사이에 끼우거 나, 가열하거나, 절단하거나) 시키지 말고, 콘센트 끼우는 부분이 헐거울 때에는 사용하지 마세요. 코드가 파손되어 화재, 감전의 원인이 될 수 있습니다. 전원코드 위에 무거운 것을 놓거나 기기 밑에 깔려 눌리지 않도록 하세요. 화재나 감전의 위험이 있을 수 있습니다.

휴대전화가 젖은 상태에서는 절대로 전원 버튼을 누르면 안되며, 젖은 손으로 휴대전화나 어댑터 또는 전원 코드를 만지지 마세요.

폭발 위험 지역에서는 휴대전화를 사용하지 마세요. 고주파용 기기에 영향을 미칠 수 있습니다. 주유 중에는 휴대전화를 꺼두는 것이 안전합니다.

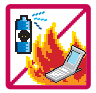

휴대전화를 청소하기 위해 화학물질(알코올, 벤젠, 시너 등)이나, 세제 등을 사용하지 마세요. 화재가 발생할 수 있습니다. 휴대전화나 충전기를 청소할 때는 부드러운 헝겊으로 가볍게 닦아 주세요. 휴대전화용 목걸이가 전철 문, 자동차 문에 낄 경우 매우 위험하오니 주의하세요.

#### 지시사항을 위반하였을 때, 경미한 상해나 제품 손상이 발생할 가능성이 있는 경우

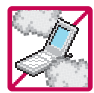

먼지가 많은 장소에 설치하지 마시고, 전원 코드를 열기구에 근접하지 않도록 하세요. 청소 시 전원 코드를 빼고, 전원 플러그의 핀 부위에 먼지 등이 묻어있을 때는 깨끗이 닦아 주세요. 제품의 덮개류는 꼭 끼워 이물질(모래, 먼지, 담뱃재 등)이 들어가지 않도록 하세요.

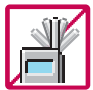

통화 중에는 안테나 부위를 손으로 잡거나 신체 부위에 닿지 않도록 하세요. 장시간 통화 시 휴대전화에서 열이 발생되며, 통화 성능이 나빠질 수 있습니다.

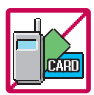

신용카드, 전화카드, 통장, 승차권 등의 자성을 이용한 제품은 휴대전화 가까이 두지 마세요. 휴대전화 자기에 의해 정보가 훼손될 수 있습니다. 차량용 자석 거치대를 사용할 경우 휴대전화가 정상 동작하지 않을 수 있습니다.

진동 및 충격을 피하고, 사용하지 않을 때나 부재 시에는 전원 코드를 콘센트에서 뺀 후, 떨어 뜨리지 않도록 안전한 곳에 보관하세요.

휴대전화를 심하게 떨어 뜨리거나, 두드리거나, 흔들지 마세요. 또한 윗주머니에 넣거나 허리 등 에 차지 마세요.

휴대전화가 파손되어 다칠 우려가 있으며, 내부의 보드가 망가질 수 있습니다.

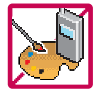

#### 체질에 따라 알레르기 반응을 보일 수 있으므로 주의하세요.

휴대전화에 색을 칠할 경우 외관이나 화면이 훼손되거나 고장의 원인이 될 수 있습니다. 또 외관의 도료가 벗겨지거나 휴대전화 재질에 따라 알레르기 반응을 보일 경우 휴대전화 사용을 멈추고 의사와 상담하세요.

# 안전을 위한 주의사항

#### △ 주의 지시사항을 위반하였을 때, 경미한 상해나 제품 손상이 발생할 가능성이 있는 경우

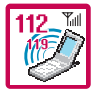

#### 긴급전화는 통화권 안에서만 가능하므로, 전원 및 통화가능 여부를 미리 확인하세요. 배터리는 주위의 이상현상(고온, 다습 등)이 있을 때는 자체의 보호 회로가 작동되어 휴대전화 전원이 중단됩니다. 이때에는 배터리를 휴대전화에서 뺀 후, 다시 끼워 사용하세요.

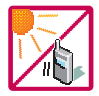

#### 배터리를 사용하지 않고 장시간 방치할 때는 충전시킨 후, 실온에서 보관하세요.

장시간 방치 후 다시 사용하려면 완전히 충전한 후 사용하는 것이 좋으며, 배터리가 변형이 되었을 때에는 바로 배터리를 분리해 주시고 가까운 서비스 센터에 문의바랍니다. 너무 춥거나 더운 곳에서는 충전이 되지 않고 충전기가 적색으로 깜박입니다. 또한 충분히 충전된 배터리라도 자체 특성에 의해 전압이 낮아져 사용시간이 짧아질 수 있습니다.

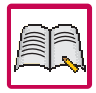

#### 휴대전화의 데이터는 별도로 기록/보관해 두세요.

사용자의 부주의나 제품의 고장 수리 시 또는 업그레이드 시, 부득이한 경우 휴대전화에 저장된 주요 내용이 지워질 수 있으니 중요한 번호는 미리 메모해 두세요. (벨소리, 문자/음성 메시지, 캐릭터, 사진/동영상 등이 초기화 될 수 있습니다.)

데이터 유실로 인한 피해는 제조업체가 책임지지 않으니 특별히 주의하시기 바랍니다.

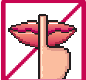

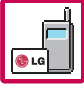

공공장소에서 휴대전화를 사용할 경우, 진동으로 하는 등 타인에게 방해가 되지 않도록 하세요. 휴대전화 사용 시 극히 일부 전자/통신 제품이 전자파에 영향을 받을 수 있으므로 주의하시기 바라며, 사용설명서에 표기되지 않은 방법으로 휴대전화를 다른 장비에 연결하지 마세요.

본 휴대전화는 전자파 인체보호기준에 적합한 제품입니다. 사용자의 건강과 안전을 위해 LG에서 제공하는 정품을 사용하세요. 그렇지 않은 경우 안전을 보장하지 못할 수도 있습니다.

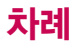

## 사용하기 전에

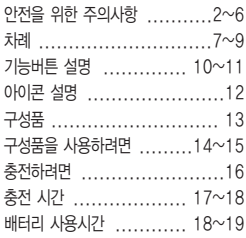

#### 전화기능

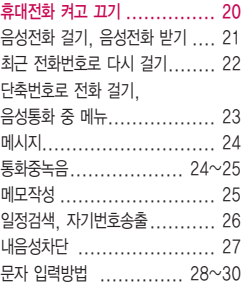

#### T서비스

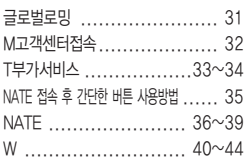

#### 소리

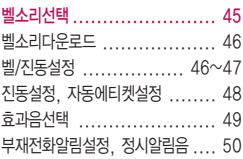

#### 화면

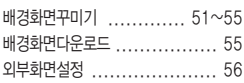

# 차례

메뉴스타일, 글씨모양/크기선택... 57 다이얼숫자, 조명시간/밝기 ....... 58

#### 컨텐츠보관함

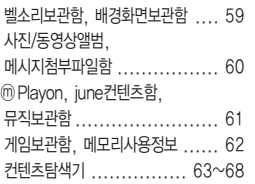

#### 멀티미디어

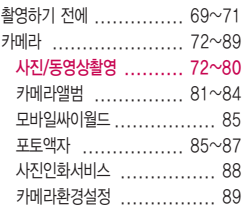

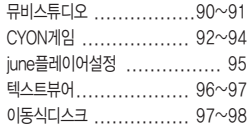

#### 다이어리

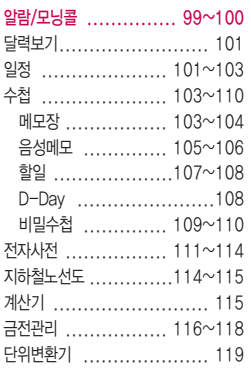

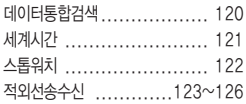

#### 메시지

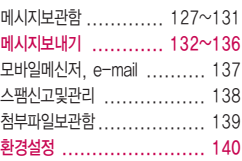

#### 전화번호부

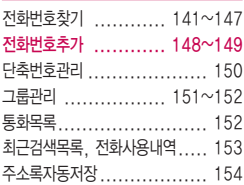

#### 사용환경 설정

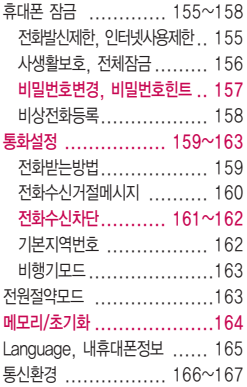

#### 부록

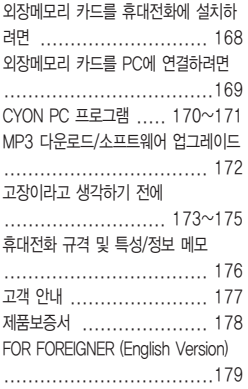

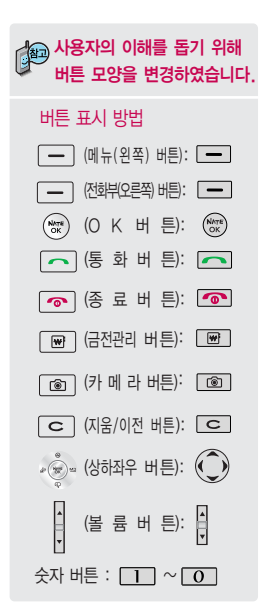

# 기능버튼 설명

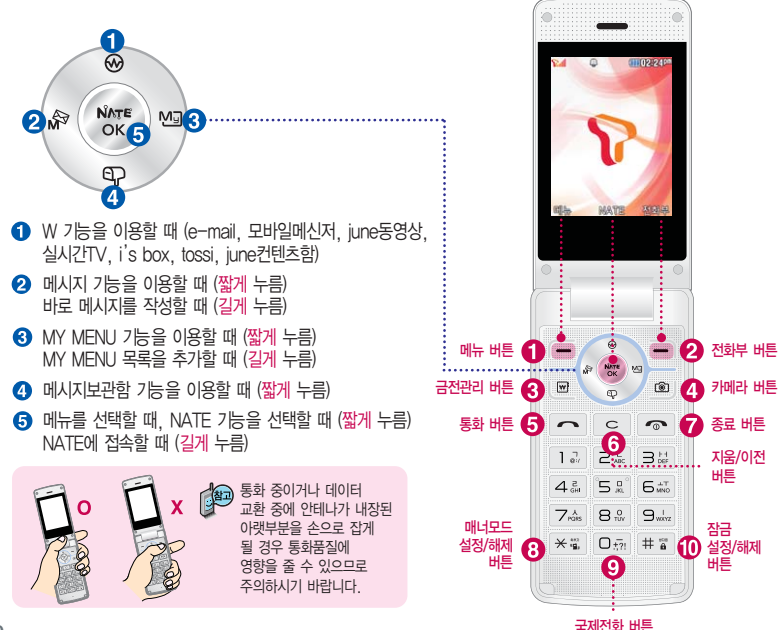

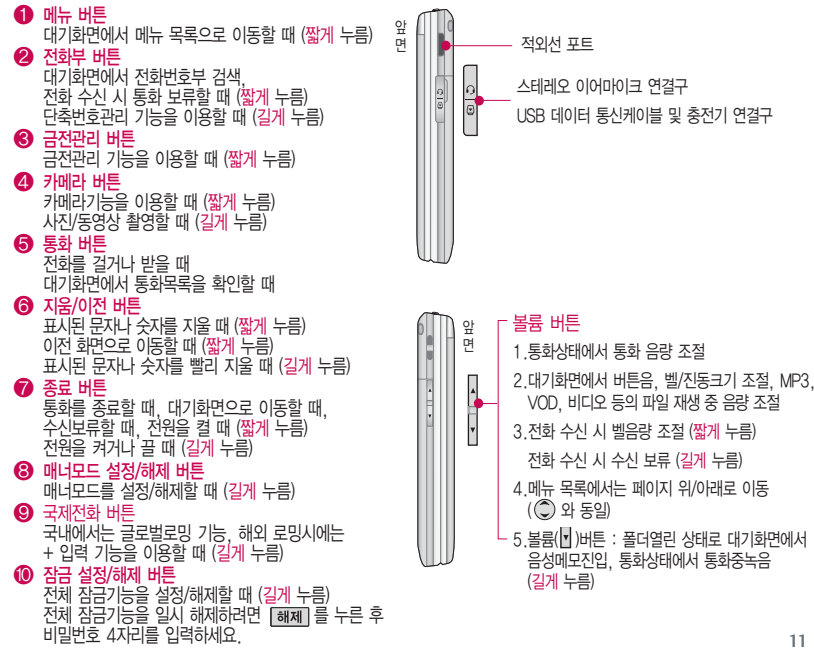

**<sup>11</sup>**

# 아이콘 설명  $\mathbb{P}$  대기화면이란 폴더를 열거나 전원을 켰을 때 나타나는 첫 화면을 말합니다.

#### 휴대전화 상태표시  $\Box$ **ATTITOP** 국내 CDMA 서비스 상태의 신호세기 **요.... 해외 CDMA 로밍서비스 상태의 신호세기** 국내 CDMA 서비스지역에서 비행기모드로 설정된 상태 해외 CDMA 로밍서비스지역에서 비행기모드로 설정된 상태  $\left| \begin{array}{cc} \bullet & \bullet & \bullet \end{array} \right|$  음성전화 통화 불가능 상태 메시지 수신상태 전화벨 종류가 벨소리, 벨점점크게로 설정된 상태 전화벨 종류가 진동으로 설정된 상태 전화벨 종류가 벨과진동, 벨후진동, 진동후벨로 설정된 상태 **C**IA **NATE** 전화부 전화벨 종류가 최대벨과진동으로 설정된 상태 전화벨 종류가'무음'일 때, 전화벨 음량이'꺼짐'상태일 때 || 매너모드기능이 설정된 상태| ① 파워모드기능이 설정된 상태 전원절약을 위해 외부 입력이 없을 경우 무음모드 기능이 설정된 상태 화면이 자동으로 꺼집니다. 조명시간을 알람/모닝콜 기능이 설정된 상태 변경하려면 조명시간/밝기(58쪽)를 참조 D의 이메일 수신상태 | ⊙ │ 모바일메신저 수신상태 하세요. 현재 사용중인 배터리 잔량 표시 자동에티켓 매너모드 기능이 설정된 상태 자동에티켓 무음모드 기능이 설정된 상태 외장메모리 카드가 장착된 상태

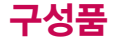

#### 별도 판매품

배터리 / 배터리 전용 충전거치대 / 표준형 충전기 / 스테레오 이어마이크 / USB 데이터 통신 케이블 / UART 데이터 통신케이블 / 차량용 충전기 / 외장 메모리 카드(microSD Card) 및 어댑터 안전을 위해 LG전자에서 제공하는 정품을 사용하시기 바라며, 추가 구입을 원할 경우 가까운 서비스 센터에서 구입할 수 있습니다.

별도의 보호케이스류(스티커 부착 포함)를 사용하는 경우 통화 성능을 비롯한 다양한 문제가 발생될 수 있으니 규정된 제품외에는 사용하지 마세요.

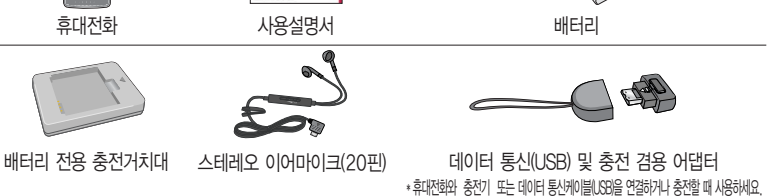

사용설명서에 표시된 그림이나 사진은 모델의 구성에 따라 다를 수 있습니다.

## 기본 구성품

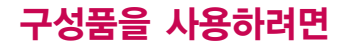

## 배터리 끼우고 빼기

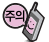

배터리를 휴대전화에서 빼기 전에 휴대전화의 전원을 반드시 끈 후, 배터리를 빼 주세요. (갑작스런 전원차단은 고장의 원인이 될 수 있습니다.) 배터리 커버의 경우, 사용자의 잘못 또는 부주의로 인해 다칠 우려가 있으니 주의하시기 바랍니다.

#### 손 끝으로 **배터리 커버 뒷무문을 누든** 여러러리 커버를 **옴에 맞준 후** 아래에서 위로 밀어 주세요. 상태에서 아래쪽으로 밀어 주세요.배터리 커버를 빼려면

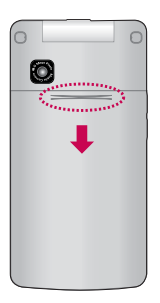

# 배터리 커버를 끼우려면

#### 배터리를 끼우고 빼려면

배터리의 금속단자 부분을 접촉단자에 맞춰 끼운 후 밑으로 누르고, 빼려면 홈 부분을 이용하여 배터리를 위로 들어 올려 빼세요.

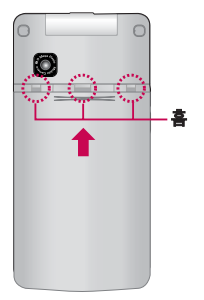

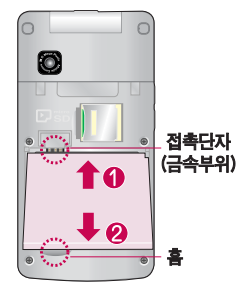

## 스테레오 이어마이크 사용하기

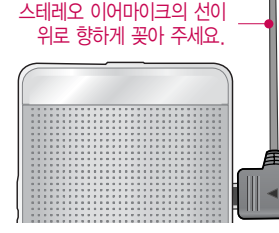

스테레오 이어마이크를 휴대전화에 꽂거나뺄때 무리한 힘을 가하지 마세요.

스테레오 이어마이크는 반드시 지정된 전용 스테레오 이어마이크를 사용하여 주시기 바랍니다. (타 휴대전화와 호환되지 않을 수 있으며, 타 휴대전화에 연결하여 사용할 경우 손상을 가져올 수 있습니다. 또한 타 휴대전화에 제공된 스테레오 이어마이크를 연결하여 사용 시 오작동할 수 있으니 주의하시기 바랍니다.)

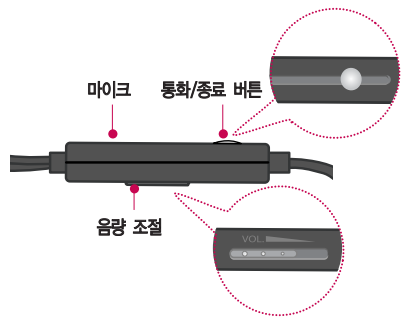

휴대전화에 이어마이크를 연결한 경우, 전화가  $\Omega$ 면 스테레오 이어마이크의 통화/종료 $(O)$ 버튼을 누른 후 통화하세요. 통화를 마치려면 스테레오 이어마이크의 통화/종료( ◯ )버튼을 길게 누르세요.

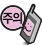

별도의 휴대전화 보호 케이스를 사용할 경우 스테레오 이어마이크 잭이 휴대 전화에 완전히 삽입되지 않을 수 있으며, 쉽게 빠지거나 오작동 및 잡음이 발생할 수 있으니 주의하세요.

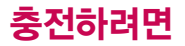

#### 휴대전화에 끼워서 충전하기

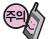

사용하시기 바라며, TTA 표준 20핀 충전기를 사용하실 경우, 데이터통신(USB) 및 충전겸용 어댑터를 사용하실 필요없이 직접 연결하시기 바랍니다. LG전자에서 제공되는 정품이 아닌 경우 무료 서비스를

받을 수 없습니다.

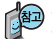

#### 표준형 충전기는 별도로 구입해야 합니다.

구입을 원할 경우 가까운 대리점 및 서비스 센터에 문의 하세요.

TTA Certified 인증( )을 획득한 표준형 충전기를 \* 충전기를 뺄 경우, 그림처럼 양 옆을 누른 후 빼세요.

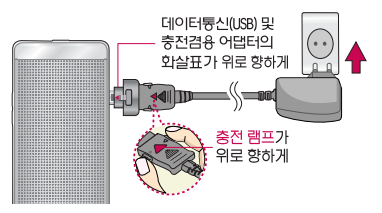

늘러 끼워

83.

#### 충전 거치대에 끼워서 충전하기

- \* 배터리를 끼우려면 : 배터리를 접촉단자에 맞춘 후 끼워 주세요. (표준형 충전기의 램프에 불이 들어오는지 확인하세요.)
- \* 배터리를 빼려면 : 분리버튼을 당긴 후 배터리를 빼세요.

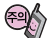

충전 램프가 충전기나 배터리의 단자의 취급에 주의하세요. (금속부위) 위로 향하게 단자 이상 시 무리한 충전을 시도하지 마시고, 가까운 서비스 센터에서 수리 받으시기 바랍니다. 충전 거치대 (화재의 위험이 있습니다.) 충전 거치대에 표준형 충전기를 끼울 때 역방향으로 꽂을 경우 치명적인 손상을 줄 수 있습니다.

접촉단지

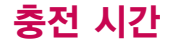

#### 충전 중 램프 상태

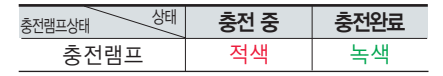

- 1. 만약 계속해서 적색 램프가 깜박이면 배터리를 충전기에 잘못 꽂은 경우이므로 배터리를 빼낸 후 다시 끼워 보세요. 그래도 깜박이면 배터리를 빼고 접촉부를 깨끗이 닦은 후, 다시 충전하여 주세요. 4~5회 반복해도 정상적으로 동작하지 않으면 서비스 센터에 문의하세요.
- 2. 충전기의 충전램프가 녹색으로 바뀐 뒤(충전완료) 충전기에 휴대전화가 계속 연결되어 있어도 제품은 손상 되지 않습니다.
- 3. 제품 구입 시에는 완전히 충전되어 있지 않으니 충분히 충전한 후 사용하세요.

충전 중 충전램프가 녹색으로 바뀐 상태에서도 충분한 충전(보상충전)을 위해서는 충전기에서 분 리하지 마세요.

충전램프의 상태가 적색에서 녹색으로 바뀌면 배터리는 완충상태입니다.

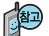

충전상태에 따라서 충전 시간이 달라질 수 있으며, 배터리가 구입했을 때보다 사용시간이 구입 시보다 반으로 짧아지면 새 배터리를 구입하여 사용하세요. (보증기간은 구입 후 6개월입니다.)

# 충전 시간/배터리 사용시간

## 충전에 걸리는 시간

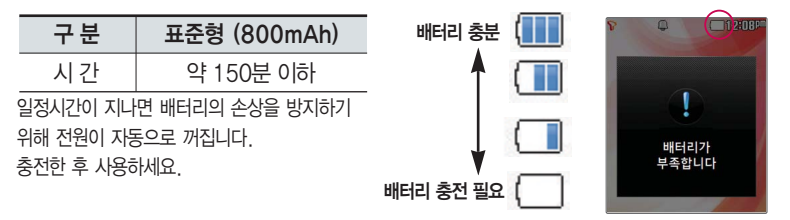

## 배터리 사용시간

연속대기

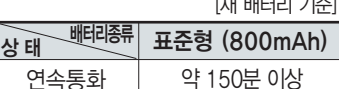

약 150시간 이상

사용시간 문제로 서비스 센터를 방문하려면? 방문 시 휴대전화, 충전기, 배터리를 지참해야 정확한 조치를 받을 수 있습니다.

[새 배터리 기준]

소비자 보호원에서 제공한 기준에 따라 배터리 연속 통화시간과 대기시간은 당사의 실험실에서 실제 환경으로 측정된 수치이나, 사용형태에 따라 사용설명서의 수치와 다를 수 있습니다.

# 배터리 사용시간

#### 배터리에 대하여

- 배터리 사용시간은 이동통신 사업자에서 서비스하는 형태, 사용 온도, 배터리 사용기간, 사용자의 유동성 등에 따라 달라집니다.
- 배터리는 소모품이므로 구입 시보다 사용시간이 점차적으로 단축됩니다. 사용시간이 구입 시보다 반으로 짧아지면 새 배터리를 구입하십시오. (보증기간은 구입 후 6개월입니다.)
- 최첨단 리튬폴리머 또는 리튬이온 배터리 채용으로 완전히 방전하지 않고 충전하여도 배터리 수명에는 전혀 영향을 주지 않습니다.
- 휴대전화를 사용하지 않아도 배터리는 소모되며, 게임∙인터넷 등의 부가 기능을 사용할 경우 또는 서비스가 되지 않는 지역에서 오랫동안 있을 경우에도 배터리 소모가 많아 대기시간이 급격히 짧아질 수 있습니다.
- 배터리를 휴대전화에서 빼기 전에 휴대전화의 전원을 반드시 끈 후, 배터리를 빼 주세요. (갑작스런 전원 차단은 고장의 워인이 될 수 있습니다.)

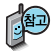

#### 소모전류란?

휴대전화를 사용하기 위해서는 일정한 양의 전류가 필요합니다. 이전류를소모전류라합니다. 소모전류가 과다하게 많은휴대전화는배터리의 사용 시간이 짧습니다. 서비스 센터에서 꼭 휴대전화의 소모전류를 확인하시기 바랍니다.

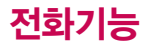

#### 휴대전화를 처음 사용 하세요?

이 페이지 부터 천천히 따라 하세요.

사용에 꼭 필요한 기능 들을 익힐 수 있습니다.

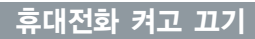

2. 끄려면 길게 누름 (약 3초) 1. 켜려면 **\_\_\_** 누름 (약 1초)

휴대전화를 켤 때/끌 때 나는 소리를 변경하려면 <u>[메뉴]</u> →  $\boxed{2}$  →  $\boxed{6}$  누른 후,  $\overline{Q}$ ) 로 전원켜기음/전원끄기음 선택 후,  $\overline{Q}$ ) →  $\overline{Q}$ ) 또는  $\overline{B}$ , →  $\overline{Q}$ ) 로 종류 선택, 크기 조절 후 누름 (효과음선택 (49쪽)을 참조하세요.)

매너모드( ) 로 설정되어 있는 경우

휴대전화를 켤 때 : 전원켜기음이 설정되어 있으면 진동이 울리면서 켜지고, 전원켜기음이 해제되어 있으면 소리없이 켜집니다.

휴대전화를 끌 때 : 전원끄기음 설정과는 상관없이 소리없이 꺼집니다.

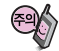

휴대전화 사용 중 이상동작이 발생하거나 전원이 켜지지 않으면 배터리를 빼서 다시 끼운 후, 휴대전화를 켜 주세요.

다시 켤 때는 약 5초 정도 경과 후에 켜 주세요.

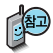

자주 사용하는 지역번 호를 휴대전화에 기본 지역번호로 설정해 두 면 지역번호를 누르지 않고 전화를 걸 수 있 습니다. (기본지역번호 162쪽 참조)

## 음성전화 걸기

대기화면에서 지역번호와 전화번호 입력 후 수 를 누르세요.

 $($ 번호를 지우려면  $\boxed{\text{C}}$  를 누르세요.)

통화가 끝나면  $\circ$  를 누르거나 폴더를 닫으세요.

휴대전화에 스테레오 이어마이크를 연결한 경우, 전화번호 입력 후 0 를 누르면 폴더를 닫아도 전화 연결은 종료되지 않습니다.

## 음성전화 받기

전화벨이 울리면 폴더를 열고 통화하세요.

(폴더가 열린 상태에서는 <u>• , , , ,</u> 오른쪽( • )버튼, 왼쪽( • )버튼 외

의 버튼을 눌러 통화할 수 있습니다. 전화받는 방법을 변경하려면 159쪽을 참조하세요.)

스테레오 이어마이크를 연결한 경우

스테레오 이어마이크의 통화/종료( ) 버튼을 누르고 통화하세요. 통화를 종료 하려면 스테레오 이어마이크의 통화/종료(C)버튼을 길게(약 1초) 누르면 통화 가 종료됩니다.

#### 전화 수신을 원치 않을 경우

**21** 볼륨( )버튼을 길게 누르거나 종료( **•••**)버튼, 모류 를 누르면 수신을 보류할 수 있습니다. 이 상태에서 종료( •• )버튼이나 많기를 누르면 전화수신을 종료할 수 있습니다.

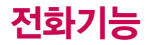

음성통화 중 대기 서비스 이용관련 자세한 사항은 이동 통신 서비스 사업자 에게 문의하세요.

## 최근 전화번호로 다시 걸기

#### $\Box$ 를 누른 후  $\bigcirc$  로 걸고자 하는 전화번호 선택 후

를 누르세요. (최근 전화번호는 200개까지 저장됩니다.)

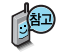

통화 중에 상대방의 전화번호를 메모하려면 통화 상태에서 숫자 버튼을 눌러 전화번호를 입력한 후 @ 을 누르세요. 통화 중에 메모한 전화번호를 확인하려면 통화 종료 후 무를 누르면 통화목록의 전체목록에서 메모한 전화번호를 확인할 수 있습니다. ( 圖 표시)

#### 를 누를 경우 나오는 아이콘

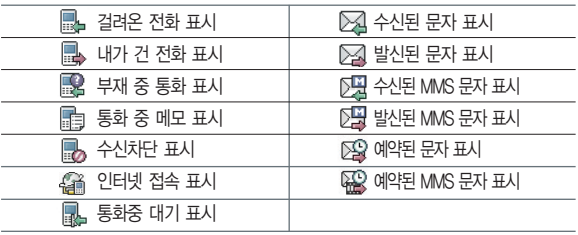

# 음성통화 중 메뉴

## 단축번호로 전화 걸기

대기화면에서 (오른쪽/전화부 버튼)을 길게 눌러 단축번호 관리로 이동한 후,  $\bigodot$ 로 걸고자 하는 전화번호를 선택한 후 그를 누르세요.

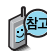

대기화면에서 단축번호를 길게 눌러도 통화 가능합니다.

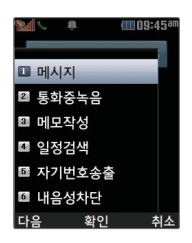

#### 음성통화 중 메뉴

음성통화 상태에서  $\boxed{MR} \rightarrow \widehat{Q}$ 로 메시지, 통화중녹음, 메모 작성, 일정검색, 자기번호송출, 내음성차단(내음성송출)을 선택 할 수 있습니다.

# 음성통화 중 메뉴

#### 메시지

통화 중에 메시지 기능을 이용할 수 있습니다.

통화 상태에서  $M = \frac{1}{2}$  리 로 메시지 선택

 $\hat{z}$  로 원하는 메뉴 선택 후  $\hat{z}$  누름

자세한 내용은 메시지(127~140쪽)를 참조하세요.

# 통화중녹음

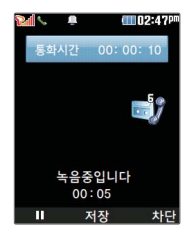

통화 상태에서  $M_H$ →  $2$  로 통화중녹음 선택 후 음성을 저장하려면 누름

통화 내용은 메모리 한도 내에서 무제한 녹음이 가능합니다. 녹음된 내용은 통화 종료 후 <u>메뉴</u> →  $6$  →  $7$  →  $7$  →  $2$  로 확인하세요. (105~106쪽 참조)

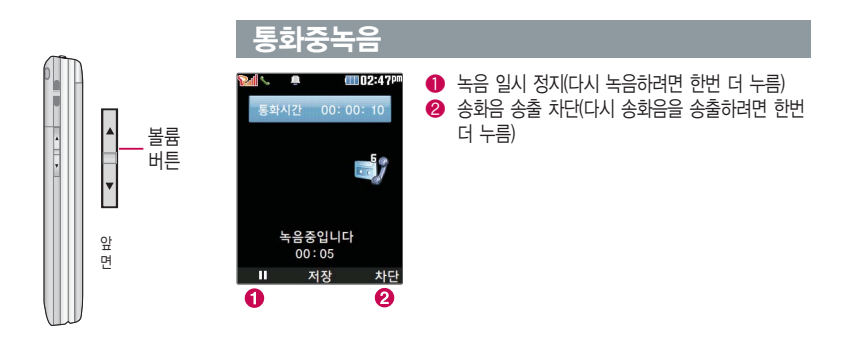

메모작성

통화 중에 원하는 내용을 메모로 작성하여 저장할 수 있습니다. 통화 상태에서  $\boxed{m_{\overline{n}}}\rightarrow \boxed{3}$  을 눌러 메모작성 선택 메모 입력 후 누름

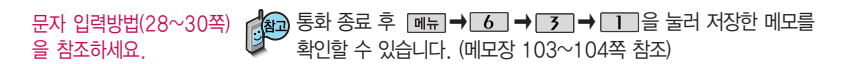

# 음성통화 중 메뉴

## 일정검색

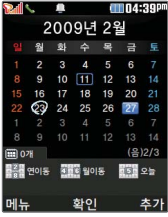

통화 중에 달력을 확인할 수 있으며, 저장된 일정을 검색하거나 일정을 새로 추가할 수 있습니다.

통하 상태에서  $\boxed{m_H}$ → $\boxed{4}$  로 익정검색 서태

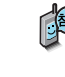

√<mark>(4</mark>) 달력에서 ◯ 로 표시된 날짜는 일정 데이터를 가지고 있는 날짜이며, 커서를 그 날짜로 이동하면 하단에 해당 내용이 아이콘과 함께 나타 납니다. 자세한 내용은 다이어리의 달력보기 및 일정(101~103쪽)을 참조하세요.

## 자기번호송출

음성사서함으로 연결된 경우 연락받을 전화번호에 내 번호를 편리하게 남길 수 있습니다.

음성사서함 전환 후 음성 안내에 따라 번호 선택  $\blacktriangleright$   $\Box$ 

� 를 눌러 자기번호송출 선택 ▶ 음성 안내에 따라

#### 버트 $(\mathbf{X} / \mathbf{H})$  서택

#### 내음성차단

통화 중에 잠시 자신의 목소리가 상대방에게 들리지 않게 하는 기능으로, 상대방의 말은 계속 들을 수 있습니다.

통화 상태에서 <u>메뉴 → 6</u> 을 눌러 내음성차단 선택

내음성차단을 해제하려면

 $\boxed{\mathsf{m}_{\overline{\mathsf{H}}}}$  $\rightarrow$   $\boxed{\mathsf{6}}$  을 눌러 내음성송출 선택

# 문자 입력방법

- 를 눌러 상하좌우로 이동할 수 있으며, 원하는 글자를 수정하거나 삽입할 수 있습니다.
- 이미 입력한 글자 사이에 빈 칸을 넣으려면 를 눌러 기호( ) 선택 � � 를 누르고, 다음 글자가 빈 칸이면  $\bigcirc$ )를 누르세요.
- 문자 입력 중 ෙ 를 누르면 커서 앞의 글자가 한 글자씩 지워집니다. ( ㅇ 를 길게 누르면 한글 자씩 빠르게 지워집니다.)

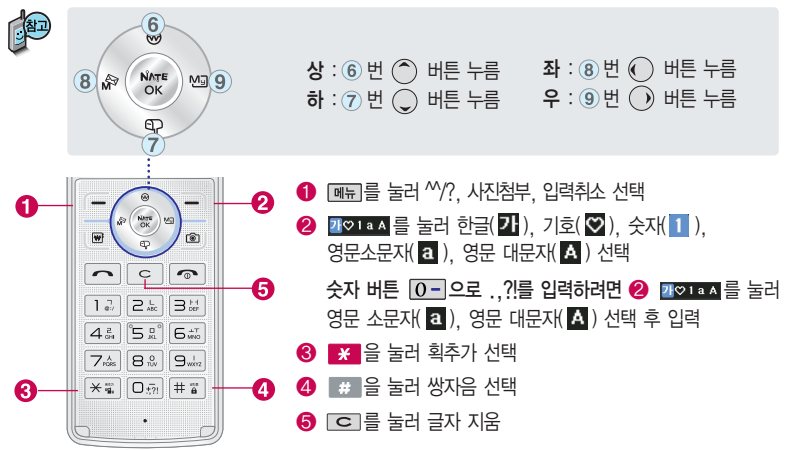

#### 한글 문자입력표

자판에 표시되어 있지 않은 자음과 모음은 | \* 획추가와 | # 쌍자음을 사용하여 입력하세요.

\* <mark>※</mark> 회추가 # :쌍자음

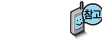

■ 사용자의 이해를 돕기 위해 버튼 모양을 변경하였습니다.

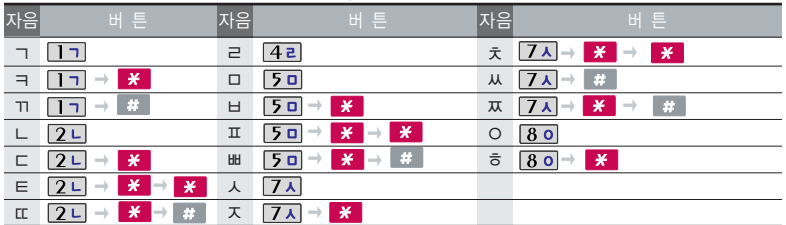

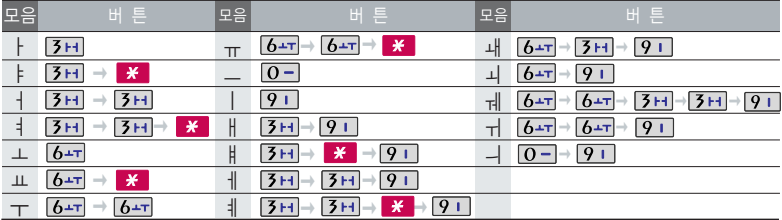

# 문자 입력방법

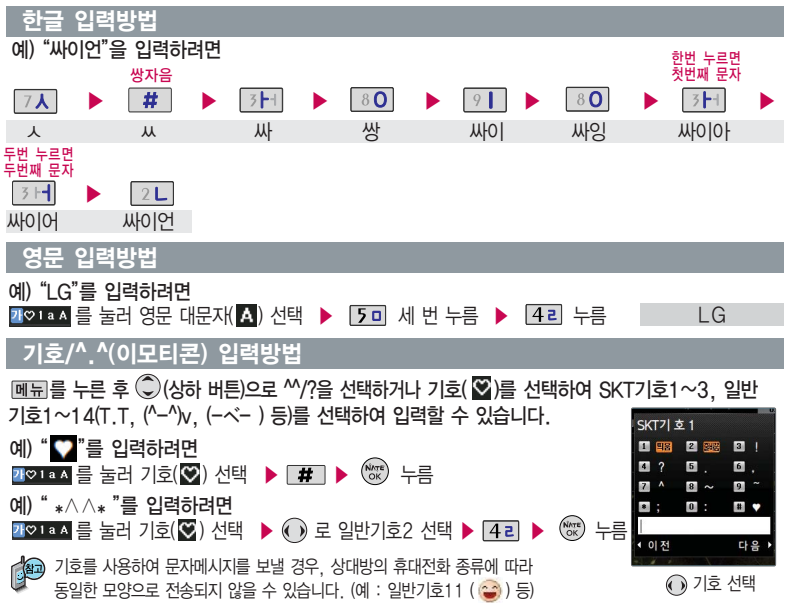

# T서비스

로 원하는 항목 선택 후

�한국(SK Telecom), 자동선택, A 지역(중국 등), B 지역(미국 등)

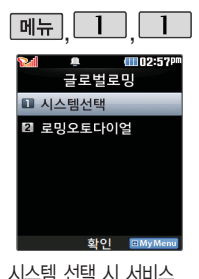

지역을 잘못 선택할 경우 통화가 되지 않으니 주의 하시기 바랍니다. 로밍오토다이얼은 해외 로밍 시에만 설정이 가능

#### 글로벌로밍

 $|\mathsf{mH}|, |\mathsf{mH}|, |\mathsf{mH}|$ 글로벌로밍 선택 □■ 로 시스템선택 선택 후 **NATE** 

#### 비밀번호(4자리) 입력

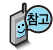

- 1. 한국(SK Telecom) : 한국에서 전화를 사용할 때 선택하세요.
- 2. 자동선택 : 자동선택을 선택하였으나 현지에서 계속 단말기가 No service 상태이면 A지역(중국 등) 또는 B지역(미국 등)을 선택하세요.

Ŵтº) 누름

- 3. A 지역(중국 등) : 중국, 괌, 뉴질랜드, 대만, 홍콩, 사이판, 태국, 이스라엘, 미국 일부지역에서 선택하세요.
- 4. B 지역(미국 등) : 미국 주요지역, 호주, 캐나다 지역에서 선택하세요. (단, 미국 내에서 단말기가 No service상태이면 A지역(중국 등)을 선택 하세요.)

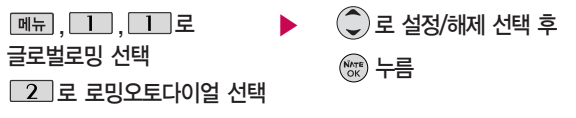

국내에서 사용중인 휴대전화 및 전화번호를 해외에서 사용하고자 할 때 필요한 기능입니 다. 자세한 해외 사용지역 및 통화방법 안내는 이동통신 사업자에게 문의하시기 바랍니다.

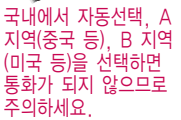

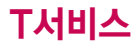

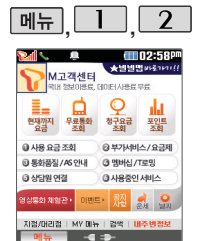

#### M고객센터접속

 $\hat{O}$ 로 원하는 항목 선택 후  $<sub>OK</sub><sup>NATE</sup>$ </sub>  $|\mathbb{H}_F|$ ,  $\boxed{1}$ ,  $\boxed{2}$ 로 M고객센터접속 선택 접속화면이 나타납니다. 서비스 <sup>접</sup>속을 종료하려면 누름

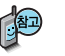

휴대전화에서 실시간으로 편리하게 사용요금 조회, 부가서비스/요금제, 통화품질/AS 안내, 멤버십/T로밍, 상담원연결, 사용중인 서비스 등을 할 수 있는 모바일(M) 고객센터 입니다. M고객센터 접속 시 개인 정보 보호를 위해 이동전화 가입자 명의의 주민등록 번호 뒤 7자리 또는 법인인 경우는 사업자등록번호 뒤 4자리를 입력하여 인증이 필요 합니다. 자세한 사항은 이동통신 사업자 및 홈페이지(http://www.tworld. co.kr)를 참고 하세요.

- � 전화 통화 관련 부가서비스 안내
- 통화중대기 서비스 : 통화 중에 전화가 걸려오면 현재 통화중인 전화를 잠시 대기시키 고 새로 걸려온 전화를 받을 수 있는 무료 서비스로, 통화중대기 서비스를 이용하려면 M고객센터의 부가서비스에서 통화중대기 서비스를 설정해야 합니다.
- 발신정보표시 서비스 : 전화를 건 상대방의 전화번호가 휴대전화에 표시되는 서비스입 니다.

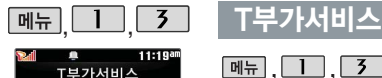

■ 보가서비스가인 ■ 부가서비스해지 ■ 부가서비스석정 ■ 정보생 ■ 교통정보 ■ 넘버픅러스석정

이동통신 사업자의 부가 서비스를 휴대전화에서 직접 선택하여 편리하게 등록 및 해제할 수 있습 니다. 자세한 내용은 이동 통신 사업자에게 문의 하세요.

**FIMvMen** 

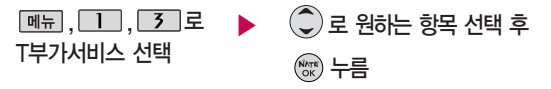

- 1. 부가서비스가입 : 원하는 T부가서비스를 선택하여 가입할 수 있습니다.
- 2. 부가서비스해지 : 원하는 T부가서비스를 선택하여 해지할 수 있습니다.
- 3. 부가서비스설정 : 원하는 T부가서비스를 설정할 수 있습니다.
- 4. 정보샘 : 원하는 정보(뉴스, 날씨, 교통정보, 스포츠 소식 등)를 휴대전화 로 받아볼 수 있는 문자 정보 서비스 기능입니다. (유료 서비스)
- 5. 교통정보 : 전국 고속도로, 국도 교통 상황 및 우회길 상황을 실시간으로 제공하는 기능입니다. (유료 서비스)
- 6. 넘버플러스설정 : 내 휴대전화에 기존 전화번호 이외에 별도의 전화번호 1개를 추가 등록하여 업무용/개인용 등으로 번호의 용도를 구분하여 사용 할수있는 서비스로 이동통신 사업자의 넘버플러스 서비스에 가입해야만 사용 가능합니다. (유료 서비스) 자세한 사항은 34쪽을 참고하세요.

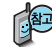

구입 후 비밀번호설정을 하지 않은 경우에 처음 넘버플러스설정에 진입하면 새비밀번호 입력을 요청하는 화면이 나옵니다. 새로운 비밀 번호를 입력하여 주세요.

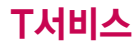

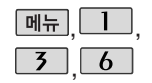

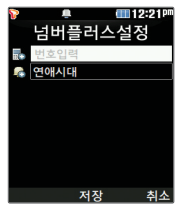

#### T부가서비스

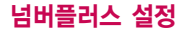

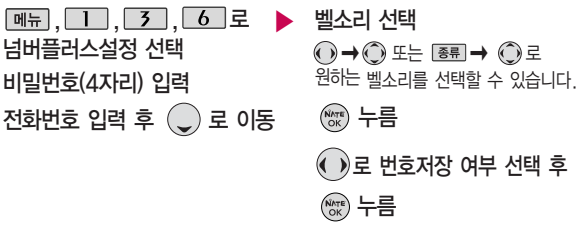

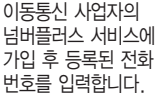

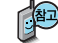

기존 전화번호 외에 다른 1개의 전화번호를 등록하여 각각의 전화번호 를 업무용/개인용 등의 용도로 구분하여 사용할 수 있는 서비스로, 추 가 등록한 번호로 전화가 왔을 때의 벨소리를 설정할 수 있습니다. 이 동통신 사업자의 넘버플러스 서비스에 가입해야만 사용 가능합니다. (유료 서비스)
### NATE 접속 후 간단한 버튼 사용방법

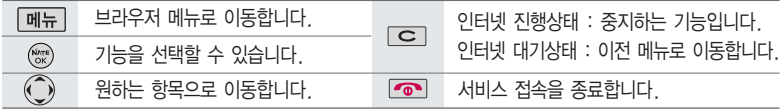

이동통신 사업자의 사정에 따라 메뉴가 변경될 수 있습니다.

<브라우저 메뉴>

#### 즐겨찾기

- 즐겨찾기 추가 : 원하는 사이트를 저장/편집할 수 있는 기능
- 즐겨찾기 보기 : 저장되어 있는 사이트를 확인할 수 있는 기능 바로가기 추가 : 원하는 페이지(사이트)를 NATE 초기화면에 바로가기 아이콘으로 등록하는 기능

#### 히스토리

- 최근에 검색하거나 접속했던 사이트 목록을 보는 기능

#### 이동

- 홈으로 : 가장 상위 사이트로 이동
- 새로고침 : 현재의 사이트를 다시 표시하는 기능
- 주소입력 : 사용자가 접속할사이트의주소를입력하여이동
- 이전페이지 : 현재 페이지의 이전 페이지로 이동
- 다음페이지 : 현재 페이지의 다음 페이지로 이동
- 검색 : NATE에서 제공하는 검색 사이트로 접속
- 사이트맵 : NATE에서 제공하는 사이트맵으로 이동

#### 유용한 도구

- 주소록검색 : NATE/June에 접속된 상태에서 휴대전화에 저장되어 있는 전화번호 검색
- 확대보기설정 : 확대보기 설정을 한 후 볼륨( )을 이용하여 화면 확대/축소
- 환경설정 : 화면에 표시되는 스크롤 및 버전을 선택할 수 있으며, 메뉴 위치 기억을 설정할 수 있는 기능
- 브라우저정보 : 브라우저 정보를 제공하는 기능

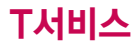

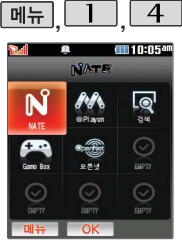

대기화면에서 를 짧게 누른 후 <u>①로</u> NATE와 관 련된 다양한 메뉴를 이용할 수 있으며,  $\text{O} \rightarrow \text{O}$  로 즐겨찾기, URL입력접속, 바 로가기등록, 바로가기관리 (첫커서설정/바로가기변경/ 삭제하기/순서변경), 화면초 기화를 선택할 수 있습니다. 첫커서설정을 이용하여 대기 화면에서 ( )를 특 때 선택 및 실행되는 NATE메 뉴를 변경할 수 있습니다.

## **NATE**

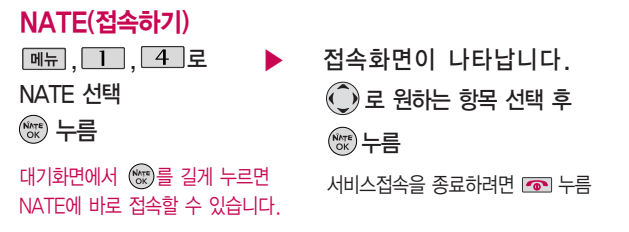

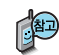

- 1. NATE는 이동통신 사업자가 제공하는 무선인터넷 서비스로 각종 정보 검색 및 게임, 노래방, 벨소리 등의 다양한 컨텐츠를 다운로드할 수 있습니다. NATE에 대한 자세한 사항은 이동통신 사업자에게 문의하 세요.
- 2. NATE 서비스에 연결되면 휴대전화는 통화 중 상태가 됩니다.
- 3. NATE 서비스에 연결된 후, 약 5분동안 입력이 없으면 접속은 자동 해제됩니다.
- 4. 전파가 불안한 지역에서는 서비스 중에 중단될 수 있습니다.

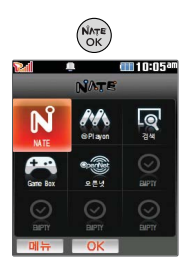

### **NATE**

## ⓜPlayon(접속하기)

로 ⓜPlayon 선택 후  $x$   $\leftarrow$  $\overset{\text{\tiny{(Wrrt)}}}{\circ \kappa}$ 로 NATE 선택

◯로 M 선택 후  $x_0$  +  $\hat{C}$ ) 로 원하는 항목 선택 후  $x \rightarrow$ 접속화면이 나타납니다.

 $\bigodot$  로 원하는 컨텐츠 선택 후

NATE에서 제공하는 다운 로드 사이트인 ⓜ Playon에 접속하여 게임, 노래방 등 과 같은 다양한 멀티미디어 컨텐츠를 다운로드 하여 실행할 수 있는 기능입니다.

# ⓜPlayon(실행하기)

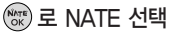

로 ⓜPlayon 선택 후

누름

 $\underline{\text{min}} \rightarrow \text{Q}$ 로 관리(수정, 위치이동, 폴더이동, 등록정보), 삭제, 폴더추가, 전체삭제, 환경설정(메모리정보, 소리설정, 자동정렬)을 선택할 수 있습니다.

 $x_0$  누름

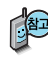

ⓜ Playon 내부에 있는 게임은 삭제할 수 있으며, 삭제 후 재 다운로드하려면 NATE메뉴(NATE접속 → 게임 → 마이존 : 유료 서비스)에서 가능합니다. 게임 이용 중에 발생하는 오류에 대해서는 해당 게임사에 문의바랍니다.

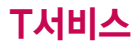

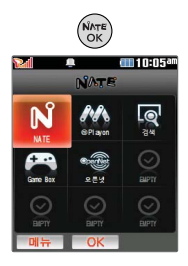

### **NATE**

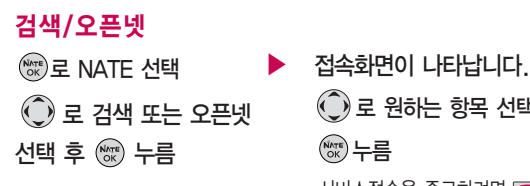

 $\bigodot$  로 원하는 항목 선택 후  $<sup>NATE</sup>$ ) 누름</sup> 서비스접속을 종료하려면 누름

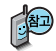

대기화면에서 오픈넷 서비스(무선 인터넷 컨텐츠 접근 번호체계)로 대기상태에서 정해진 숫자를 입력 후, @ 를 누르면 직접 사이트에 접속할 수 있습니다. 자세한 사항은 홈페이지 (www.winc.or.kr) 를 참조하세요.

가볼만한 폰페이지

25822966#0 클럽싸이언

폰페이지 목록은 서비스 제공 업체의 상황에 따라 다소 변경될 수 있으며, 원활히 접속되지 않을 수도 있습니다.

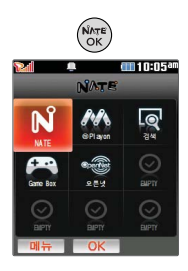

NATE에서 제공하는 다운

실행할 수 있는 기능입니다.

## **NATE**

# Game Box(접속하기 )

로 Game Box 선택 후  $x_0$  누름  $\overset{\text{\tiny{(Nrrl)}}}{\circ \kappa}$ 로 NATE 선택

**◯로 N** 선택 후  $<sup>NATE</sup>$  누름</sup>  $\hat{O}$  로 원하는 항목 선택 후  $N_{\rm OK}^{N_{\rm NTE}}$ 접속화면이 나타납니다.

#### Game Box(실행하기) 로드 사이트인 NATE게임 에 접속하여 다양한 게임 컨텐츠를 다운로드 하여

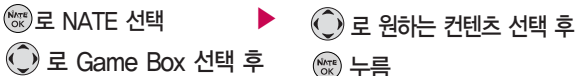

로 Game Box 선택 후

# $x_0$  누름

**[** 画 → ○ 로 관리(수정, 위치이동, 등록정보), 삭제, 환경설정(메모리정보, 소리설정, 자동정렬)을 선택할 수 있습니다.

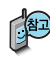

Game Box 내부에 있는 게임은 삭제할 수 있으며, 삭제 후 재 다운로드하려 면 NATE게임(유료 서비스)에서 가능합니다. 게임 이용 중에 발생하는 오류에 대해서는 해당 게임사에 문의바랍니다.

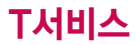

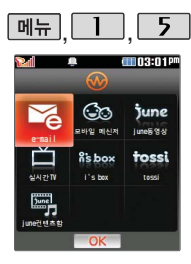

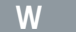

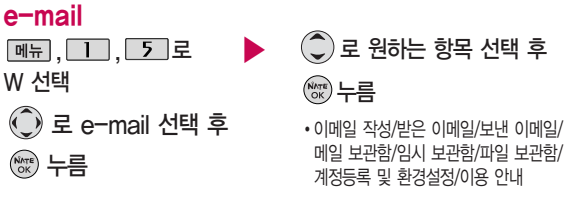

### 모바일메신저

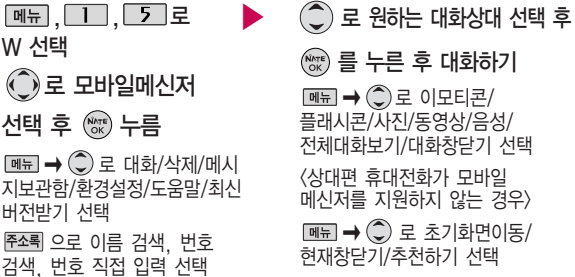

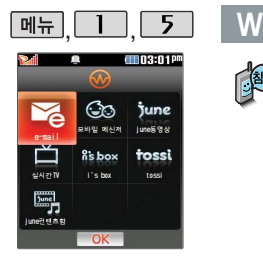

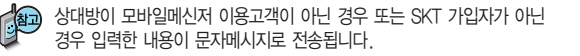

등록된 대화상대가 없을 시 주조록 으로 대화상대를 검색하거나 직접 전화 번호를 입력하여 추가한 후 대화할 수 있습니다.

대화 중에 사진을 찍어 전송하거나 앨범에 저장된 사진을 전송할 수 있습 니다. (최대 640×480 이미지 전송가능) 대화 중에 사진 전송 시 상대방 응답 후에 전송할 수 있습니다.

june동영상

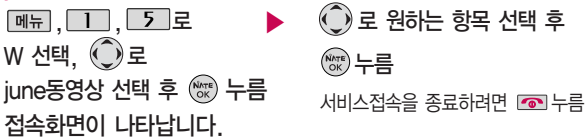

june동영상 서비스에 접속하여 음악, 영화, 뮤직비디오 등의 다양한 동영상 컨텐츠를 즐길 수 있으며, 원하는 컨텐츠를 휴대전화에 다운로드할 수 있습니다. june동영상 서비스에 대한 자세한 사항은 이동통신 사업자에게 문의하세요.

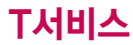

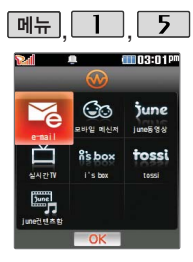

#### $5$  W

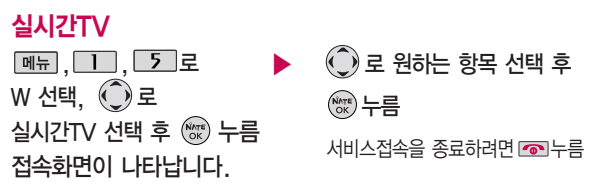

june 방송서비스의 실시간TV 서비스에 접속하여 공중파 및 케이블 TV 프로그램을 실시간으로 시청할 수 있습니다. 실시간TV 서비스에 대한 자세한 사항은 이동통신 사업자에게 문의하세요.

i's box

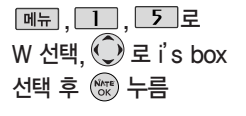

 $\hat{O}$ ) 로 원하는 항목 선택 후

 $x_0^{Nkr}$ 는름

접속화면이 나타납니다.

서비스접속을 종료하려면 <u>•••</u>• 누름

UCC 서비스에 접속하여 다양한 UCC 컨텐츠를 즐길 수 있습니다. UCC 서비스에 대한 자세한 사항은 이동통신 사업자에게 문의하세요.

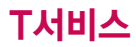

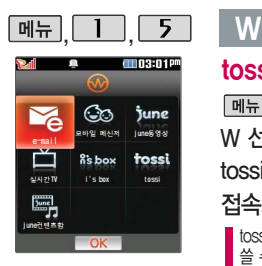

june컨텐츠함 환경을 설정 하려면

 $m_{\overline{2}} \rightarrow 5$  일티미디어 → 4 june플레이어설정 에서 설정할 수 있습니다.

june컨텐츠함에 진입하여 다운로드 컨텐츠 재생 시 매너모드가 설정되어 있을 경우'매너모드입니다 소리 를 재생할까요?'라는 화면 이 나타납니다. '예/아니요' 를 선택하세요.

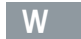

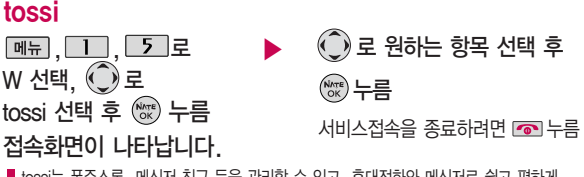

tossi는 폰주소록, 메신저 친구 등을 관리할 수 있고, 휴대전화와 메신저로 쉽고 편하게 쓸 수 있으며, 공유와 전파 기능을 통해 나의 글을 즉시, 널리 알릴 수 있는 서비스입니다. tossi 서비스에 대한 자세한 사항은 홈페이지(www.tossi.com) 참조 및 이동통신 사업자 에게 문의하세요.

### june컨텐츠함

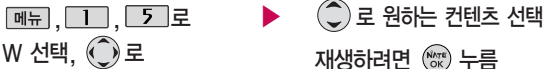

june컨텐츠함 선택 후 누름

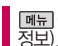

 $\boxed{\mathsf{m}}$ 뉴  $\Rightarrow$   $\mathbb{Q}$  로 MyList추가, 파일(이름편집/파일보호설정/파일잠금설정/상세 정보), 삭제, 전체파일삭제, 다중선택(#), 정렬을 선택할 수 있습니다.

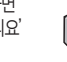

- 20 파일 이름에 영문/한글/숫자 외 다른 문자가 있는 경우 파일이름이 정상적으로<br>- 3 - 표시 되지 않습니다. \* modil 나 모음 그의 표시 되지 않습니다. june에서 다운로드한 \*.skm과 멜론 Player에서 표준 MP3 파일을 \*.dcf로 변환한 파일만 지원하며, 기타 \*.wma나 \*.ogg파일은 지원되지 않습니다.

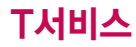

W

june컨텐츠함에 진입하여 다운로드 컨텐츠 재생 시 매너모드가 설정되어 있을 경우'매너모드입 니다 소리를 재생할까요?' 라는 화면이 나타납니다. '예/아니요'를 선택하세요.

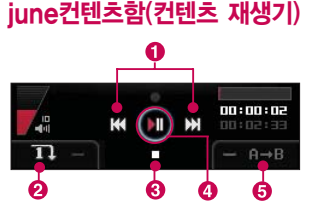

MP3 재생 시 음량조절은 볼륨( ) 버튼을 눌러 조절하세요.

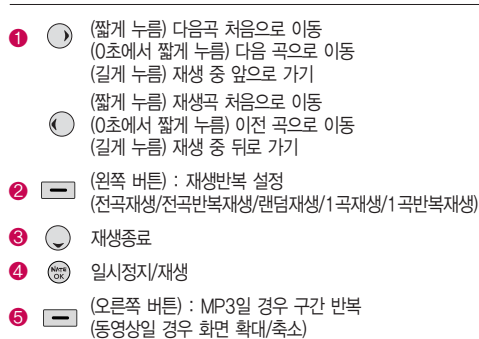

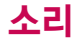

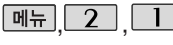

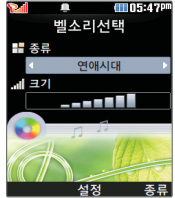

음성전화가 걸려왔을 때의 벨소리 종류 및 크기를 설정할 수 있습니다.

### 벨소리선택

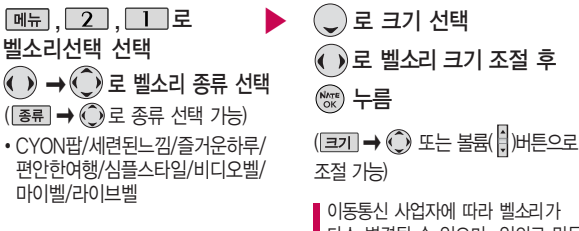

다소 변경될 수 있으며, 임의로 만든 벨소리를 다운 받아 사용할 경우에는 음질이 다소 떨어질 수 있습니다.

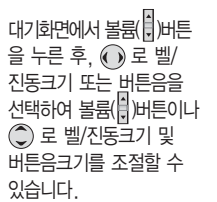

벨소리 크기를 "소리꺼짐"으로 설정하면 대기화면에 " Ø "가 표시됩 니다. 매너모드( 19) /무음모드(  $\mathcal{Q}_2$  )로 설정되어 있으면 벨소리/ 효과음/정시알림음등을 들을 수 없습니다.

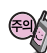

통화 중 배터리가 방전되거나 통화권 이탈 시, 수신된 메시지가 있을 때 설정된 벨 음량에 따라 소리가 크게 날 수 있으니 주의하세요. 다운로드 한 벨소리 중 일부는 휴대전화와 음원이 맞지 않아 튀는 소리가 들릴 수 있습니다. 이 경우 휴대전화의 이상이 아니오니 다른 벨소리를 이용하시기 바랍니다.

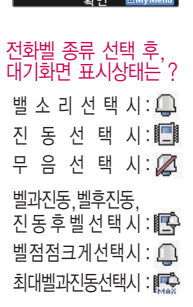

- 8. 최대벨과진동 : 최대 음량의 벨소리와 진동이 동시에 울립니다.
- 7. 벨점점크게 : 벨소리가 단계적으로 커집니다.
- 6. 진동후벨 : 진동이 3번 울린 후, 벨소리가 울립니다.
- 5. 벨후진동 : 벨소리가 울린 후, 진동이 울립니다.
- 4. 벨과진동 : 벨과 진동이 동시에 울립니다.
- 3. 무음 : 수신화면이 보여지며, 벨소리와 진동은 울리지 않습니다.
- 2. 진동 : 진동이 울립니다.
- 1. 벨소리 : 벨소리가 울립니다.
- $\hat{p}$  로 원하는 전화벨 종류 선택 후 누름  $\boxed{m_{\overline{n}}},\boxed{2},\boxed{3}$ 로 벨/진동설정 선택

 $\bigodot$  로 원하는 항목 선택 후

 $\binom{Nv\tau E}{OK}$  누름

# 벨/진동설정 해당 서비스로 접속됩니다.

11103:06 소리 െ ■ 벨소리선택 ■ 벡소리다우로드 ■ 벨/진동설정 ■ 진동설정 ■ 자동에티켓석정 화이 **EDAAU MA** 

# , 벨소리다운로드  $\boxed{m_{\overline{n}}$ ,  $\boxed{2}$ ,  $\boxed{2}$ 로

벨소리다운로드 선택 브라우저가 실행되어

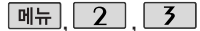

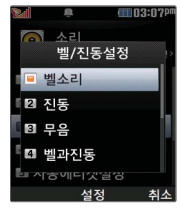

폴더가 열린 경우와 스테 레오 이어마이크 장착 상태 에서 전화 수신시 벨소리가 송출되는 경우에는 모두 단계적으로 커집니다. (단, 전화수신 후 스테레오 이어 마이크 장착시에는 설정된 볼륨으로 벨소리가 송출 되므로 주의하세요.)

파워모드가 설정되면 버튼 음, 메뉴효과음, 전원켜기음 등 모든 효과음이 가장 크게 설정됩니다.

### 벨/진동설정

#### 매너모드설정

#### 매너모드( 18) )로 설정되어 있으면 진동으로 울립니다.

 $-$  매너모드를 설정하려면 대기화면에서  $\mathbb{R}$  을 길게 누르세요.

 $-$  매너모드를 해제하려면 다시 한번  $\overline{X}$  음 길게 누르세요.

매너모드 상태에서 MP3재생/동영상재생/벨소리설정/효과음/정시알림음 등의 기능을  $0$ 용할 경우 일시적으로 소리를 재생시킬지 여부를 묻는 화면이 나타납니다.  $\textcircled{\tiny{A}}$ 로 원하는 항목 선택 후  $\mathcal{Q}$  음 누르세요.

�예 : 매너모드를 유지한 상태에서 일시적으로 재생하며 소리를 들을 수 있습니다.

�아니요 : 매너모드 상태에서 화면만 재생되며, 소리는 들을 수 없습니다.

#### 파워모드설정

파워모드( – )를 설정하려면 대기화면에서 볼륨( – ) 버튼을 누른 후, 벨/진동크기목록 에서 볼륨 $(\frac{1}{2})$ 버튼 이나  $\widehat{\mathbb{C}}$ 로 파워모드를 선택 후  $\widehat{\mathbb{C}}$ )를 누르세요. 파워모드란 주변이 시끄럽거나 집중이 어려운 곳에서 전화 및 기타 수신 알림 신호를 놓치기 쉬울 때, 진동과 벨소리를 동시에 가장 크게 전환할 수 있는 기능 입니다.

#### 무음모드설정

무음모드( ▒ )를 설정하려면 대기화면에서 볼륨( ▒ )버튼을 누른 후, 벨/진동크기목록 에서 볼륨(  $\frac{1}{2}$ )버튼 이나  $\frac{1}{2}$ 로 무음모드를 선택 후  $\frac{1}{2}$  를 누르세요.

무음모드(  $\mathcal{Q}_k$  ) 상태에서 MP3재생/동영상재생/벨소리설정/효과음/정시알림음 등의 기능을 이용할 경우 일시적으로 소리를 재생시킬지 여부를 묻는 화면이 나타납니다.  $B$ 하는 항목 선택 후  $(2)$ 을 누르세요.

�예 : 무음모드를 유지한 상태에서 일시적으로 재생하며 소리를 들을 수 있습니다. �아니요 : 무음모드 상태에서 화면만 재생되며, 소리는 들을 수 없습니다.

**47**

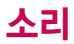

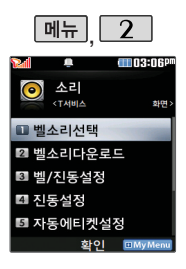

### 진동설정

### <mark>메뉴 2 1 전동설정</mark> 2000 → 다음 칸으로 이동하려면 ● 를 누르세요.

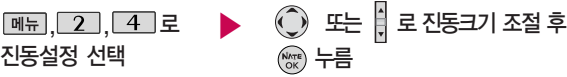

진동설정 기능은 진동/벨과진동/벨후진동/진동후벨/최대벨과진동 또는 매너 모드/파워모드가 설정되어 있는 경우 전화수신 시 울리는 전화수신진동을 설정하는 기능입니다.

#### 자동에티켓설정  $*$  다음 칸으로 이동하려면  $\bigodot$ 를 누르세요.

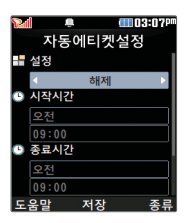

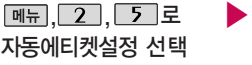

 $\overline{(\cdot)}$  또는 图 →  $\overline{(\cdot)}$ 로 원하는 항목 선택 후

 $(\widehat{\mathsf{N}}_{\alpha\mathsf{K}})$ 누름

• 해제/매너(진동)모드/무음 모드

- 시작/종료시간 선택
	- $\cdot$   $\Omega$  로 오전/오후 선택
		- 숫자 버튼으로 시간 입력
	- 반복주기 선택
	- $\cdot$   $\odot$  또는  $\overline{$  종류 →  $\odot$  로 반복없음/매일/요일선택

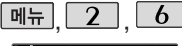

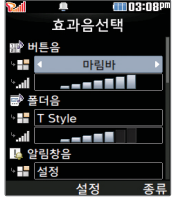

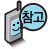

대기화면에서 폰테마 (MobileFlash, SIS2005) 동영상, 라이브스크린 설정 시 폴더음이 발생되지 않을 수 있으며, 라이브 스크린이나 동영상으로 전원켤때와 끌때 화면을 설정했을 경우 전원 켜기 음과 끄기음은 송출되지 않을 수 있습니다.

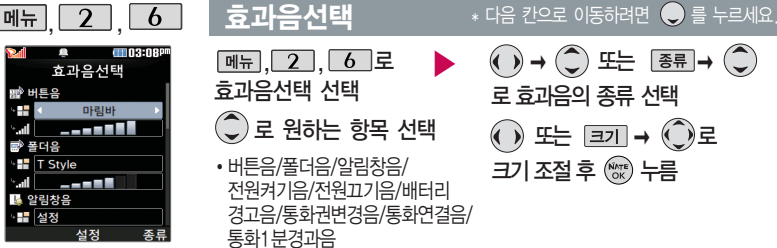

- 1. 버튼음 : 버튼을 누를 때 나는 소리를 설정합니다.
- 2. 폴더음 : 폴더를 열거나 닫을 때 나는 소리를 설정합니다.
- 3. 알림창음 : 메뉴 기능을 설정할 때 나는 알림음을 설정합니다.
- 4. 전원켜기음 : 휴대전화를 켤 때 나는 알림음을 설정합니다.
- 5. 전원끄기음 : 휴대전화를 끌 때 나는 알림음을 설정합니다.
- 6. 배터리경고음 : 배터리가 부족할 때 경고음을 설정합니다.
- 7. 통화권변경음 : 통화권 지역이 변경되었을 때 알림음을 설정합니다.
- 8. 통화연결음 : 통화시 소리로 연결/종료되었음을 알려주는 기능을 설정합니다.
- 9. 통화1분경과음 : 통화 시작 후, 매분 10초 전에"삐"소리로 통화 시간 알림음을 설정합니다.

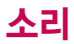

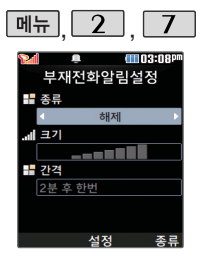

부재전화알림설정 기능은 받지 못한 전화가 있는 경우 알림 기능을 설정할 수 있는 기능입니다.

정시알림음이 설정된 경우에는 설정된 시간 내의 정시마다 알림음이 울리며, 시간대 별로 서로 다른 분위기의 효과 음이 울립니다.

#### 매뉴 2 7 부재전화알림설정  $*$  다음 칸으로 이동하려면  $\bigcirc$  를 누르세요.

 $\boxed{m_{\overline{n}}$ ,  $\boxed{2}$ ,  $\boxed{7}$  로 부재전화알림설정 선택 ⊙→ ⓒ 또는 종류→ ◯ 로 부재전화 알림음 선택 후 누름

� 또는 � 로 정시알림음 종류 선택 �해제/아나운서/CYON 시보/ 재미있는목소리 /환경음

또는 | 亘기 → (○) 로

정시알림음 크기 조절

(해제 선택 시 제외)

�해제/알림음1/알림음2/알림음3

정시알림음  $\boxed{m_{\overline{n}}$ ,  $\boxed{2}$ ,  $\boxed{8}$  로 정시알림음 선택

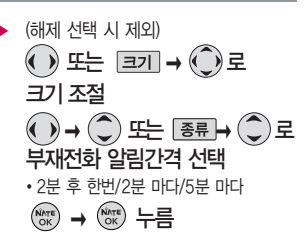

#### $*$  다음 칸으로 이동하려면  $\bigcirc$  를 누르세요.

▶  $($   $)$  로 정시알림음 설정시간 선택

�시간지정/종일

 $\hat{c}$  로 시작시간/종료시간 선택

(시간지정을 선택할 경우)

(●) 로 오전/오후 선택

숫자 버튼으로 시간 입력

누름

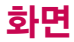

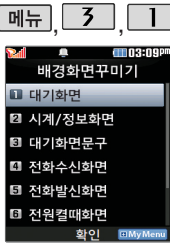

대기화면, 전화수신화면, 전화발신화면, 전원켤때 화면, 전화끌때화면, NATE접속화면을 원하는 화면으로 설정할 수 있으 며, 대기화면에 원하는 시계/정보화면 및 대기 화면 문구를 설정할 수 있습니다.

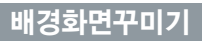

## 여러가지 화면 설정

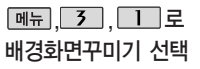

### ◯)로 원하는 항목 선택

�대기화면, 시계/정보화면, 대기화면문구, 전화수신화면, 전화발신화면, 전원켤때 화면, 전원끌때화면, NATE접속화면

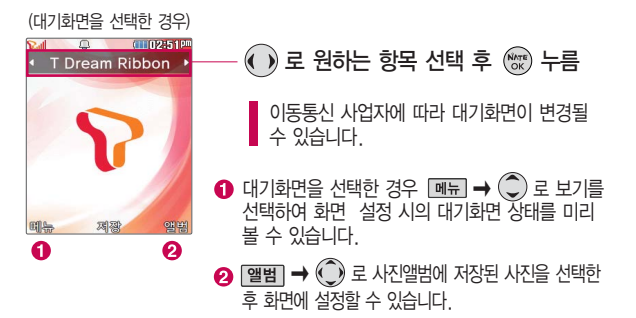

### 배경화면꾸미기

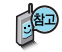

촬영한 사진 및 동영상을 원하는 화면에 설정할 수 있습니다. 단, 동영상의 경우 전화수신화면, 전화발신화면으로 설정할 수 없으며, 특정 위치의 사진/ 동영상은 설정이 불가능할 수 있습니다.

대기화면 목록에 있는 사진 파일은 <u>메뉴 → 4 → 0</u> 컨텐츠탐색기 → 내장메모리 → 기본컨텐츠 → 배경화면 → 사진배경에서 삭제할 수 있으며, 배경화면꾸미기 대기화면 메뉴에 앨범에서 선택한 사진파일에 □ 
→  $\mathbb{C}$ 로 삭제를 선택하여도 삭제할 수 있습니다.

다운로드 받은 배경화면의 종류에 따라 폴더음이 나오지 않을 수 있습니다.

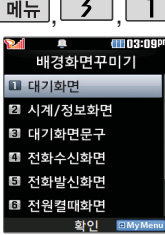

# 배경화면꾸미기

#### 시계/정보화면  $\overline{1}$ ,  $\overline{2}$  로 시계/정보화면 선택 「메는 信用保持印刷  $\sqrt{2}$  $\overline{a}$   $\overline{b}$  ) 로 원하는 항목 선택 후  $\overline{c}$   $\overline{c}$   $\overline{c}$   $\overline{c}$   $\overline{c}$ 테마 × �테마/아날로그시계1~4/테마와 시계1~4/ 테마와 듀얼1~2/테마와 달력1~2/ 테마와 일정 **COLOR** 对图 刘公

화면 구성요소가 여러가지인 경우  $\boxed{u}$   $\overline{u}$  →  $\binom{\frown}{v}$  →  $\binom{\frown}{v}$  로 각각의 화면 구성요소 위치 변경 후 를 누르세요.

화면 구성요소 중 '바탕메모 없음' 선택 후 [편집]을 눌러 바탕화면에 원하는 내용의 메모(한글 40자, 영문 80자까지 입력 가능)를 입력한 후 저장( )을 누르면 바탕 화면에 해당 메모가 설정됩니다

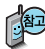

테마와 듀얼1/테마와 듀얼2 선택 시 현재시간과 선택한 세계시간이 대기 화면에 동시에 표시됩니다.  $\Box$  페뉴 → 도시평 →  $\bigodot$  로 원하는 도시를 선택하거나  $\boxed{23}$ 을 눌러 원하는 도시명을 입력 후  $\binom{6}{2}$ 로 선택 후 0 를 누르세요. 화면의 현재시간 아래에 선택한 도시의 시간이 나타납니다.

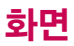

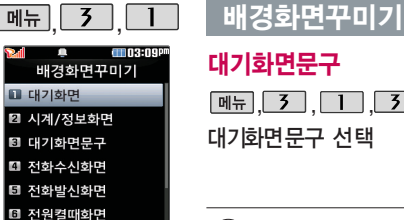

**SHOI ELMONA** 

#### 대기화면문구

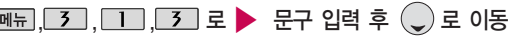

한글 10자, 영문 20자까지 입력할 수 있습니다.

문자 입력방법(28~30쪽) 참조

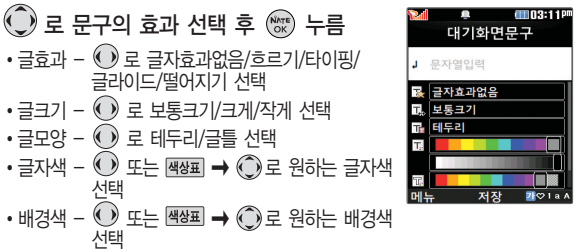

대기화면 문구 입력 후  $\boxed{\blacksquare}$  →  $\bigcirc$  로 미리보기를 선택하거나 글효 과, 글크기, 글모양, 글자색, 배경색 선택 후 [보기]로 대기화면문구 설 정 시의 화면 상태를 미리 확인할 수 있습니다. (미리보기 시 | BH지→  $\bigodot$ 로 문구 위치 변경 후  $\bigcircledast$  를 누르세요.)

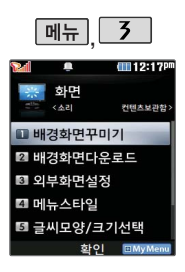

# 배경화면꾸미기

### NATE접속화면

 $M_{\text{H}}$  $\overline{3}$  $\overline{1}$  $\overline{2}$ 

배경화면꾸미기 선택

 $\boxed{8}$  로 NATE접속화면 선택

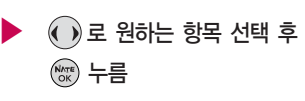

# 배경화면다운로드

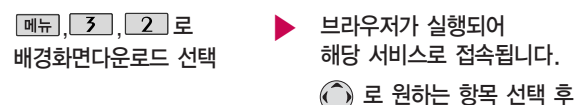

NATE 서비스에 접속하여 원하는 그림을 다운로드할 수 있으며, 다운받은 컨텐츠의 지원 여부에 따라 지원하는 화면에 설정할 수 있습니다.

누름

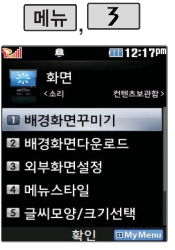

# 외부화면설정

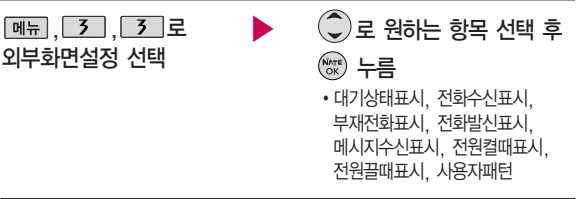

- 외부화면에 표시되는 LED 패턴을 다양하게 설정할 수 있습니다
	- 1. 대기상태표시 : 시계표시 ۞ 로 원하는 시계표시를 설정/해제 할 수 있습니다. 표시패턴  $\textcircled{1}$ 로 원하는 패턴표시를 선택할 수 있습니다. 2. 전화수신표시 : ⊙ 로 원하는 전화수신 화면을 선택할 수 있습니다.  $3.$  부재전화표시 :  $\bigodot$ 로 원하는 부재전화 화면을 선택할 수 있습니다. 4. 전화발신표시 : ○로 원하는 전화발신 화면을 선택할 수 있습니다.  $5.$  메시지수신표시 :  $\textcircled{1}$ 로 원하는 메시지수신 화면을 선택할 수 있습니다.  $6.$  전원켤때표시 :  $\bigodot$ 로 원하는 전원켤때 화면을 선택할 수 있습니다. 7. 전원끌때표시 : ○로 원하는 전원끌때 화면을 선택할 수 있습니다. 8. 사용자패턴 : <sup>[추가]</sup>로 사용자패턴을 설정할 수 있으며, <sup>[메뉴]→</sup> 2 패턴효과/전체표시/전체해제/전체반전/편집취소 등을 선택할 수 있습니다.

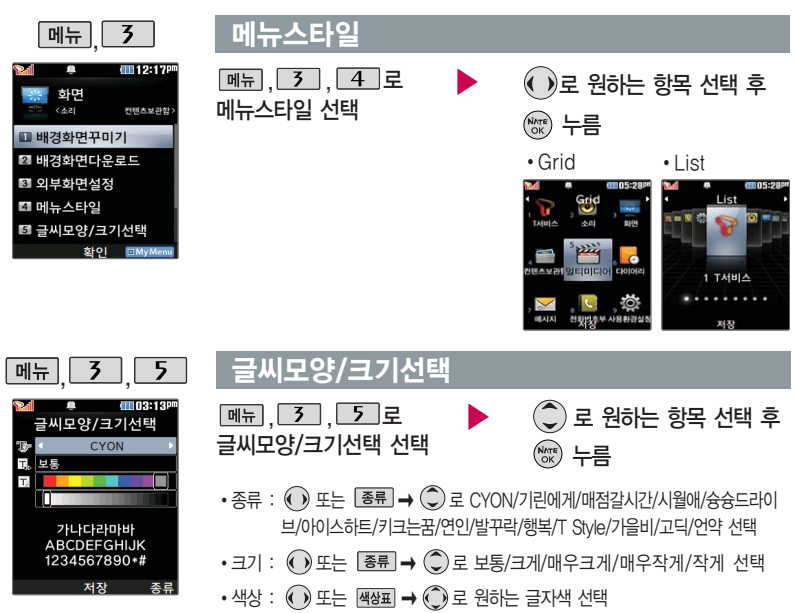

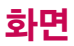

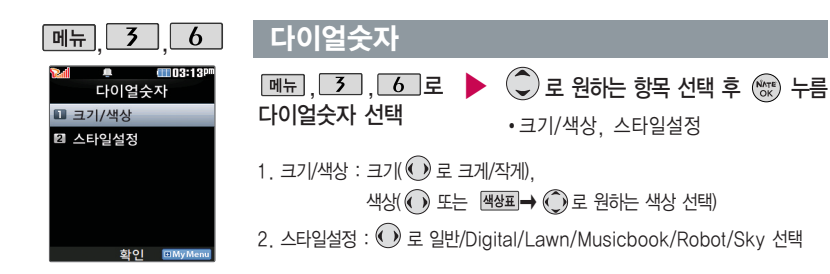

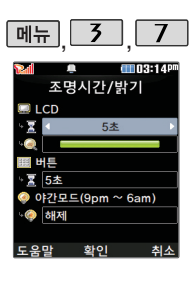

### 조명시간/밝기

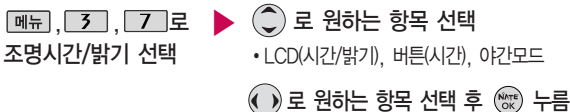

- �LCD 시간 : 5초/10초/20초/30초/1분/3분 - 밝기 : 4단계
- �버튼 시간 : 5초/10초/20초
- �야간모드 해제/설정 (야간모드 설정 시 밤 9시~아침 6시까지 화면밝기가 어두워집니다.)

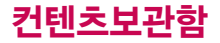

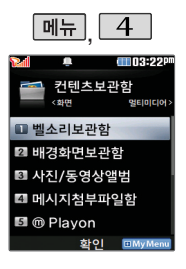

### 벨소리보관함

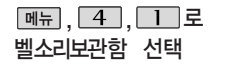

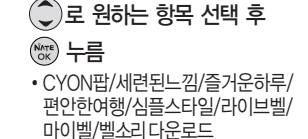

벨소리보관함에 저장된 기본 벨소리 및 다운로드한 벨소리를 확인할 수 있습니다. 원하는 벨소리를 선택하여 벨소리로 설정할 수 있으며, NATE에 접속하여 벨소리 를 다운로드할 수 있습니다. 자세한 내용은 벨소리선택(45쪽) 및 벨소리다운로드 (46쪽)를 참조하세요.

▶

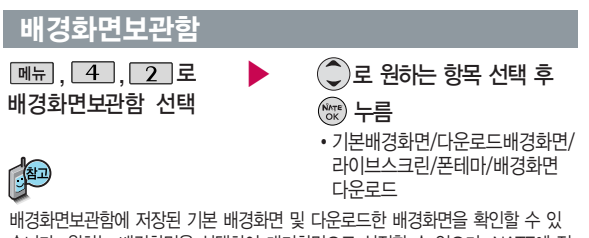

습니다. 원하는 배경화면을 선택하여 대기화면으로 설정할 수 있으며, NATE에 접 속하여 배경화면을 다운로드할 수 있습니다. 자세한 내용은 배경화면꾸미기 (51~55쪽) 및 배경화면다운로드(55쪽)를 참조하세요.

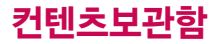

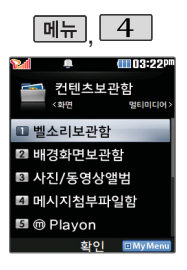

### 사진/동영상앨범

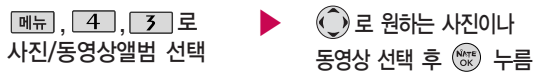

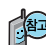

사진/동영상앨범에 대한 자세한 내용은 카메라 기능 중 카메라앨범 (81~84쪽)을 참고하세요.

## 메시지첨부파일함

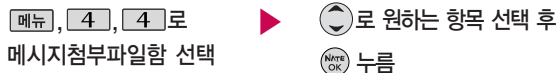

�사진, 그림, 음악/음성, 동영상, 애니티콘, NATE 컨텐츠 샵

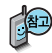

메시지첨부파일보관함에 대한 자세한 내용은 메시지 기능 중 첨부파일보관함 (139쪽)을 참고하세요.

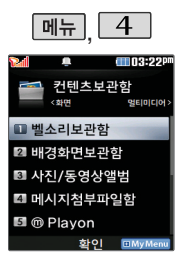

june컨텐츠함 및 뮤직 보관함에서 재생 가능한 MP3 파일은 PC(Melon 프로 그램)를 통해 전송 받은 표준 MP3(\*.DCF) 파일만 재생 및 보관 가능 합니다.

MP3파일 전송 등의 자세한 사용 방법은 Melon 홈페이지(http:// www.melon.com)를 참고하세요.

# **<u></u>**<u>mPlayon</u>

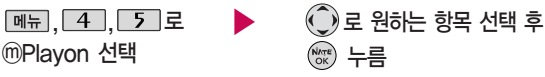

NATE에서 제공하는 다운로드 사이트인 ⓜ Playon에 접속하여 게임, 노래방 등과 같은 다양한 멀티미디어 컨텐츠를 다운로드하여 실행할 수 있는 기능 입니다. ⓜ Playon에 대한 자세한 이용방법은 ⓜ Playon(37쪽)을 참조하세요.

### <u>iune컨텐츠함</u>

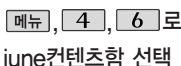

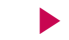

 $\hat{C}$  로 원하는 파일 선택 후 재생하려면 누름

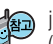

june컨텐츠함에 대한 자세한 이용방법은 june컨텐츠함 (43~44쪽)을 참조하세요.

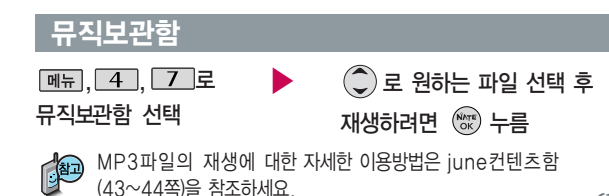

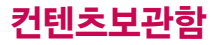

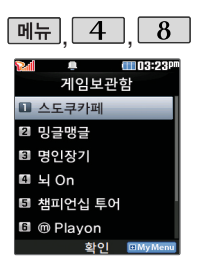

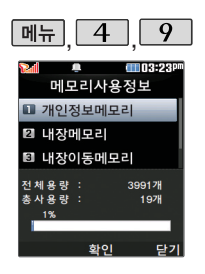

### 게임보관함

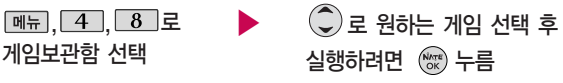

게임에 대한 자세한 이용방법은 CYON게임(92~94쪽)을 참조하세요.

#### 메모리사용정보

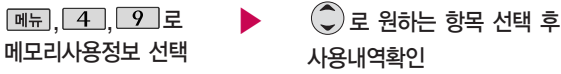

- 1. 개인정보메모리 : 전화번호부, 메시지, 다이어리에서 사용자가
- 직접 작성한 정보를 확인할 수 있습니다.
- 2. 내장메모리 : 컨텐츠 탐색기에서 제공되는 내장메모리 영역의 컨텐츠 메 모리 사용 정보를 확인할 수 있습니다. (사진, 동영상, 사운드, 문서, 다운로 드, 플래시, 기타)
- 3. 내장이동메모리 : 컨텐츠 탐색기에서 제공되는 내장이동메모리 영역에 저장된 사진, 동영상, 사운드, 문서, 다운로드, 플래시, 기타 항목의 메모리 사용 정보를 확인할 수 있습니다.
- 4. 외장메모리 : 외장메모리 카드를 장착한 경우 외장메모리의 사용 정보 를 확인할 수 있습니다.

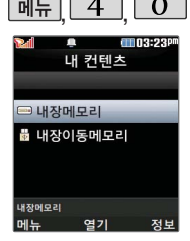

### <u>페뉴 4 0 2 카텐츠</u>탐색기

- $\boxed{$ 메뉴 $\boxed{4}$  $\boxed{0}$ 로 컨텐츠탐색기 선택
- $\hat{\mathbb{C}}$ ) 로 원하는 메모리 선택

• 내장메모리/내장이동메모리/외장메모리(외장메모리가 장착된 경우)

# $\boxed{\mathsf{m}}$   $\rightarrow$   $\boxed{\mathsf{C}}$  로 원하는 항목 선택

내장메모리 선택 시 컨텐츠통합검색, 보기방식변경(일반목록보기, 큰아이콘 보기), 메모리정보, 탐색종료 선택 가능

내장이동메모리/외장메모리 선택 시 컨텐츠통합검색, 보기방식변경(일반목록 보기, 큰아이콘보기), 메모리정보, 메모리초기화, 탐색종료 선택 가능

정보 로 메모리 정보 확인

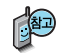

현재 커서의 위치에 따라 [페뉴]를 눌렀을 때 나타나는 표시 목록이 다를 수 있습니다.

메모리정보를 선택할 경우 메모리명, 메모리의 전체용량, 사용용량 및 사용가능한 용량을 확인할 수 있습니다.

보기방식을 큰아이콘보기로 선택할 경우 파일의 종류에 따라 미리보기 기능이 제한될 수 있습니다.

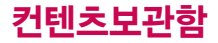

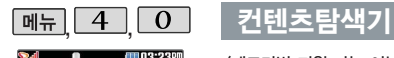

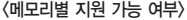

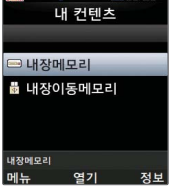

외장메모리 사용 중 외 장메모리 카드를 빼지 마세요. 이 경우 카드가 심각하게 손상되거나 휴대전화가 이상 동작 할 수 있습니다.

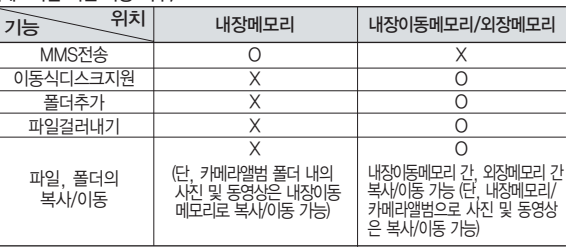

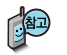

한 폴더의 목록에 표시될 수 있는 폴더 및 파일의 개수는 최대 500개입니다. (한 폴더에 저장된 개수가 많을수록 속도가 느려질 수 있으므로 500개 이하의 폴더 및 파일 개수 저장을 권장합니다.)

휴대전화 언어설정이 영어로 설정된 상태라도 폴더명은 변경되지 않으며 설정 된 이름이 그대로 표시됩니다.

메시지 메뉴의 첨부파일 보관함으로 진입한 경우 컨텐츠 탐색기의 화면과 동작 이 달라질 수 있습니다.

### 커텐츠탐색기

### 컨텐츠탐색기 이용방법

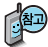

컨텐츠탐색기 이용 중 현재 선택한 파일의 위치 및 종류에 따라 [페뉴] 를 눌렀을 때의 표시 항목이 달라질 수 있습니다.

- 1. 상위폴더로가기 : 현재 위치한 폴더의 상위 폴더로 이동합니다.
- 2. 이미지슬라이드쇼 : 선택된 폴더 내의 사진들 또는 다중 선택된 사진들을 슬라이드쇼로 감상할 수 있습니다.
- 3. 삭제 : 선택한 폴더/파일을 삭제할 수 있습니다. (단, 폴더 삭제의 경우 폴더 내에 컨텐츠가 많은 경우 다소 오래 걸릴 수 있습니다.)
- 4. 폴더추가 : 새로운 폴더를 만들 수 있습니다.
- 5. 폴더관리(파일관리) : 보호설정/이름편집/복사/이동/파일걸러내기/폴더정보를 선택할 수 있습니다. (단, 폴더 복사/이동의 경우 폴더 내에 컨텐츠가 많은 경우 다소 오래 걸릴 수 있습니다.)
- 6. 컨텐츠통합검색 : 검색어 입력 및 검색범위, 파일타입을 선택하여 원하는 컨텐츠를 검색할 수 있습니다.
- 7. 다중선택(#) : 여러 개의 파일을 동시에 선택할 수 있습니다. (단, 파일만 선택 가능합니다.)
- 8. 전체파일삭제 : 화면 상에 표시된 모든 파일을 삭제할 수 있습니다. (단, 파일걸러내기가 모든 파일인 경우 폴더 내의 모든 파일이 모두 삭제됩니다.)
- 9. 보기순서 : 원하는 정렬 기준에 따라 저장된 폴더 또는 파일을 정렬할 수 있습니다.
- 0. 보기방식변경 : 폴더 및 파일의 보기 방식을 일반목록보기 또는 큰 아이콘보기로 변경할 수 있습니다.
- \*. 탐색종료 : 컨텐츠탐색기를 종료합니다.

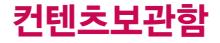

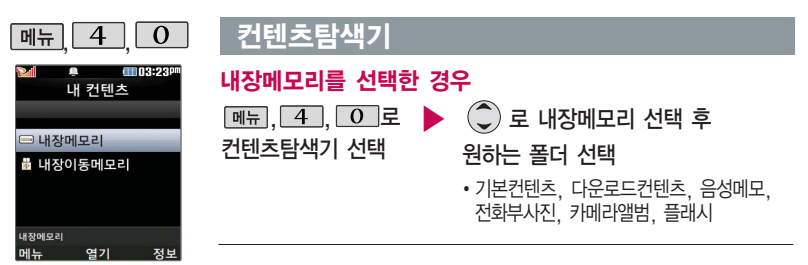

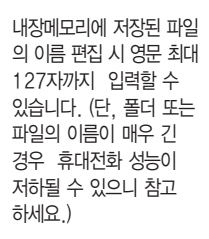

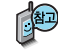

- 1. 기본컨텐츠 : 배경화면 및 벨소리 파일을 확인할 수 있습니다.
- 2. 다운로드컨텐츠 : 다운로드배경화면 및 마이벨 파일을 확인할 수 있습니다.
- 3. 음성메모 : 음성메모를 확인할 수 있습니다.
- 4. 전화부사진 : 전화번호부 사진으로 설정한 파일을 확인할 수 있습니다.
- 5. 카메라앨범 : 카메라 기능을 이용하여 저장메모리를 선택한 후 촬영하여 저장한 사진 파일 및 동영상 파일을 확인할 수 있습니다. 또한 카메라앨범 폴더에 저장된 모든 사진 파일을 슬라이드쇼 형식으로 미리 볼 수 있습니다. (카메라앨범 81~84쪽 참조)
- 6. 플래시 : 클럽싸이언(http://www.clubcyon.com)의 폰꾸미기PLUS에서 다운 로드한 다이얼폰트, 플래시배경화면을 확인할 수 있습니다.

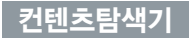

#### 내장이동메모리를 선택한 경우

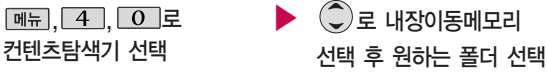

�텍스트뷰어

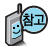

- 1. 내장이동메모리에 저장된 폴더와 파일은 내장이동메모리로 복사/이동할 수 있으나, 내장메모리로는 복사/이동할 수 없습니다. 단, 내장이동 메모리에 사진 및 동영상은 내장메모리/카메라앨범으로 복사/이동 가능하며 저장된 사진 파일을 배경화면으로 설정하는 경우 내장메모리의 사진배경폴더(기본컨텐츠의 배경화면 폴더 내)로 자동 복사된 후 설정됩니다.
- 2. 내장이동메모리에 새로운 폴더를 생성할 수 있으며, 저장된 폴더/파일의 이름 편집 시 영문 최대 255자까지 입력할 수 있습니다. (단, 폴더/파일의 이름이 매우 긴 경우 휴대전화 성능이 저하될 수 있으니 참고하세요.)
- 3. 내장이동메모리는 이동식디스크가 지원됩니다. 내장이동메모리에 저장된 사진, 동영상 등의 사용자 파일을 이동식디스크 기능을 이용하여 복사/이동할 수 있습니다. (이동식 디스크 기능 관련 97~98쪽 참조하세요.)

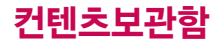

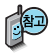

화에 외장메모리 카드 를 장착한 경우 이용할 수 있습니다.

외장메모리 카드 사용 중(검색, 저장, 복사, 이동, 삭제, 메모리초 기화, 동영상재생, MP3재생 등) 휴대전화 전원이 꺼지거나 외장 메모리 카드를 임의로 뺄 경우 저장된 파일이 지워지거나 초기화될 수 있습니다. 이 경우 외장메모리 카드가 심 각하게 손상되거나 휴대전화가 이상 동작 할 수 있으니 주의해 주세요.

### 커텐츠탐색기

### 내장이동메모리/외장메모리를 선택한 경우

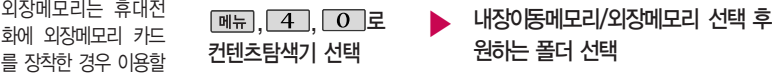

- �내장이동메모리 : 텍스트뷰어
- �외장메모리 : 다운로드보관함, 카메라앨범, 텍스트뷰어 (단, 카메라앨범, 텍스트뷰어 폴더는 해당 메뉴를 통해 진입한 경우 자동 생성됨)
- 1. 내장이동메모리 및 외장메모리에 저장된 폴더와 파일은 내장이동메모리나 외장메모리 로 복사/이동할 수 있으나, 내장메모리로는 복사/이동할 수 없습니다. 단, 내장이동 메모리 및 외장메모리에 저장된 사진 파일을 배경화면으로 설정하는 경우 내장메모리 의 사진배경폴더(기본컨텐츠의 배경화면 폴더 내)로 자동 복사된 후 설정되며, 외장 메모리의 동영상파일은 배경화면으로 설정되지 않습니다.
- 2. 내장이동메모리 및 외장메모리 상에 새로운 폴더를 생성할 수 있습니다. 또한 저장된 폴더/파일의 이름 편집 시 영문 최대 255자까지 입력할 수 있습니다. (단, 폴더/파일 의 이름이 매우 긴 경우 휴대전화 성능이 저하될 수 있으니 참고하세요.)
- 3. 내장이동메모리 및 외장메모리는 이동식디스크가 지원됩니다. 내장이동메모리 및 외장 메모리에 저장된 사진, 동영상 등의 사용자 파일을 이동식디스크 기능을 이용하여 복사 /이동할 수 있습니다. (이동식디스크 기능 관련 97~98쪽 참조)
- 4. 휴대전화에서 사용이 불가한 외장메모리는 PC를 통해서 확인하세요. 손상된 외장메모 리일 수 있습니다. "외장메모리가 비정상적으로 장/탈착되었습니다"라는 팝업이 표시되면 외장메모리를 다시 장착해 주세요.

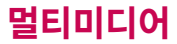

### 촬영하기 전에

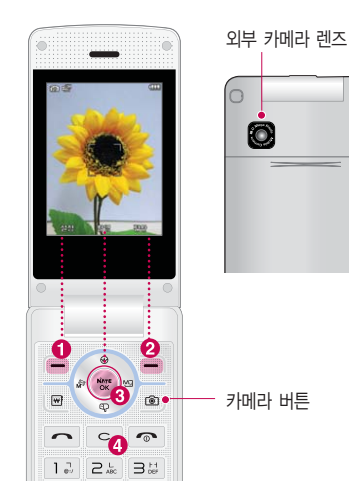

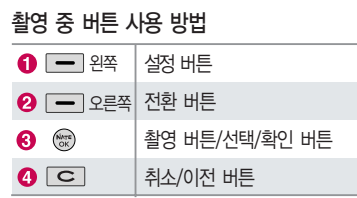

#### 사진 촬영을 하려면 폴더를 열어 주세요.

- 1. 대기화면에서 카메라( )버튼을 길게 누르면 촬영화면이 나타납니다.
- 2. @ 를 짧게 누르면 사진이 곧바로 촬영됩니다.
- 3. 촬영한 사진을 저장하려면 @ 를 누르세요.
- 4. 촬영 후 저장한 사진은 카메라앨범(81~84쪽)에서 확인할 수 있습니다.

# 멀티미디어

### 촬영하기 전에

- 촬영 시 흔들림 현상이 발생할 수 있으므로 카메라( )버튼을 누르고, 촬영음이 들릴 때까지 카메라 를 움직이지 마세요.
- 빛이 많은 곳에서 촬영 시 흑점현상이 나타날 수 있으나 이는 일반 디지털 카메라에서도 나타나는 증상 이며, 고장이 아닙니다.
- 외부 카메라 촬영 시 어두운 곳에 촬영 설정값 중 조도를'야간'으로 설정하고 촬영하면 좀 더 밝은 영상을 얻을 수 있으나 손떨림 현상이 심해질 수 있습니다.
- 찍고자 하는 대상과의 거리(110cm 이상)를 잘 조절한 후 촬영하세요.
- 충격에 약하므로 주의하시고, 카메라 렌즈에 지문이 묻으면 화질에 차이가 나므로 깨끗한 사진촬영을 위해서는 부드러운 천으로 닦아 주세요.
- 분해 또는 개조를 하지 마세요. 화재나 감전, 고장의 원인이 됩니다.
- 다른 제품에서 촬영, 편집된 사진 및 동영상은 재생되지 않을 수 있습니다.
## 촬영하기 전에

- 카메라 사용 시 휴대전화의 배터리 소모가 많습니다. 대기화면의 배터리 아이콘이 모양이면 배터리 를 충전시킨 후 사용하세요.
- 내장 카메라를 이용하여 비디오나 사진을 찍고 저장하며, 저장된 사진이나 동영상을 상대방에게 보낼 수 있습니다.
- 매너모드(1) 성정 시에도 사진 및 동영상 촬영음이 들립니다.
- 카메라 사용 시 촬영 모드에서 버튼 입력이 없는 경우(약 3분) 전원절약을 위해 카메라 메뉴리스트로 전환됩니다.
- 퀵뷰( )는 외부에서 이동식디스크로 넣은 사진이나 다운받은 사진을 확인할 수 없으며, '사진촬영' 밖에서 이름이나 사진을 편집한 경우에도 '퀵뷰'에서 확인 불가능합니다.

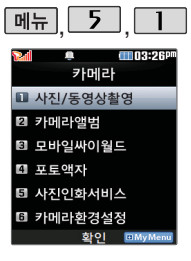

대기화면에서 [@]를 길게 누르면 바로 사진/ 동영상 촬영을 할 수 있습 니다.

## 사진/동영상촬영

### 사진촬영

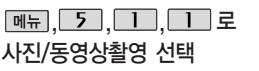

로 밝기조정(어둡게/밝게)

로 줌 조절 (해상도 1280X960, 640X480, 320X240 가능)

#### <촬영 전>

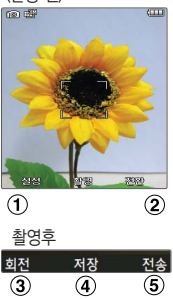

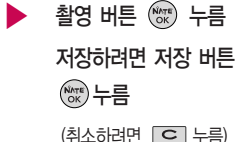

(1) 절절 으로 촬영설정 선택

- (2) 전환 으로 모드 전환 가능 (퀵뷰/동영상촬영/특수촬영)
- 촬영한 사진을 회전시킬 수 있습니다.
- 촬영한 사진이 저장됩니다.
- 촬영한 사진을 전송할 수 있습니다. (컬러메일전송/싸이홈피전송/e-mail전송)

## 사진/동영상촬영

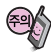

저온 및 고온/고습 환경 에서 장시간 방치 시 카메라가 정상적으로 동작하지 않을 수 있습 니다.

사용중에 전원이 꺼지 면 저장된 파일이 지워지거나 초기화될 수 있으니 주의하시기 바랍니다.

### 촬영 설정값을 변경하려면  $\frac{1}{2}$  →  $\binom{2}{2}$  로 선택 후  $\binom{20}{3}$  누름

■■ 필 터 : 없음/흑백/세피아/네거티브

촬영크기 : 2048X1536/1600X1200/1280X960/640X480/320X240

- 연 속 : 1장/3장/6장/9장/12장(해상도에 따라 다름)
- 타 이 머 : 없음/3초/5초/10초/15초
- ■■ 프 리 뷰 : 세로보기/가로보기
- $\mathbb H$  저장공간 : 내장/외장
- ■■ 화 질 : 보통/고급/최고급
- Ⅲ 밸 런 스 : 자동/백열등/형광등/태양광/흐린날
- **3 축** 광 : 전체/중앙
- 图 조 도 : 일반/야간

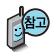

카메라 환경설정에서 자동저장이 설정으로 선택되어 있으면 촬영 후 자동 저장됩니다.

■ 카메라 환경설정 89쪽을 참조하세요.

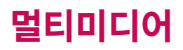

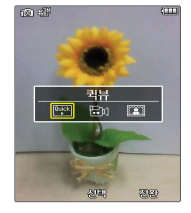

## 사진/동영상촬영

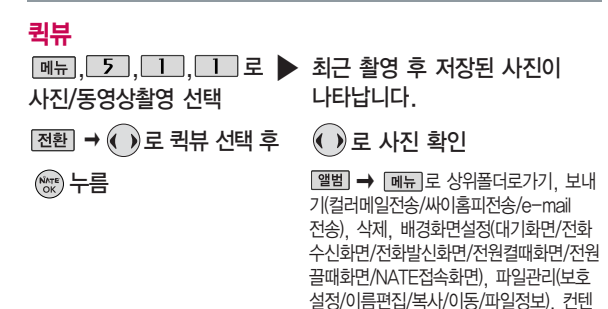

츠통합검색, 다중선택(#), 전체파일삭제, 보기순서, 보기방식변경(일반목록보기/

큰아이콘보기), 탐색종료

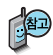

다른 카메라를 이용하 여 촬영 후 휴대전화 에 저장한 사진의 경 우 퀵뷰에서 나타나지 않습니다.

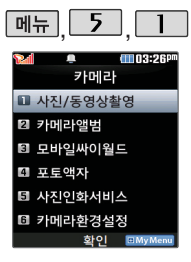

메모리 한도 내에서 저장 가능합니다.

# 사진/동영상촬영

## 동영상촬영

<촬영 전>

**Che Store** 

<촬영 후>

Þ  $\circled{a}$ 

설절

 $\bigcirc$ 

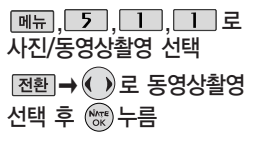

 $0:00:00$  **B** 7481

 $\circled{3}$ 

四 22 四

 $(2)$ 

동영상090205 001 저장

 $\circledS$ 

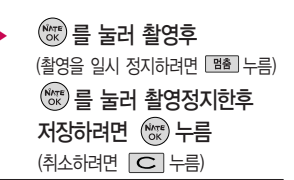

- $(1)$   $28$  로 촬영설정 선택
- $(2)$   $($  $)$ 로 밝기 설정  $($  $)$ 로 줌 설정 <sup>참원으로</sup> 동영상 촬영
- (3) 전환 으로 모드 전환 가능 (퀵뷰/사진촬영/특수촬영)
- 촬영한 동영상을 재생할 수 있습니다.
- 촬영한 동영상이 저장됩니다.

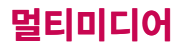

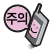

동영상 촬영 시간 및 저장음질은 촬영크기, 화질 등 그때의 환경 에 따라 달라질 수 있습니다.

저장용 촬영 : 촬영크기에 상관없이 메모리 한도내에 최대 2시간 30분 까지 저장 가능합니다.

전송용 촬영 : 메시지 전송용 촬영모드로 촬영용량 및 촬영 크기가 제한됩니다. (촬영용량 950KB 이하, 촬영크기 176X144/320X240인 경우에 전송 가능합니다.)

동영상 촬영 시 각 해상도 및 화질 설정에 따라 데이터 전송률(bps:bit per second)이 다르게 촬영됩니다. (촬영환경 에 따라 데이터 전송률이 다를 수 있습니다.) 데이터 전송률이 높을수록 화질이 더 좋아지며, 파일용량도 커지므로 참고 하세요.

사진/동영상촬영

촬영 설정값, 촬영 환경을 변경하려면  $\overline{\text{QQ}} \rightarrow \text{QQ}$  $(\overline{\begin{smallmatrix} \text{NATE} \ \text{OK} \end{smallmatrix}})$  누름

<설정>

d

**⊞ 촬영크기 : 320X240/176X144** 

圖 필 터 : 없음/흑백/세피아/네거티브

 $\blacksquare$  저장공간 : 내장/외장

용 도 : 저장용/전송용

■■■ 화 질 : 보통/고급/최고급

**ma** 밸런스 : 자동/백열등/형광등/태양광/흐린날

**同** 측 광 : 전체/중앙

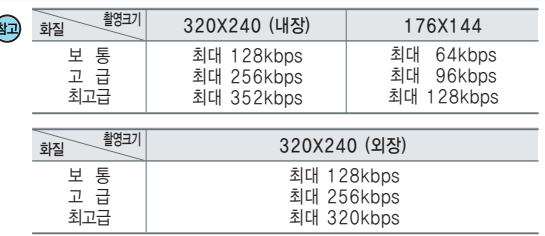

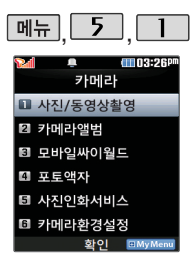

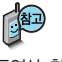

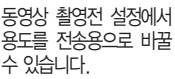

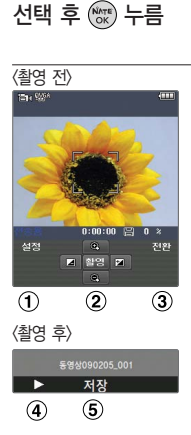

사진/동영상촬영 동영상촬영(전송용)

 $\sqrt{m_H}$ ,  $\sqrt{5}$ ,  $\sqrt{1}$ ,  $\sqrt{1}$   $\sqrt{2}$ 사진/동영상촬영 선택  $\boxed{\text{real}} \rightarrow \boxed{0}$ 로 동영상촬영

- $\blacktriangleright$   $\mathbb{W}$  를 눌러 촬영후 (촬영을 일시 정지하려면 대출 누름) 를 눌러 촬영정지한후 저장하려면 누름 (취소하려면  $\boxed{\text{C}}$  누름)
- $(1)$   $[$   $\overline{28}$   $]$  로 촬영설정 선택
- $\overline{2}$   $\overline{()}$ 로 밝기 설정 ○로 줌 설정 활용으로 동영상 촬영
- (3) 전환 으로 모드 전환 가능 (퀵뷰/사진촬영/특수촬영)
- 촬영한 동영상을 재생할 수 있습니다.
- 촬영한 동영상이 저장됩니다.

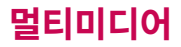

### 사진/동영상촬영

촬영 설정값, 촬영 환경을 변경하려면  $\overline{\mathcal{A}}$  설정 설정값, 촬영 환경을 변경하려면  $\overline{\mathcal{A}}$   $\overline{\mathcal{A}}$   $\overline{\mathcal{A}}$   $\overline{\mathcal{A}}$   $\overline{\mathcal{A}}$  $(x)$  누름

<설정>

촬영크기 : 320X240/176X144

■■■ 필 터 : 없음/흑백/세피아/네거티브

 $\blacksquare$  저장공간 : 내장/외장

- 용 도 : 저장용/전송용
- ■■ 화 질 : 보통/고급/최고급
- **mm** 밸런스 : 자동/백열등/형광등/태양광/흐린날
- **同 측** 광 : 전체/중앙

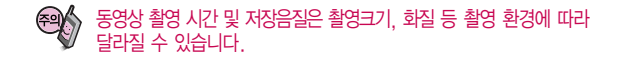

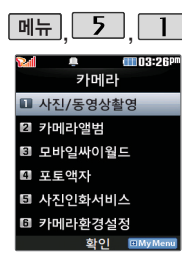

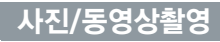

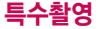

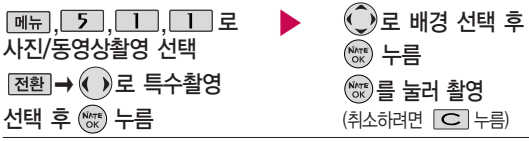

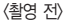

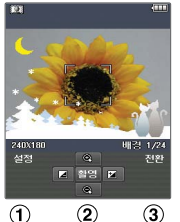

<촬영 후>

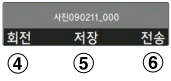

- (1) 절쟁 으로 촬영설정 선택
- $(2)$   $\bigodot$ 로 밝기 설정 ○로 줌 설정 으로 사진 촬영
- (3) 전환 으로 모드 전환 가능 (퀵뷰/사진촬영/동영상촬영)
- 촬영한 사진을 회전시킬 수 있습니다.
- (5) 촬영한 사진이 저장됩니다.
- 촬영한 사진을 전송할 수 있습니다.

(컬러메일전송/싸이홈피전송/e-mail전송)

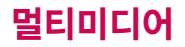

## 사진/동영상촬영

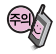

### 촬영 설정값, 촬영 환경을 변경하려면  $\left[\frac{\Delta}{\Delta}\right] \rightarrow \left(\begin{matrix} 0\\ 0 \end{matrix}\right)$  로 선택 후  $(\widehat{N}$  / 누름

<설정>

에서 장시간 방치 시 카메라가 정상적으로 동작하지 않을 수 있습 니다.

저온 및 고온/고습 환경

- 사용중에 전원이 꺼지 면 저장된 파일이 지워 지거나 초기화될 수 있 으니 주의하시기 바랍 니다.
- ■■ 필 터 : 없음/흑백/세피아/네거티브
- $\mathbb H$  저장공간 : 내장/외장
- ■■ 화 질 : 보통/고급/최고급
- **때** 밸런스 : 자동/백열등/형광등/태양광/흐린날
- **面** 측 광 : 전체/중앙
- 조 도 : 일반/야간

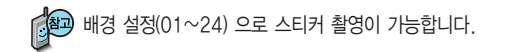

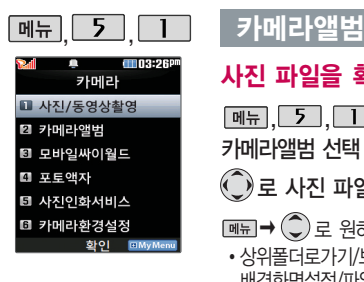

## 사진 파일을 확인하려면

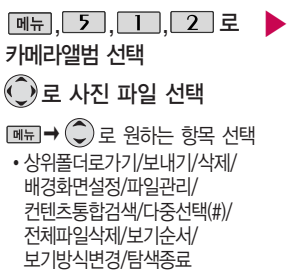

사진 파일을 보려면 (\*\*\*) 누름  $\boxed{\text{ME}}$   $\rightarrow$   $\boxed{\text{C}}$  로 원하는 항목 선택 •보내기/삭제/배경화면설정/ 파일관리/효과설정/사진회전 로 사진을 전체화면으로 볼 수 있습니다. (휴대전화를 옆으로 돌려서 확인하세요.)  $\Theta$  로 사진을 확대하여 볼 수

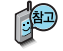

내장메모리에 다운로드된 사진을 제외한 사진파일을 대기화면으로 설정할 경우 내장메모리의 사진 배경 폴더로 복사된 후 설정됩니다.

있습니다.

카메라 앨범 폴더에 500장 이상 계속 촬영 가능하나, 한 폴더에 표시될 수 있는 파일의 개수는 최대 500개이므로 최근에 촬영한 사진이 리스트에 보이지 않을 경우 다른 폴더로 이동해 주세요.

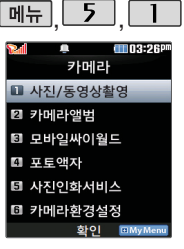

현재 선택한 파일의 위치 및 종류에 따라 [페뉴]를 눌렀을 때의 표시 항목이 달라질 수 있습니다.

#### 카메라앨범

- 1. 상위폴더로가기 : 현재 위치한 폴더의 상위 폴더로 이동합니다.
- 2. 보내기 : 선택한 파일을 컬러메일전송, 싸이홈피전송, e-mail전송을 선택하여
	- 저장된 사진 파일을 전송할 수 있습니다. (내장메모리에 저장된 파일만 전송 가능합니다.)
- 3. 삭제 : 선택한 파일을 삭제할 수 있습니다.
- 4. 배경화면설정 : 선택한 파일을 대기화면, 전화수신화면, 전화발신화면, 전원켤때화면, 전원끌때화면, NATE접속화면으로 설정할 수 있습니다.
	- 5. 파일관리 : 보호설정, 이름편집, 복사, 이동, 파일정보를 선택할 수 있습니다.
- 6. 컨텐츠통합검색 : 검색어를 입력하거나 검색범위 및 파일타입을 선택하여 저장 된 컨텐츠를 검색할 수 있습니다.
- 7. 다중선택(#) : 여러 개의 파일을 동시에 선택하여 상위폴더로가기, 삭제, 보호
- 설정/해제, 전체선택, 전체해제, 복사, 이동, 보기순서, 보기방식 변경을 할 수 있습니다.
- 8. 전체파일삭제 : 카메라 앨범에 저장된 모든 파일을 삭제할 수 있습니다.
	- (사진/동영상 파일 모두 삭제됩니다.)
- 9. 보기순서 : 원하는 방식으로 정렬 기준을 설정하여 파일을 정렬할 수 있습니다.
- 0. 보기방식변경 : 일반목록보기, 큰아이콘보기을 선택하여 파일보기 방식을 변경 할 수 있습니다.
- \*. 탐색종료 : 컨텐츠탐색기를 종료합니다.

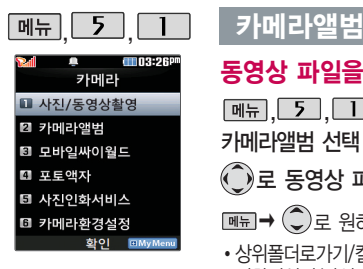

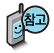

#### 해상도 176X144의 경우 벨소리로 설정할 수도 있습니다.

## 동영상 파일을 확인하려면

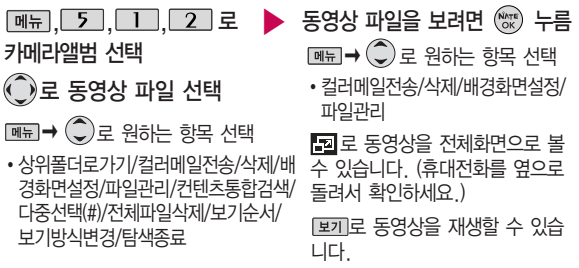

- 1. 상위폴더로가기 : 현재 위치한 폴더의 상위 폴더로 이동합니다.
- 2. 컬러메일전송 : 저장된 동영상 파일을 전송할 수 있습니다. (내장메모리에 저장된 해상도 320X240 이하의 950KB 이하인 파일만 전송가능)
- 3. 삭제 : 선택한 파일을 삭제할 수 있습니다.
- 4. 배경화면설정 : 선택한 파일을 대기화면/전원켤때화면/전원끌때화면/NATE접속 화면으로 설정할 수 있습니다. (단, 내장이동메모리에 저장된 동영상의 경우 NATE접속 화면으로 설정할 수 없습니다.)

 $\blacktriangleright$  다음장에 계속

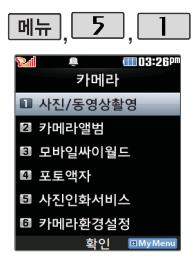

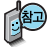

#### 내장이동메모리에 저장된 동영상의 경우 벨소리로 설정할 수 없습니다.

### 카메라앨범

- 5. 파일관리 : 보호설정, 이름편집, 복사, 이동, 파일정보를 확인할 수 있습니다.
- 6. 컨텐츠통합검색 : 검색어를 입력하거나 검색범위 및 파일타입을 선택하여 저장된 컨텐츠를 검색할 수 있습니다.
- 7. 다중선택(#) : 여러 개의 파일을 동시에 선택하여 상위폴더로가기, 삭제, 보호설정/ 해제, 전체선택, 전체해제, 복사, 보기순서, 보기방식변경을 할 수 있습니다.
- 8. 전체파일삭제 : 카메라 앨범에 저장된 모든 파일을 삭제할 수 있습니다.
- (사진/동영상 파일 모두 삭제됩니다.)
- 9. 보기순서 : 원하는 방식으로 정렬 기준을 설정하여 파일을 정렬할 수 있습니다.
- 0. 보기방식변경 : 일반목록보기/큰아이콘보기를 선택하여 파일보기방식을 변경할 수 있습니다.
- \*. 탐색종료 : 컨텐츠탐색기를 종료합니다.

다양한 모양의 액자를 이용하여 사진을 촬영 하는 기능으로, NATE 에 접속하여 최신 포토 액자를 다운로드할 수 있습니다.

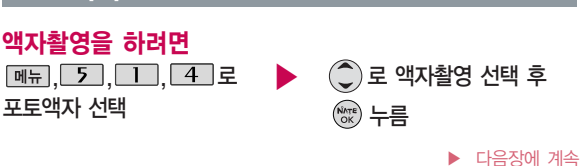

모바일싸이월드란 휴대전화로 싸이월드홈피에 접속할 수 있는 서비스로, 휴대전화에 저장된 사진을 싸이월드 홈피에 전송할 수 있습니다. 모바일싸이월드 초기 접속 시 프로그램 초기화로 인해 속도가 느려질 수

## 포토액자

있습니다.

### 모바일싸이월드 이용에 대한 자세한 사항은 이동통신사업자에게 문의하시 기 바랍니다.

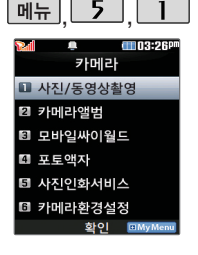

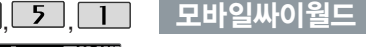

 $M_{\rm H}$ ,  $5$ ,  $1$ ,  $5$ ,  $2$ 모바일싸이월드 선택 접속화면이 나타납니다.

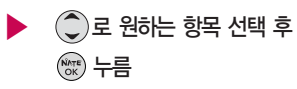

일촌 또는 내 미니홈피에 접속 시는 싸이월드 이메일 및 비밀번호를 입력 후 사용하세요.

**85**

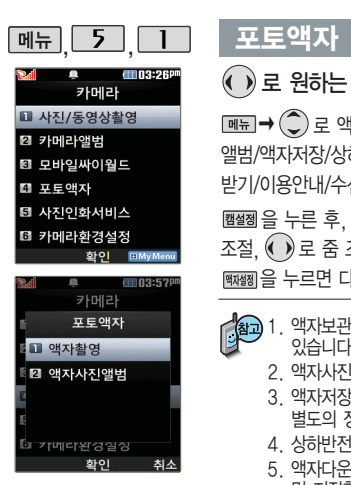

▶ 을 누른 후, 로 노출(밝기) 조절, ● 로 줌 조절 - 캠설정 후 ||1888 음 누르면 다시 액자 선택 가능  $\boxed{MR} \rightarrow \left(\begin{matrix} \bullet \\ \bullet \end{matrix}\right)$ 로 액자보관함/액자사진 앨범/액자저장/상하반전/액자다운 받기/이용안내/수신동의 선택

 $\overline{a}$  ) 로 원하는 액자 선택  $\qquad$  촬영하려면  $\mathbb{C}$  누름 저장하려면 누름 사진제목 편집 후 누름 취소하려면  $\boxed{\text{C}}$  를 누르세요.

- 1. 액자보관함 : 저장된 액자가 있는 경우 로 저장된 액자를 확인할 수 있습니다.
	- 2. 액자사진앨범 : 저장된 액자사진을 확인할 수 있습니다.
	- 3. 액자저장 : 선택한 액자를 저장할 수 있습니다. 액자를 저장할 경우 별도의 정보이용료가 부과됩니다.
	- 4. 상하반전 : 화면의 상하를 반전시킬 수 있습니다.
	- 5. 액자다운받기 : ( ) 로 포토액자 서비스에 연결하여 다양한 액자를 확인 및 저장할 수 있습니다.
	- 6. 이용안내 : 포토액자 서비스 이용에 관한 내용을 확인할 수 있습니다.
	- 7. 수신동의 : 액자 업데이트 여부를 설정합니다.

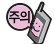

액자를 구매하지 않고 액자를 이용하여 사진 촬영 후 저장할 경우 별도의 정보이용료가 부과되오니 참고하시기 바랍니다.

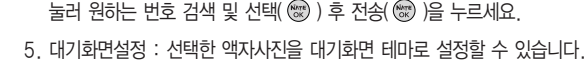

- 4. 포토전송 : 선택한 액자사진을 다른 사람의 휴대전화로 전송할 수 있습니다.  $\bigodot$ 로 '예' 선택 후  $\bigcircledast$ 를 눌러 수신인 전화번호 직접 입력 또는 [234] 을 .<br>눌러 원하는 번호 검색 및 선택( , ) 후 전송( , )을 누르세요.
- 2. 전체삭제 : 액자사진앨범에 저장된 모든 액자사진을 삭제할 수 있습니다.
- 
- 

3. 사진제목변경 : 액자사진의 제목을 변경할 수 있습니다.

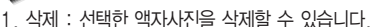

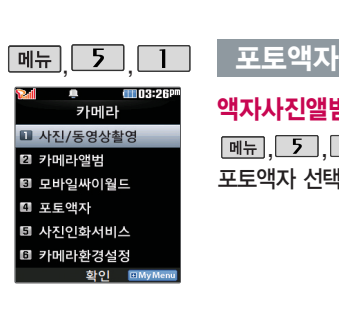

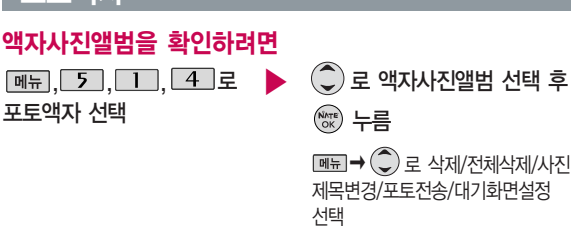

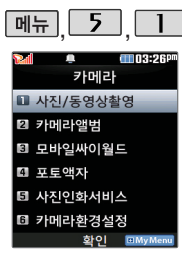

사진인화서비스는 휴대 전화의 카메라로 촬영한 사진을 직접 사진으로 받아 볼 수 있는 서비스 입니다.

## <u>사진인화서비스</u>

<u>, 5 , □ , 5 로</u> ▶ 전송완료 후 사진인화서비스 선택

 $\hat{\mathcal{L}}$  로 원하는 항목 선택 �수신자/배송주소/인화할 사진 제목

를 누르면 전송화면이 나타납니다.

전송 중에 취소하려면 를 누르세요.

인화신청 관련 메시지를 받으면 받은 메시지 화면에서 [확인] 선택 연결화면이 나타납니다.  $\widehat{\mathbb{C}}$ )로 원하는 항목 선택 후

 $\binom{NATE}{OK}$  누름

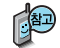

- 1. 수신자 : 받는 사람의 이름을 입력합니다.
- 2. 배송주소 : 배송될 곳의 주소를 입력합니다. (미 입력 시 이동전화 요금 청구주소로 배송됩니다.)
- 3. 인화할 사진 제목 : [검색]을 눌러 포토 앨범에 저장된 사진을 선택 합니다.

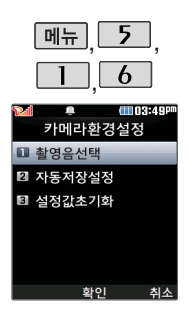

# <u>) 5 |</u> 카메라환경설정

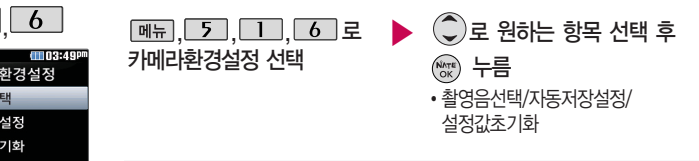

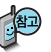

- 1. 촬영음선택 : 사진 촬영음, 타이머 촬영음, 동영상 촬영음을 설정할 수 있습니다.
- 2. 자동저장설정 : 사진/동영상 쵤영 시 자동저장을 선택할 수 있습니다. (해제/설정 선택)
- 3. 설정값초기화 : 사진/동영상 촬영 시 변경한 설정값을 초기상태로 되돌려 줍니다. (예/아니오 선택)

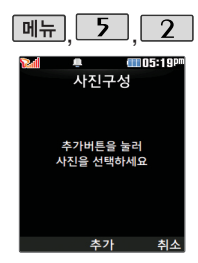

사용자가 선택한 사진으로 뮤직 비디오를 만들어 주 는 기능으로, 먼저 저장된 사진이 있어야 합니다. (동영상은 제외)

가 설정됩니다.

 $\sqrt{2}$ 

 $\overline{C}$ 

 $\overline{\phantom{a}}$  $\overline{(\cdot)}$ 

 $\overline{C}$ 

 $\overline{C}$  $\sqrt{2}$ 

## 뮤비스튜디오

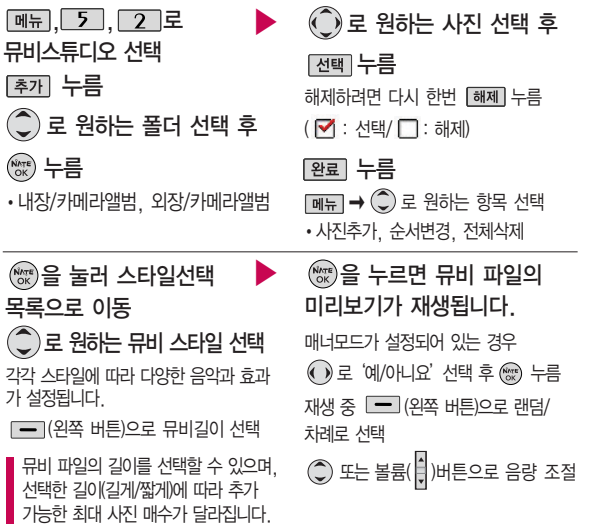

## 뮤비스튜디오

### 저장하려면 누름

파일을 저장할 경우 다소 시간이 소요됩니다.

저장 중 [취조] 또는  $\boxed{\text{C}}$  를 누르면 파일 저장이 취소되며, 스타일선택 목록으로 이동합니다.

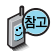

- 뮤비 스튜디오는 여러장의 사진을 선택한 후 음악과 효과를 가진 스타일을 적용 하여 뮤직비디오 형식의 동영상파일을 만들 수 있는 기능으로, 스타일 적용 후 미리보기를할수있으며, 동영상파일로 저장할 수 있습니다.
- 저장된 뮤비 파일은 카메라앨범에서 확인할 수 있으며, 동영상 보내기 및 배경 화면 설정이 가능합니다. (카메라앨범 81~84쪽 참조)
- 사진의 해상도에 따라 생성된 뮤비 동영상 파일의 화면 크기가 달라질 수 있습 니다.
- 내 휴대전화에 내장된 카메라로 촬영 후 저장한 사진이 아닌 경우 사진은 정상 동작하지 않을 수 있습니다.
- 뮤비스튜디오는 Rmuvee Technologies 사의 자동 영상 제작 기술을 지원 합니다.
- 미리보기 시 제공되는 음원과 전송용(짧게)/저장용(길게)으로 동영상을 생성할 때 사용되는 음원이 다르기 때문에 앨범에서 확인 시 음원 열화현상이 발생할 수 있습니다.

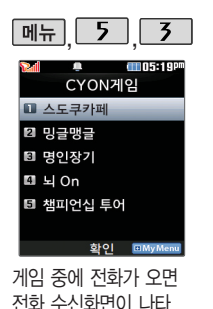

나며, 로만 전화 연결이 가능합니다. 게임 음량조절은 볼륨( ) 버튼을 눌러 조절하세요.

### CYON게임

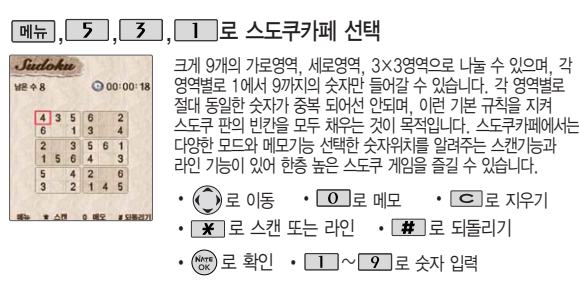

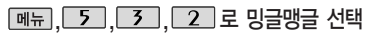

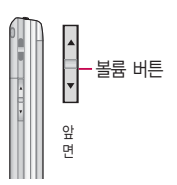

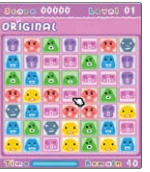

'주주클럽' 형식의 퍼즐게임으로 같은 형태의 캐릭터를 3개 이상 가로 또는 세로로 연결해서 없애는 게임입니다. 기본 규칙만으로 진행하는'ORIGINAL'모드와 제시된 캐릭터를 없애거나, 옮겨다니는 캐릭터를 없애야 하는 등의 5개의 'QUEST'모드로 구성되어 있습니다.

- $\cdot$  (see )  $\boxed{5}$  로 선택  $\cdot$   $\boxed{C}$  로 일시정지
- $\cdot$  2, 4, 6, 8 또는  $\circ$  로 이동

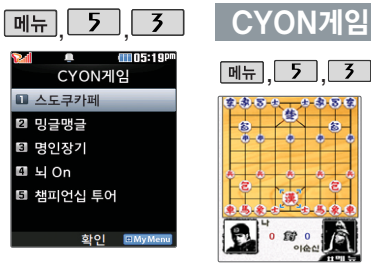

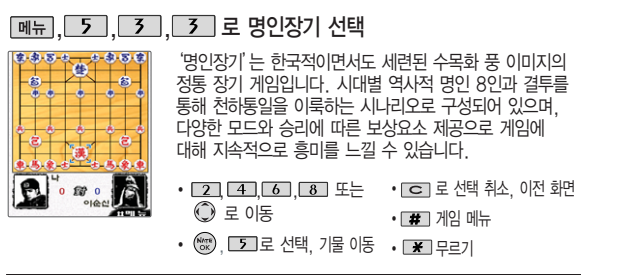

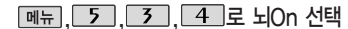

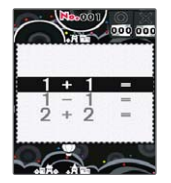

뇌On은 퀴즈와 퍼즐 게임을 통해 두뇌를 단련시킬 수 있는 교육형 게임입니다. 언어, 수리력을 발달 시키는 좌뇌게임과 이미지, 감각적 인 능력을 발달 시키는 우뇌게임으로 구성되어 있으며, 시험 모드를 제공하여 자신의 두뇌 능력을 수시로 측정할 수 있습 학 연구원의 감수를 통해 측정의 신뢰성을 인정 받았으며 다양한 게임을 제공하여 지루하지 않게 게임을 즐길 수 있습니다. 동 시에 3명의 사용자를 등록할수있어, 사용자 간 경쟁을 통해 더욱 재미있게 게임을 즐길 수 있습니다.

 $\cdot$   $\odot$  로 이동  $\cdot$   $\circ$  로 메뉴로 가기 (\* )로 확인 • □ ~ 9 로 답안 입력

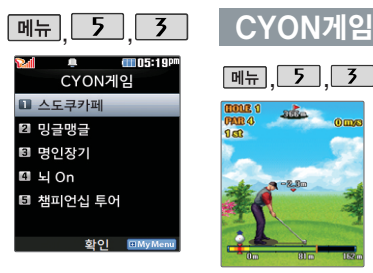

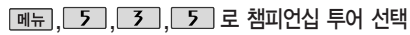

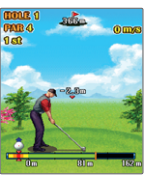

챔피언십 투어는 모바일에서 최대한 실제 필드 플레이의 느낌을 줄수있는 골프 게임입니다. 필드의 고저차와 바 람의 영향을 고려한 플레이로 실제 골프의 느낌을 모바일 상에서 경험해 볼 수 있습니다. 원하는 캐릭터를 선택하여 리그모드, 스트로크모드, 미니게임등을 즐겨보세요.

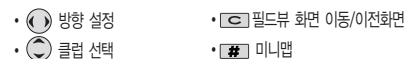

- ㆍ└<del>1</del>┚, └6┚좌우로 지도 이농 ・└*¥*╝ 스핀 시스템
- 2 , 8 상하로 지도 이동
- (해 , 그 결정/파워/샷

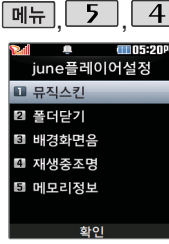

## iune플레이어설정

 $\boxed{m_{\overline{n}}$ ,  $\boxed{5}$ ,  $\boxed{4}$  로 june플레이어설정 선택

## 로 원하는 항목 선택 후  $\overset{\text{\tiny{Narg}}}{\circ}$  누름

�뮤직스킨/폴더닫기/배경화면음/ 재생중조명/메모리정보

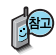

- 1. 뮤직스킨 : 컨텐츠(음원만 지원되는 곡) 재생 시의 뮤직 스킨을 선택할 수 있습니다. (SKIN 01~SKIN 05)
- 2. 폴더닫기 : 폴더를 닫은 후 MP3나 동영상 재생유지상태를 선택할 수 있습 니다. (재생종료/재생유지)
- 3. 배경화면음 : 대기화면에 다운로드컨텐츠를 설정한 경우 배경화면음을 설정하거나 해제할 수 있습니다. (해제/설정)
- 4. 재생중조명 : 다운로드컨텐츠 재생 시 조명환경을 설정할 수 있습니다. (항상켜짐/자동꺼짐/MP3자동꺼짐)
- 5. 메모리정보 : 내 휴대전화의 메모리 정보를 확인할 수 있습니다. (전체, VOD, MP3, 라이브스크린, 라이브벨, 기타)

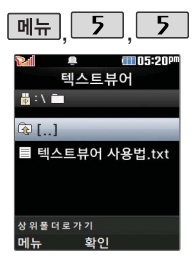

텍스트뷰어 기능이란 내장 이동메모리에 저장된 텍스트 파일(단, \*.txt 형식) 의 내용을 휴대전화에서 볼수있는 기능입니다. 이동식 디스크를 통해 텍스트 파일을 내장 이동 메모리에 저장하세요.

텍스트뷰어는 KSC 5601 (표준 완성형코드)을 지원 합니다.

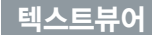

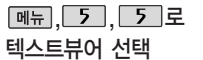

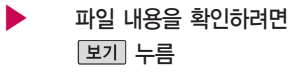

로 원하는 파일 선택

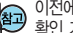

이전에 확인한 이력이 있는 경우 이어서 볼 수 있습니다. (최대 100개의 문서 확인 가능)

텍스트뷰어 목록은 500개까지 확인 가능합니다. 텍스트뷰어에서 텍스트 파일을 열 때 지원하지 않는 한자일 경우 깨질 수<br>있습니다

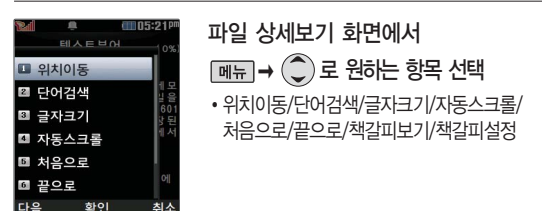

- 1. 위치이동 : 입력된 숫자에 해당되는 화면으로 이동합니다.
- 2. 단어검색 : 보고 있는 페이지에서 검색한 단어가 있는 가장 가까운 곳으로 이동합니다.
- 3. 글자크기 : 매우작게, 작게, 보통, 크게, 매우크게로 글자크기를 조절할 수 있습니다.

#### 텍스트뷰어

- 4. 자동스크롤 : 자동스크롤을 설정 및 해제할 수 있습니다. (해제/5초/10초/15초/20초/ 25초/30초 선택) 자동스크롤을 설정한 경우 설정된 시간이 지나면 자동으로 다음 화면 으로 스크롤됩니다.
- 5. 처음으로 : 파일의 시작 부분으로 이동합니다.
- 6. 끝으로 : 파일의 끝 부분으로 이동합니다.
- 7. 책갈피보기 : 파일에 설정된 책갈피가 있는 경우 확인할 수 있습니다.
- 8. 책갈피설정 : 지금 보고 있는 페이지에 책갈피를 설정할 수 있습니다. 책갈피는 한글 12자까지 입력할 수 있으며, 파일당 최대 10개까지 설정할 수 있습니다.

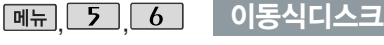

 $\boxed{m_{\overline{n}}$ ,  $\boxed{5}$ ,  $\boxed{6}$ , 로 이동식디스크 선택

■ 먼저 휴대전화와 PC를 USB 데이터 통신케이블로 연결하세요.

 $PC$ 와 연결할 경우 (  $\mathbb{R}$ ) 누름  $\mathbb{R}$  로 예/아니요 선택

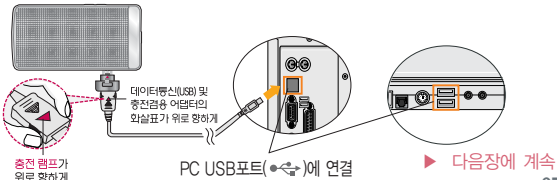

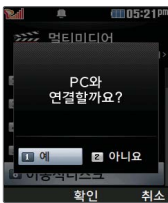

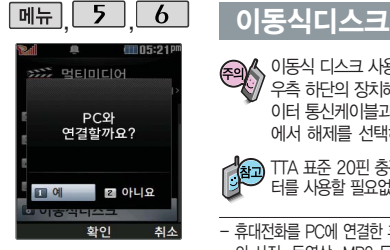

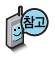

이동식디스크로 이동/복사 한 확장자가 dcf로 변경된 MP3파일이 다운로드 시의 인증된 휴대전화 번호와 일치하지 않을 경우 재생 되지 않습니다.

이동식 디스크의 메모리는 MP3 저장 메모리와 공용 이며, 사진, 캐릭터 등의 컨텐츠와는 메모리 영역을 공유하지 않습니다.

이동식 디스크 사용 후 PC 연결을 안전하게 해제하려면 반드시 Windows 화면 우측 하단의 장치해제(多)버튼을 클릭하여 하드웨어 분리를 선택한 후, USB 데 이터 통신케이블과 휴대전화를 분리하거나 휴대전화 메뉴의'이동식디스크' 에서 해제를 선택하세요.

TTA 표준 20핀 충전기를 사용하실 경우에는 데이터 통신(USB) 및 충전 겸용 어댑 터를 사용할 필요없이 직접 연결하세요.

- 휴대전화를 PC에 연결한 후 내장이동메모리 의 사진, 동영상, MP3 등의 사용자 데이터 를 이동식 디스크를 이용하여 이동/복사할 수 있습니다. (사용 중 USB 데이터 통신케 이블을 빼지 마세요. 휴대전화에 치명적인 손상이 발생할 수 있습니다.)
- 이동식 디스크 사용 중에는 일부 기능(컨텐 츠탐색기, 사진/동영상앨범, 뮤직보관함, june, june컨텐츠함, 텍스트뷰어 등)이 제 한될 수 있습니다.
- 컨텐츠탐색기의 내장 이동메모리 내의 폴더 또는 파일들을 이동식 디스크로 연결할 수 있으며, 이동식 디스크로 사용할 수 있는 공 간은 휴대전화에 따라 달라질 수 있습니다.
- 이동식 디스크의 루트에는 최대 512개의 폴더 또는 파일 (단, 파일명이 한글 4자, 영문 8자 이하인 파일 및 서브 폴더 기준)을

저장할 수 있습니다. 서브 폴더 상에 저장 가능한 파일의 수는 제한이 없으므로 많은 파일을 저장하려면 서브 폴더를 만들어 사용하세요.

- PC에서 이동식 디스크 포맷시에는 반드시 FAT방식을 선택하여 포맷하세요.
- 이동식 디스크 사용은 Windows 2000 또는 Windows XP이상의 OS 사양에서만 사용할 수 있습니다.
- 이동식 디스크 사용 중 USB 데이터 통신 케이블을 강제로 분리하거나 휴대전화에서 먼저 종료할 경우 이동식 디스크의 데이터 가 유실되거나 휴대전화가 정상적으로 동작 하지 않을 수 있으니 주의하세요.

# 다이어리

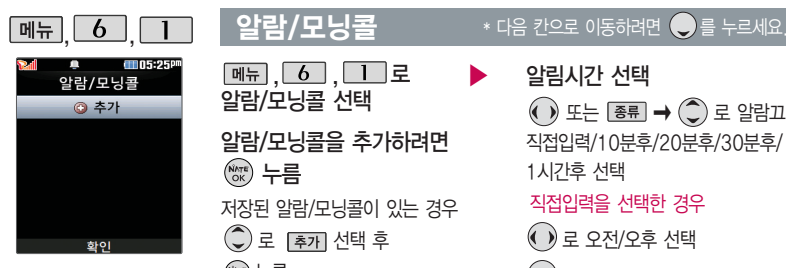

지정된 알람/모닝콜이 있는 경우  $\boxed{\mathsf{m}}$ 뉴 $\rightarrow$   $\odot$ 로'추가, 삭제, 알람 끄기/켜기, 다중선택 (#), 전체삭제'를 선택할 수 있습니다.

알람/모닝콜은 최대 10 개까지 저장할 수 있습 니다.

저장된 알람/모닝콜이 있는 경우 ◯ 로 [추가] 선택 후 누름  $\boxed{m_{\overline{n}}$ ,  $\boxed{6}$  ,  $\boxed{1}$  로 알람/모닝콜 선택 알람/모닝콜을 추가하려면  $(x)$  누름

▶

요일반복 선택  $\textcircled{\scriptsize{*}}$  ) 또는  $\textcircled{\scriptsize{*}}\blacksquare \rightarrow \textcircled{\scriptsize{*}}$  ) 로 반복 없음/월~금/월~토/매일/요일지정 선택 ▶

#### 요일지정을 선택한 경우

(•) 로 요일 선택 후 [전팩누름 (선택한 요일을 해제하려면 [해제 누름)

직접입력을 선택한 경우  $\textcircled{\scriptsize\textsf{R}}$ ) 로 오저/오후 선택 로 시/분 선택, 숫자 버튼으로 시간 입력 알림시간 선택  $\textcircled{\tiny{1}}$  또는  $\textcircled{\tiny{3E}}$  →  $\textcircled{\tiny{2}}$  로 알람끄기/ 직접입력/10분후/20분후/30분후/ 1시간후 선택

소리/진동 선택  $\bigodot$  또는  $\overline{\mathsf{g}}$ 류 $\rightarrow$   $\bigodot$  로 항상소리, 항상진동, 매너/무음모드시 진동, 항상소리와진동 선택 항목 추가  $\overline{[727]}$   $\rightarrow$   $\overline{[6]}$  로 벨소리, 다시알림, 메모 선택 후 [선택] → [완료] 누름 (선택 **M** /해제 口)

# 다이어리

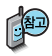

소리/진동을 항상소리로 설정한 경우 매너/무음모드 가 설정되어 있어도 벨소리 로 울리며, 매너/무음모드시 진동으로 설정한 경우 매너/ 무음모드 해제 상태에서는 벨소리로 울리고 매너/무음 모드 설정 상태에서는 진동 으로 울립니다.

#### 알람/모닝콜이 설정된 시간에 울리지 않을 때

알람/모닝콜보다 우선 순위 가 높은 기능이 이용중인 경우(전화중, 카메라 촬영, PC Sync, 음성메모 녹음 등) 알람이 울리지 않으며, 알람 설정 후 휴대전화를 껐다가 다시 켠 시간이 알람시간을 지났을 경우에 도 알람이 울리지 않습니다.

#### $2$ 람/모닝콜  $\overline{\phantom{a}}$  \* 다음 칸으로 이동하려면  $\overline{\phantom{a}}$ 를 누르세요.

#### 벨소리 선택  $\bigodot \rightarrow \bigodot$  또는 종류  $\rightarrow \bigodot$ 로 원하는 벨소리 선택 후 누름 ▶ 항목을 추가한 경우  $\overline{(\cdot)}$  또는  $\overline{[27]}$   $\rightarrow$   $\overline{(\cdot)}$ 로 벨소리 크기 조절 후 누름 (항상진동을 선택한 경우 제외) CYON팝/세련된느낌/즐거운하루/ 편안한여행/심플스타일/비디오벨/ 마이벨/라이브벨 선택

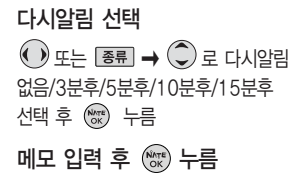

내용 입력 시 한글 40자, 영문 80자까지 입력할 수 있습니다.

 $2$ 람/모닝콜을 설정하면 대기화면에  $[9]$ 이 나타나며, 지정된 시간이 되면 알림음이 울리고 알람화면이 표시됩 니다.

알람이 울리는 화면에서 미리 설정한 다시알림이 있을 경우  $\left(\begin{smallmatrix}\n\bullet \\
\bullet\n\end{smallmatrix}\right)$ 로 알람종료/다시울림을 선택할 수 있습니다. 0 를 누르면 미리 설정한 다시알림 시간만큼 연기되며, 대기화면에 (B)이 표시됩니다.

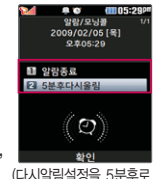

여러가지 일정의 알람시간이 동일한 경우, 알림음과 함께 일정 - 할일 - 알람/모닝콜 순으로 문구가 변경, 표시됩니다. 대기화면에서 n 를 누르면 다시알림으로 설정된 알람을 종료할 수 있습니다. 설정한 경우)

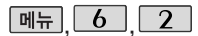

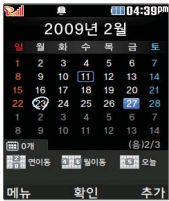

대기화면에서 원하는 날짜 입력 후, **D**<br>→  $\boxed{0}$ 을 누르면 해당 달력 화면 으로 바로 이동할 수 있습 니다. (예 : 0506 → 올해 5월 6일, 20080506 → 2008년 5월 6일)

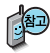

문자 입력방법(28~30 쪽)을 참조하세요.

### 달력보기

 $\bigodot$  를 이용하여 원하는 날짜를 선택합니다.

달력에서 네모( $\Box$ )는 오늘 날짜, 동그라미 $(\bigcirc$ )가 그려진 날짜는 저장된 일정 이 있는 날짜, 현재 커서가 위치한 날짜는 파란색 $(27)$ 으로 표시됩니다. 날짜 를 선택하면 하단에 해당 일정의 내용이 아이콘과 함께 보여집니다.

저장된 일정이 있는 날짜를 선택,  $\boxed{\blacksquare} \rightarrow \bigodot$  로 추가/X(요일)일정삭제 /X월일정삭제/검색/전체삭제/날짜바로가기/보기방식(달력보기/주별보기 /일별보기/시간표보기)을 선택할 수 있습니다.

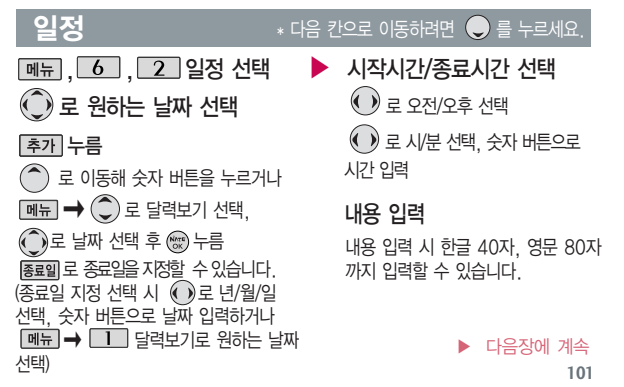

# 다이어리

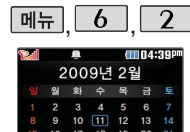

**SHE NOIS** 

화이

 $(2)2/3$ 

츠기

■图 2号

#### , , 일정 \* 다음 칸으로 <sup>이</sup>동하려면 를 누르세요.

▶ ▶  $\overline{(\cdot)}$  또는  $\overline{[\overline{\epsilon}\overline{\epsilon}]}$   $\rightarrow$   $\overline{(\cdot)}$ 로 알림 없음/정각알림/5분전/15분전/ 30분전/1시간전/1일전/3일전/ 일주일전 선택 알림 선택 알림음 선택 (알림없음을 선택한 경우 제외) � 또는 � 로 아이콘 선택  $( \cdot )$  또는  $\overline{$  종류  $\rightarrow$   $( \cdot )$   $\rightarrow$   $\sim$   $\times$  버튼 으로아이콘선택 휴일설정 선택  $\textcircled{\tiny{\textsf{R}}}$  로 휴일해제/휴일설정 선택 ( ) 또는 [종류] → (͡͡)로 반복없음/매일/ 월~금/월~토/매주 \_ /매달 \_ /매달 \_번째 \_ /매년 \_ /매년 음력 \_ /매년 \_ : \_번째 \_ 사용 자 지정(사용자지정 선택 시 반복설정을 자유롭게 설정할 수 있습니다.) 선택 CYON팝/세련된느낌/즐거운하루/ 편안한여행/심플스타일/비디오벨/ 마이벨/라이브벨 선택 반복종류 선택 반복종류 (사용자 지정 선택시) 또는  $\boxed{\overline{\mathbf{s}}$ 류 $\rightarrow$   $\left( \begin{matrix} \mathbf{C} \end{matrix} \right)$  로 원하는 항목 선택 예) 반복이 "사용자지정"에서 "일간반복"일 경우 \_일마다 반복종료 선택 후 누름 (•)로 반복종료없음/반복종료지정 선택 (반복종료지정을 선택한 경우) )로날짜 선택 후,(◀ )) 로년/월/일선택,  $\leftrightarrow$  버튼으로 날짜 입력또는  $\mathbb{F}$ 력 →  $\mathbb{C}$ 로날짜 선택 후 누름

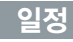

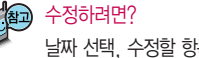

## 날짜 선택, 수정할 항목 선택 후  $\textcircled{\tiny\!} \rightarrow \textcircled{\tiny\!} \rightarrow \textcircled{\tiny\!} \rightarrow \textcircled{\tiny\!} \rightarrow \textcircled{\tiny\!}$ 로 수정할 내용 선택 후 편집→ [제장] 누름 날짜 선택, 삭제할 항목 선택 후  $\boxed{\text{m}}$  →  $\textcircled{C}$  로 삭제 종류 선택 후, 삭제하려면?

� 로'예'선택 � 누름

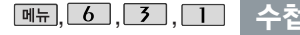

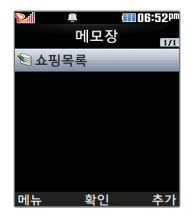

#### 메모장

선택, 메모 입력 창에서 내용 입력 후 저장 누름 �반드시 내용<sup>이</sup> <sup>있</sup>어야 합니다.

- 문자 입력방법(28~30쪽) 참조
- <del>메뉴</del> → ○로 ^^/?, 사진첨부, 문자열복사, 입력취소 선택

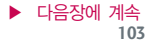

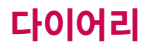

#### |<sub>메뉴</sub>| 6 | 7 | | | | 스천

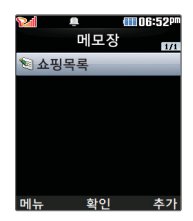

통화중 메모작성 기능을 선택하여 신규메모를 작성할 수 있습니다.

#### 저장된 메모가 있는 경우 메모장 목록에서  $\Box$  →  $\Box$  로 원하는 항목을 선택할 수 있습니다.

- 1. 추가: 새 메모를 추가할 수 있습니다.
- 2. 삭제: 선택한 메모를 삭제할 수 있습니다.
- 3. 편집: 저장된 메모를 편집할 수 있습니다.
- 4. 검색: 검색어를 입력해 저장된 메모를 검색할 수 있습니다.
- 5. 다중선택 (#): 여러 개의 메모를 동시에 선택할 수 있습니다.
- 6. 전체삭제: 저장된 메모 전체를 삭제할 수 있습니다.
- 7. 보내기 : 적외선전송으로 보내기를 할 수 있습니다.
- $8.$  메모지설정 $:$   $\bigodot$ 로 검정꽃/환상/골프/하트/나뭇잎/편지/조명/난/붉은꽃/하늘/사용자설정을 선택할 수 있습니다. (사용자설정 선택 시  $\overline{\phantom{0}}$  종류 →  $\widehat{\phantom{0}}$ )로 카메라앨범에 저장된 이미지를  $\Delta$ 택한 후  $\left(\mathbb{R}\right)$  을 누르세요.)

9. 메모시간숨기기/메모시간보기:메모한 시간을 보이게 하거나 숨길 수 있습니다.

#### 수정하려면?

목록에서  $\mathbb Q$  로 수정할 메모 선택 후  $\mathbb Q$  →  $\mathbb E$   $\mathbb Z$  → 원하는 내용 수정 후 [제재 누름

#### 삭제하려면?

목록에서  $\mathbb Q$  로 삭제할 메모 선택 후  $\mathbb Q$  →  $\boxed{\text{4M}}$  →  $\textcircled{\tiny{\textcircled{\tiny{\textcirc}}}}$  로 '예' 선택 또는 메뉴→ 2 → ⊙로 예'선택 후 © 누름

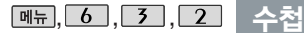

ſ

Ċ

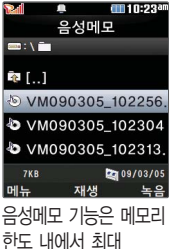

1000개까지 저장 가능 합니다.

음성 녹음 후 3초간 버 튼 입력이 제한됩니다.

매너모드가 설정된 상 태에서 음성재생시 재 생여부 화면이 보여진 후 재생 가능합니다. (진동모드에서는 재생 가능합니다.)

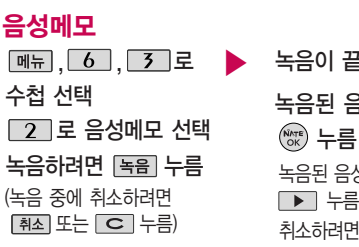

녹음이 끝나면 누름 녹음된 음성을 저장하려면  $\binom{NATE}{OK}$  누름 취소하려면 [취소] 또는  $\boxed{\text{C}}$  누름 녹음된 음성을 미리 들어보려면

### 저장된 음성이 있는 경우

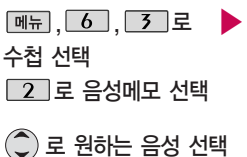

 $\boxed{\mathsf{m}}$ 뉴 $\rightarrow$   $(\mathsf{C})$  로 원하는 항목 선택 �상위폴더로가기, 삭제, 파일관리(보호설정/ 이름편집/파일정보), 컨텐츠통합검색, 다중 선택(#), 전체파일삭제, 보기순서, 보기방식 변경(일반목록보기/큰아이콘보기), 탐색종료 저장된 음성을 재생하려면  $(\widehat{N_{NK}})$  누름

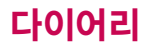

#### 수첩  $\boxed{m_{\overline{n}}},\boxed{6}$  ,  $\boxed{3}$  ,  $\boxed{2}$

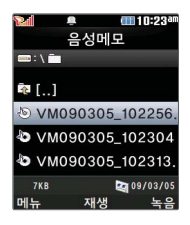

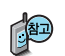

- 1. 상위폴더로가기 : 현재 위치한 폴더의 상위 폴더로 이동합니다.
- 2. 삭제 : 선택한 파일을 삭제할 수 있습니다.
- 3. 파일관리 : 선택한 파일을 보호설정, 이름편집을 할 수 있고 파일의 정보 (파일이름, 저장날짜, 재생시간, 파일크기, 파일형식, 보호설정)를 볼 수 있습니다.
- 4. 컨텐츠통합검색 : 검색어를 입력하거나 검색범위 및 파일타입을 선택하여 저장된 컨텐츠를 검색할 수 있습니다.
- $5$  다중선택(#) : 여러 개의 파일을 선택한 후 [삭제] 로 선택한 파일만 삭제 하거나  $\boxed{MP} \rightarrow \boxed{C}$ 로 보호설정/보호해제를 선택하여 파일보호를 설정 하거나 해제할 수 있습니다.
- 6. 전체파일삭제 : 저장된 모든 파일을 삭제할 수 있습니다.
- 7. 보기순서 : 원하는 방식으로 정렬 기준을 설정하여 파일을 정렬할 수 있습 니다.
- 8. 보기방식변경 : 일반목록보기/큰아이콘보기를 선택하여 파일보기방식을 변경할 수 있습니다.
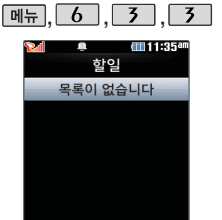

本フ

수첩

할일이 저장되어 있는경우 **[페뉴] → ◯** 로 추가, 편집, 완료표시(미완료표 시), 삭제, (완료한일삭제), 전체삭제, 다중선택(#), 중 요도별보기, 검색을 선택 할 수 있습니다.

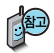

매너모드 상태에서 알림음 을 선택할 경우 소리를 재생할지를 묻는 팝업창이 뜹니다.

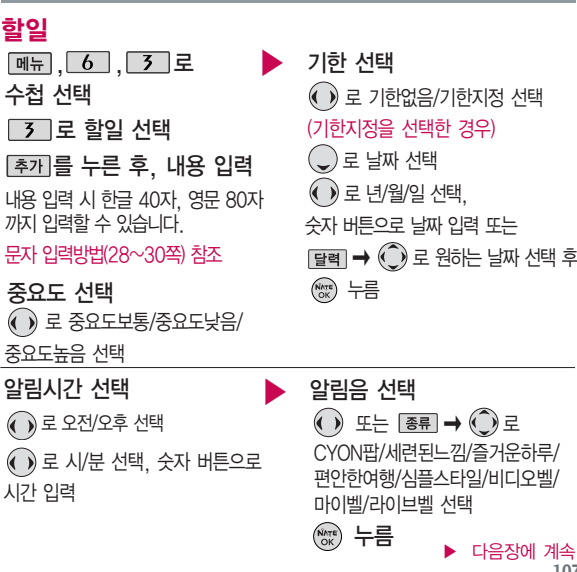

 $*$  다음 칸으로 이동하려면  $\bigcirc$ 를 누르세요.

지정 선택 로 년/월/일 선택, 벽 또는 � 로 원하는 날짜 선택 후 (우)

**107**

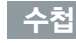

 $\overline{\phantom{a}}$ \* 다음 칸으로 이동하려면  $\overline{\phantom{a}}$ 를 누르세요.

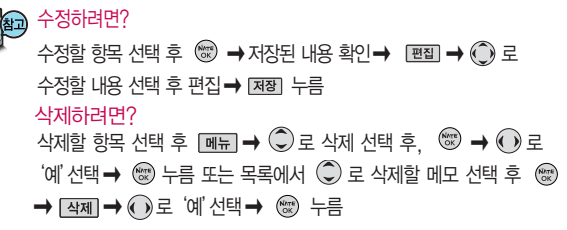

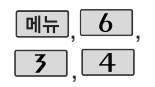

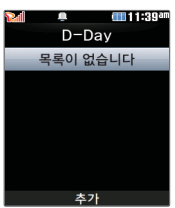

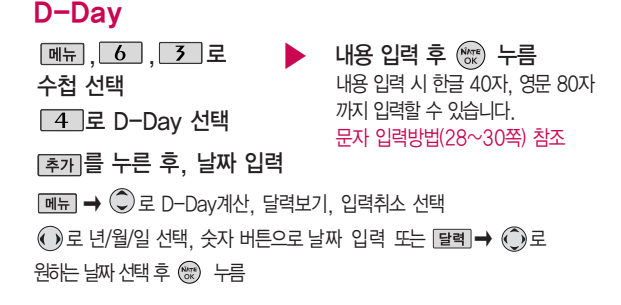

 $\overline{\mathbb{F}}$   $\overline{\mathbb{F}}$   $\rightarrow$   $\mathbb{C}$  ) 로 전체삭제 선택 후 '예' 선택  $\rightarrow$   $\mathbb{C}$  ) 누름

전체삭제하려면?

 $\hat{Q}$ 로 삭제할 목록 선택,  $\hat{q}$  [m $\hat{H}$ ]  $\rightarrow$   $\hat{Q}$  ) 로 삭제 선택 후 '예'선택  $\rightarrow$  《 수름 삭제하려면?

내용 선택 후 편집→ 困困 누름

저장된 정보 목록에서  $\textcircled{C}$ ) 로 원하는 정보 선택 후  $\textcircled{F}$  관 수정할

저장된 정보가 있을 경우 수정하려면?

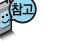

정보를 추가하려면  $\sqrt{\frac{1}{2}}$  두른 후  $\left(\widehat{\rule{0pt}{0pt}\text{0pt}}\right)$  로 원하는 내용 선택, 정보 입력 후  $\sqrt{\frac{1}{2}}$  서류

 $\overline{5}$ , 000533 비밀수천 ■ 신용카드정보 図 통장정보 ■ 인터넷정보 ■ 가족정보 ■ 정보초기화 화이

 $\boxed{\mathsf{m}}$   $\boxed{\mathsf{m}}$   $\boxed{\mathsf{b}}$   $\boxed{\mathsf{b}}$ 

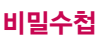

수첩 선택

수첩

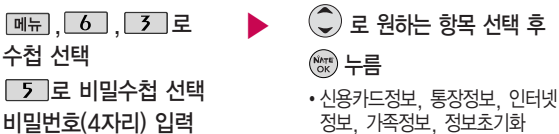

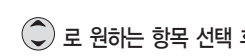

**109**

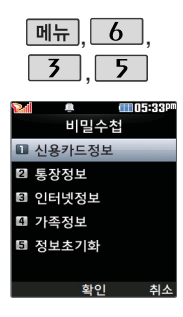

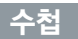

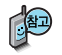

- 1. 신용카드정보 : 신용카드의 카드명/카드번호/유효기간을 저장할 수 있습 니다. (최대 5개까지 저장 가능)
- 2. 통장정보 : 은행명/통장번호/용도를 저장할 수 있습니다. (최대 5개까지 저장 가능)
- 3. 인터넷정보 : 이름/주소/아이디/비밀번호를 저장할 수 있습니다. (최대 10개까지 저장 가능)
- 4. 가족정보 : 관계/주민등록번호/생일/주소/본적을 저장할 수 있습니다. (최대 10개까지 저장 가능)
- 5. 정보초기화 : 비밀수첩에 저장된 모든 입력정보를 초기화할 수 있습니다.

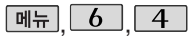

## 전자사전

#### amnseeee 전자사전 ■ 영하사전 図 하영사전 ■ 최근검색단어 ■ 단어장 回 내사전 □ 복습시험 화이 **DAV Mort**

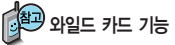

'\*'문자를 <sup>이</sup>용한 단<sup>어</sup> 검색 'a\*b'와 같<sup>이</sup> a로 시작해서 b로 끝나는 모든 단어를 검색 할 수 있습니다.

'?'문자를 이용한 단어 검색

'a?b'와 같이 단어 중간의 일부 철자를 모를 경우 모르는 철자의 숫자만큼 해당 위치에 '?'를 표시하여 단어를 검색 할 수 있습니다.

## 영한사전/한영사전

 $\overline{6}$ ,  $\overline{4}$ ,  $\overline{1}$ , 로 영한사전 선택 메뉴

<u>메뉴, 6 , 7 4 , 2 로</u> 한영사전 선택

#### 검색할 단어 입력

있습니다.

#### 문자 입력방법(28~30쪽) 참조

�단어 또는 철자의 일부를 입력하면 입력창 아래로 해당 단어들이 표시됩니다.

�영한사전에서 단<sup>어</sup> 검색 시'\*'문자나'?'문자를 <sup>이</sup>용한 와일드 카드 기능으로 단어를 검색할 수 있습니다.

로 원하는 단어 선택 후 누름

려차세이 -2 이저 보기 하- 이

FFIN5:34PM

CID5:34P

영하사전

1. 단어 검색 후 내용 보기 화면에서  $\left( \bullet \right)$ 를 이용하여 play 검색한 단어의 앞 뒤 단어를 볼 수 있습니다.  $# \sim (-\times 1)$ 2. 주까 로 검색한 단어의 내용을 단어장에 추가할 수  $3.$   $\Box$ ink $\rightarrow$   $\Box$ ) 로 화면의 단어 사이를 이동할 수 있으며

[검색]으로 선택한 단어를 검색할 수 있습니다.

4. 내용보기 중 글자를 입력하면 바로 검색화면으로 이동합니다.

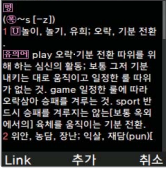

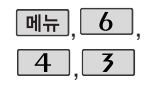

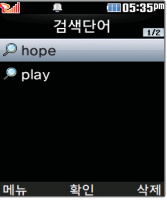

# 전자사전

## 최근검색단어

**[메뉴], 6 , 4 , 3 로 최근검색단어 선택** 

 $\binom{2}{3}$ 로 원하는 단어 선택

 $\boxed{\blacksquare$  $\blacksquare$ ) 로 삭제/다중선택(#)/전체삭제 선택 최근에 검색한 단어를 최대 60개까지 확인할 수 있습니다.

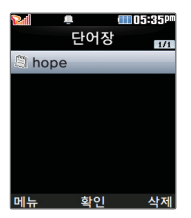

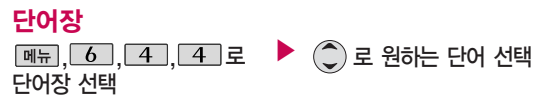

- $\cdot$  <sub>메뉴</sub>  $\rightarrow$   $\circled{C}$ 로 삭제/다중선택(#)/전체삭제/정렬 선택
- 단어 검색에서 원하는 단어를 검색한 후, 선택한 단어를 최대 200개까지 단어장에 추가할 수 있습니다.
- �단어장에 등록된 단어가 있는 경우 복습시험 기능으로 단어를 복습할 수 있습니다.

전자사전 정보는 실제와 다를 수 있으므로 참고용으로만 사용하세요.

## 전자사전

내사전

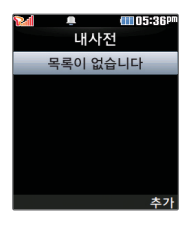

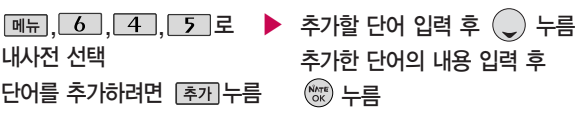

저장된 단어가 있는 경우 (C)로 원하는 단어 선택 후 ( 로 내용을 확인하거나  $\boxed{m_{\overline{n}} \rightarrow \mathbb{C}}$ 로 삭제/다중선택(#)/전체삭제/정렬를 선택하세요.

직접 단어를 입력하여 나만의 사전을 만들 수 있으며, 최대 60개까지 저장

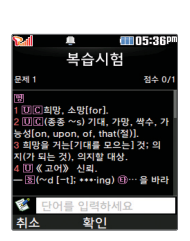

단어장에 등록된 단어를 복습할 수 있습니다.

### 복습시험

할 수 있습니다.

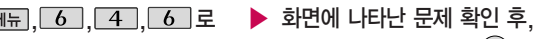

#### 복습시험 선택

해당하는 단어 입력 후  $\mathbb{S}$  누름

- 영문은 최대 70자까지 입력할 수 있습니다.
- 문제가 여러 개인 경우 [다음]으로 다음 문제를 확인할 수 있습니다.
- $\cdot$  정답인 경우 점수가 올라가며, 오답인 경우  $\textcircled{\tiny{13}}$ 로 '예' 선택 후 ( ) 을 눌러 정답을 확인할 수 있습니다.
- $\cdot$  복습시험을 취소하려면  $\boxed{\text{C}}$  또는  $\boxed{\text{A}}$ 소 $\left[\right]$ 을 누르세요.

## 전자사전

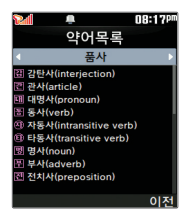

#### 약어목록

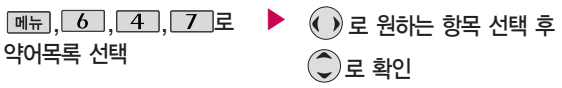

�품사/일반 약어/전문 약어

전자사전에 사용된 약어목록을 볼 수 있습니다.

### 지하철노선도

화대

ค

Ω

amnsse 수도권

검식

ଈ

USB 데이터 통신 케이블을 이용하여 지하철 노선도의 정보가 업데이트된 최신 버전을 다운로드할 수 있습 니다. (단, 지하철노선도의 정보는 실제와 다를 수 있으므로 참고용으로만 사용하세요.) 자세한 사항은 홈페이지 (http://www.clubcyon. com)의 폰꾸미기PLUS를 참고하세요.

## $M_{\rm H}$ ,  $\overline{6}$ ,  $\overline{5}$ , 로 지하철노선도 선택

전체 노선상의 현재의 위치를 나타냄.

- � 로 원하는 항목 선택 (경로검색/역검색/자주가는역/최근검색경로/ 지역변경/유실물센터/도움말)
- $\bigcirc$  ( $\circledast$ ) 로 확대/축소할 수 있으며  $\bigcircledcirc$ ) 로 원하는 노선 확인 가능
- $\bigodot$  1. 축소보기일 경우 :  $\overline{24}$  이름 입력 후 검색
	- 2. 확대보기일 경우 : 주변역 으로 주변역 검색 가능

### 지하철노선도

도착역 알림은 실제 도착 시간과 다를 수 있으니 참고용으로만 사용하세요.

도착역 알람설정 시 진동/ 무음으로 설정하여도 벨소 리가 송출되며 알람/모닝콜 에 추가됩니다.

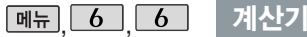

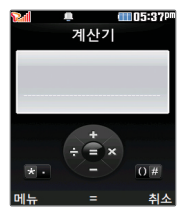

간단한 덧셈, 뺄셈, 나눗 셈, 곱셈, 함수계산을 할 수 있습니다.(단, 소수점 열네자 리까지 계산이 가능합니다.)

#### FF110:448 수도권 최단시간 ᆅ 신도림 경로전보 화이 알람

지하철노선도에서 경로검색을 할 경우 출발역 및 도착역을 입력하세요. 검색된 화면에서 $\bigodot$ 로 경로정보 및 환승정보를 확인할 수 있으며,  $\text{m}$  →  $\textcircled{C}$ ) 로 도착역알람, 최소환승, 도착역정보를 선택할 수 있습니다. 도착역알람 설정 시 출발예정시간을 설정하면  $T = \frac{1}{2}$  도착예정시간이 표시되며  $\mathbb{Q}$ 로 이동 후 도착알람 시간을 설정할 수 있습니다.

**MH. 6 6 로 계산기 선택** 

 $\leftrightarrow$  입력  $\rightarrow$  연산기호 입력  $\rightarrow$  숫자 입력  $\rightarrow$  ( $\circledast$ ) 누름

- 연속적인 연산이 가능하며, LAC 를 누르면 다시 처음부터 숫자를 입력할 수 있습 니다.
- $-$  <sub>메뉴</sub> →  $\binom{6}{2}$ 로 계산내용저장, 불러오기, ^2, X^Y, π, 기타함수, 자릿수 구분설정(자릿수구분해제)을 선택할 수 있습니다.

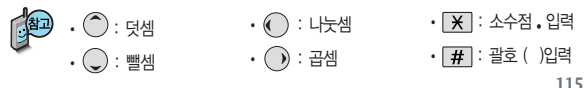

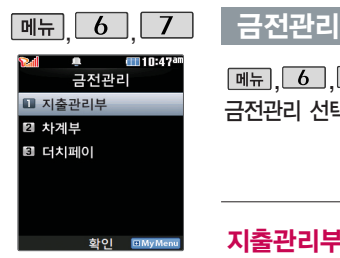

22개까지 입력할 수 있으며, 3개월 이내의 날짜만 입력 가능합니 다.

3개월이 지난 항목은 자동 삭제되며, 항목별 합계와 통계는 최대 2년까지 보존됩니다.

 $\boxed{m_{\overline{n}}$ ,  $\boxed{6}$ ,  $\boxed{7}$  로 금전관리 선택

 $\blacktriangleright$   $\binom{2}{x}$  로 원하는 항목 선택 후  $\binom{NATE}{OK}$  로 환인

�지출관리부/차계부/더치페이

#### 지출관리부

지출항목은 하루에 최대 대해 규모 (7), 그 그 지출관리부 선택 ○로 원하는 날짜 선택

> � 로 추가/기간별보기/목록보기/통계/전체 삭제/도움말 선택

내역을 입력하려면 (\*\*\*) 누름

를 누른 후, 지출항목 입력 후 누름

 $\mathbb Q$ 로 항목 선택 후 내용 입력

 $\bigodot$ 로 지출항목 선택

문자 입력방법(28~30쪽) 참조하세요.

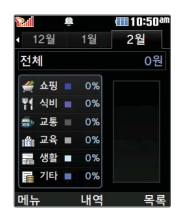

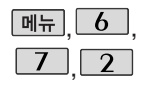

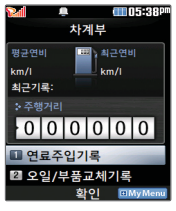

정확한 계산을 위해 초기화 설정 후 사용 하세요.

## $\overline{6}$  , 금전관리

# , 차계부

 $\boxed{M_{\rm H}}$ ,  $\boxed{6}$ ,  $\boxed{7}$ ,  $\boxed{2}$ , 로 차계부 선택

로 원하는 항목 선택 후 누름

• 연료주입기록 오일/부품교체기록

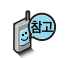

- 1. 연료주입기록 : 초기설정일과 초기설정주행거리 입력 후 확인할 수 있습니다.
- 2. 오일/부품교체기록 : 추가를 눌러 오일/부품교체일과 현 주행거리 입력 후 확인할 수 있습니다.

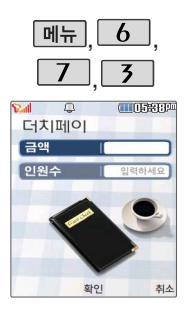

## 금전관리

더치페이  $\boxed{M_{\rm H}}$ ,  $\boxed{6}$ ,  $\boxed{7}$ ,  $\boxed{5}$ , 로 더치페이 선택 금액 입력 후  $\mathbb Q$ 로 이동 인원수 입력 후 누름 1인당 금액이 표시됩니다.

인원수가 2~5명인 경우 사다리타기 기능을 이용할 수 있습니다. ①로 '1.예/2.아니요' 선택 후 ( , ) 누름→ '예'를 선택한 경우 ( ) 로  $\overline{\mathcal{B}}$ 하는 사다리 선택(한 명 몰아주기/무작위로 내기) 후 ( $\overline{\mathcal{B}}$ ) 누름  $\rightarrow$  A, B, C,  $D(4명인 경우)를 정한 후 (  $\circledast$ ) 누름 → 결과가 나타납니다.$ 다시 하려면 [취조] 또는 [C]를 누름

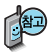

더치페이는 여러명이 계산시 1인당 금액을 간단하게 계산해 줍니다. 인원수가 2~5명인 경우 사다리타기 기능을 이용할 수 있습니다.

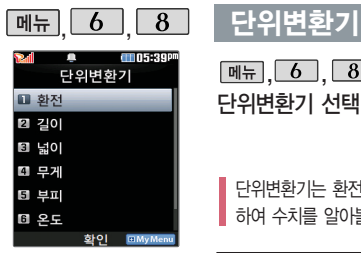

수자 입력 시 소수적 , 음  $l$ 입력하려면  $K$ ]를 누르 세요.

FACT를 누르면 다시 처음부터 숫자를 입력할 수 있습니다.

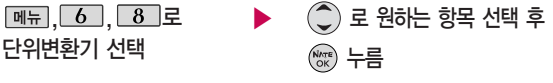

�환전/길이/넓이/무게/부피/온도/속도

단위변환기는 환전, 길이, 넓이, 무게, 부피, 온도, 속도를 원하는 단위로 변환 하여 수치를 알아볼 수 있는 기능입니다.

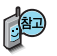

환전 : 숫자를 입력하면 여러가지 화폐로 환산된 값을 확인할 수 있습니다.

로 변환하려는 화폐의 종류를 정한 후 숫자를 입력하면 여러가지 화폐로 환산된 값을 확인할 수 있습니다.

길이, 넓이, 무게, 부피, 온도, 속도 : 숫자를 입력하면 여러가지 단위로 환산된 값을 확인할 수 있습니다.

로 변환하려는 단위를 정한 후 숫자를 입력하면 여러가지 단위로 환산된 값을 확인할 수 있습니다. 단위를 설정하려면  $[$ 편집]을 누른 후  $\widehat{\mathbb{Q}}$  →  $\widehat{\mathbb{Q}}$  로 원하는 단위를 선택한 후 [환료]를 누르세요.

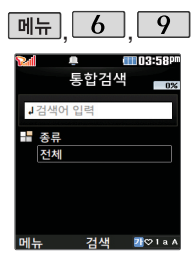

## $\overline{\mathsf{m}}$ 뉴  $\overline{\mathsf{6}}$  ,  $\overline{\mathsf{9}}$  , 데이터통합검색

검색어 입력 후  $\left(\right)$  로 이동 한글 8자, 영문 16자까지 입력할 수 있습니다.  $\boxed{m_{\overline{n}}$   $\boxed{6}$   $\boxed{9}$  로 데이터통합검색선택 ▶

문자 입력방법(28~30쪽) 참조

am os saar 저화변호부 일정 **□ 홍길동**  $010 - 000 - 0000$ 2009/02/11 05:22PM 확인 재검색<br><mark>10 2</mark> 화인

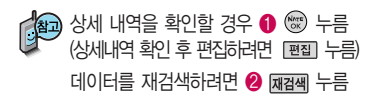

로 검색하려는 데이터종류 선택

�전체/전화번호부/일정관리

 $(\overline{\begin{smallmatrix} \text{NATE} \ \text{OK} \ \end{smallmatrix}})$  누름

검색 결과가 나타납니다.

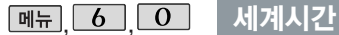

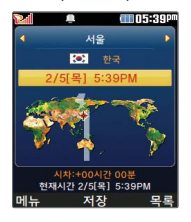

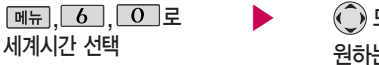

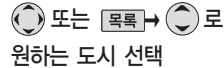

세계 각국의 날짜와 시간을 확인할 수 있으며, 원하는 도시에 전화를 걸려고  $\overline{\phantom{a}}$  할 때 유용하게 사용할 수 있습니다.

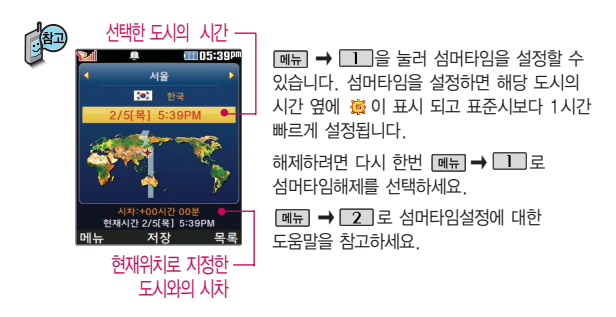

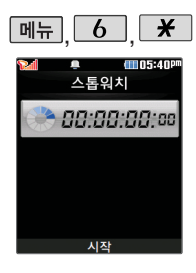

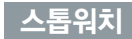

 $\overline{6}$ ,  $\overline{2}$ 

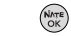

**(Note)** 을 눌러 시작

#### 스톱워치 선택

스톱워치 기능은 시간을 측정해야할 때 간단한 조작으로 시간을 기록할 수 있는 기능입니다.

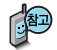

- 을 누르면 시간이 기록됩니다. (99개까지 기록 가능)
- 시간이 기록된 상태에서 [정지]를 누르면 시간이 멈춥니다.
- [상세] 를 눌러 기록된 시간을 확인할 수 있으며, 조기화 를 누르면 모든 기록이 지워진 후 초기화 상태로 되돌아갑니다.

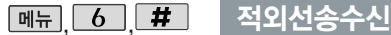

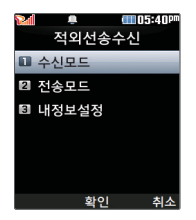

적외선 송수신은 2개의 휴대전화가 서로 데이터를 주고 받을 수 있는 기능으로 적외선 포트간의 거리는 10cm이내로 인접시켜서 사용하세요. (적외선송수신 기능이 있는 LG휴대전화끼리 사용할 수 있습니다. 단, 애니콜휴대 전화의 경우 전화부 수신만 가능합니다.)

전화부 송수신 시 동일 모델이 아닌 경우 이름, 전화번호(휴대폰/집/사무실 등), e-mail만 전달됩니다.

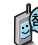

수신측 휴대전화는 적외선 데이터 수신 대기상태이어야 합니다.

전화번호를 교환할 두 대의 휴대전화의 적외선 포트를 아래의 그림처럼 서로 마주보게 하세요. 송신측 휴대전화는'전송모드'선택, 수신측 휴대 전화는'수신모드'를 선택하여야 합니다. 적외선

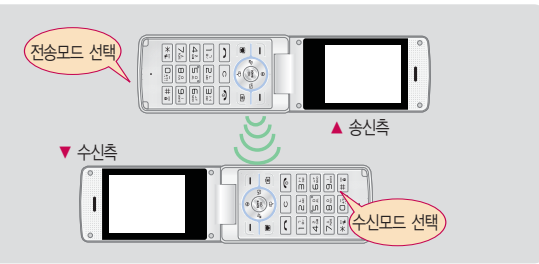

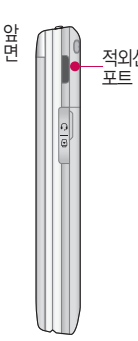

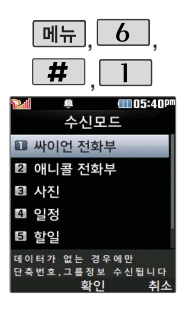

### 적외선송수신

수신모드

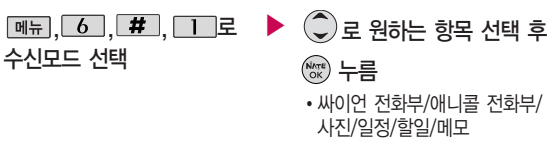

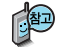

- $\cdot$  싸이언 전화부/애니콜 전화부 :  $\circled{\mathbb{C}}$ ) 로 저장할 그룹 선택 (저장된 데이터가 하나도 없는 경우에만 단축번호 및 그룹정보까지 수신됩니다.) 애니콜 전화부 수신 시 전화번호 사진은 수신되지 않으므로 사진은 제외하고 전송 하세요. 또한 이름, 전화번호 5개, 메모, 생일, 이메일만 수신되며 단축 번호, 그룹명은 수신되지 않습니다. (호환성의 이유로 수신받는 데이터 중 깨진 글자가 있을 수 있습니다.)
- �사진 : 사진 수신은 한장씩만 가능합니다.
- �일정/할일/메모 : 수신휴대전화 호환여부에 따라 중복여부에 상관없이 송신측의 데이터가 추가됩니다. 데이터 수신 중 취소하려면 또는 [취진를 누르세요.

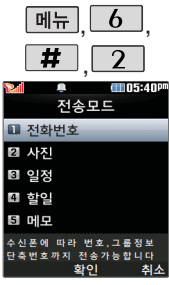

사진을 전송할 경우 전화 수신이 제한되며, 타 모델 로 사진 전송 시 사진수신 이 가능한 휴대전화만 사진을 수신할 수 있으며, 수신폰이 처리할 수 있는 해상도 사진만 수신할 수 있습니다.

, , 적외선송수신

전송모드

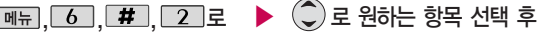

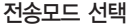

- $\binom{NNTE}{OK}$  누름 �전화번호/사진/일정/할일/메모 (일정, 할일, 메모를 선택할 경우 저장된 모든 데이터가 전송됩니다.)
- 전화번호를 선택한 경우 (C) 로 다중선택전송/그룹전송/전체전송/내정보 전송을 선택한 후 을 누르세요.
- $-$  사진을 선택한 경우  $($  $)$ 로 내장/카메라앨범, 외장/카메라앨범에서  $\overline{O}$  로 원하는 사진을 선택한 후 확인 을 누르세요.
- $-$  데이터 전송 중 취소하려면  $\overline{ \cdot }$  또는 무죄 를 누르세요.

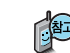

- 1. 다중선택전송 : 전화번호부에 저장된 여러 개의 전화번호를 선택 하여 전송할 수 있습니다.
	- 2. 그룹전송 : 원하는 그룹을 선택하여 전송할 수 있습니다.
	- 3. 전체전송 : 전화번호부에 저장된 전체 내용을 전송합니다.
	- 4. 내정보전송 : '내정보설정'에 저장된 내용을 전송합니다.

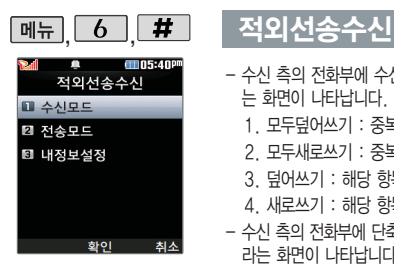

- 수신 측의 전화부에 수신받은 데이터와 중복된 내용이 있는 경우'동일이름존재'라 는 화면이 나타납니다.  $\overline{(\mathbb{C})}$ 로 원하는 항목 선택)
	- 1. 모두덮어쓰기 : 중복이 발생해도 묻지 않고 모두 덮어씁니다.
	- 2. 모두새로쓰기 : 중복이 발생해도 묻지 않고 모두 새로 저장합니다.
	- 3. 덮어쓰기 : 해당 항목만 덮어씁니다.
	- 4. 새로쓰기 : 해당 항목을 덮어쓰지 않고 새로 저장합니다.
- 수신 측의 전화부에 단축번호가 있는 경우'단축번호 정보가 존재합니다. 덮어쓸까요?' 라는 화면이 나타납니다. ( ) 로 원하는 항목 선택)
	- 1. 예 : 수신측의 전화부에 저장된 전화번호의 모든 단축번호는 해제되며, 수신받은 전화번호의 단축번호를 저장합니다.
	- 2. 아니요 : 수신받은 전화번호의 단축번호는 저장되지 않습니다.

#### 내정보설정

#### **[메뉴], [6], [#], [3]로 ▶ 이름 입력 후 《 누름**

#### 내정보설정 선택

 $0 \equiv \text{Omega} \equiv \bar{p}$ ,  $\left(\frac{1}{2}\right) \equiv \bar{p}$ 러 다른 전화번호, 생일, 이메일, 메신저 ID, 공개 여부, 메모를 설정할 수 있습니다. 단, 내 휴대폰번호는 편집할 수 없습니다.

전화번호를 잘못 눌렀을 경우에는  $\boxed{\mathbf{C}}$  를 짧게 누르면 한 글자씩 지워지며,  $\overline{\mathbf{C}}$  를 길게 누르면 한글자씩 빠르게 지워집니다.

■ 문자 입력방법(28~30쪽)을 참조하세요.

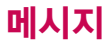

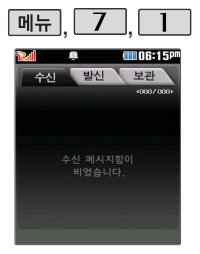

수신 메시지는 최대 500 개까지 저장할 수 있습 니다.

MMS로 첨부되어 온 사진 이나 동영상, 음악 등을 저장할 수 있습니다.

## 메시지보관함

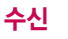

 $\boxed{$ 메뉴  $\boxed{7}$  ,  $\boxed{1}$  로 메시지보관함 선택 ( ) 로 원하는 메시지 선택

 $\underline{\text{min}} \rightarrow \text{Q}$ 로 답장하기/ 삭제하기/전달하기/메시지 보관/ 이동(보관함으로 저장/일정추가)/ 발신번호 저장/통화하기/메시지 정렬(시간순/이름순/용량순)/메시지 검색/발신번호 스팸등록/스팸간편 신고/전체삭제 선택

메시지 내용을 확인하려면 누름  $\boxed{\text{mE}} \rightarrow \text{C}$ ) 로 내용포함답장/삭제 하기/전달하기/메시지 보관/이동(보 관함으로 저장/일정추가)/발신번호 저장/통화하기/발신번호 스팸등록/ 스팸간편신고/발신자 정보 선택

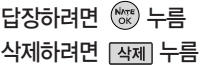

#### 메시지보관함 목록에 표시되는 아이콘

- $\cdot$ 확인하지 않은 메시지 :  $\bullet \bullet$   $\bullet \bullet$  확인한 메시지 :  $\bullet \bullet$
- 
- 확인하지 않은 MMS 메시지 :  $\overline{Q}$  확인한 MMS 메시지 :  $\overline{Q}$
- 

**127** SMS 메시지에 한하여 메시지화면에서 볼륨버튼( ) 선택시 글자크기를 변경할 수 있습니다. 첨부파일 저장 메뉴는 첨부파일이 있는 메시지에서 만 나타납니다.

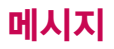

수신 메시지에는 문자메 시지 및 MMS 메시지를 합하여 최대 500개까지 저장할 수 있으며, 수신한 음성메시지가 있을 경우 수신 메시지에서 확인 가능합니다.

음성사서함 비밀번호는 제품 비밀번호와 다릅니 다. 음성사서함 비밀번호 를 잊은 경우, 이동통신 사업자에게 문의하세요.

#### 메시지보관함

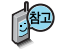

- 1. 내용포함답장 : 메시지 하단에 받은 메시지 내용이 표시되며, 메시지 총 용량에 따라
- MMS 메시지로 변경됩니다. **트**리 를 길게 누르면 메시지 내용이 한글자씩 빠르게 지워 집니다.
- 2. 삭제하기 : 메시지를 삭제할 수 있습니다.
- 3. 전달하기 : 받은 메시지 내용을 이용하여 다른 사람에게 메시지를 전달할 수 있습니다.
- 4. 메시지 보관/이동(보관함으로 저장/일정추가) : 해당 메시지를 보관함으로 이동하거나 일정을 추가할 수 있습니다.
- 5. 발신번호 저장 : 발신자 번호를 전화번호부에 저장하거나 편집할 수 있습니다. (새 연락처, 기존 연락처에 추가)
- 6. 통화하기 : 메시지를 보낸 사람과 바로 통화연결을 할 수 있습니다.
- 7. 발신번호 스팸등록 : 발신자 번호를 스팸번호로 등록할 수 있습니다.
- 8. 스팸간편신고 : 발신된 스팸메시지를 간편하게 신고할 수 있습니다.
- 9. 발신자 정보 : 받은 메시지의 수신 시간및발신자를 확인할 수 있습니다.

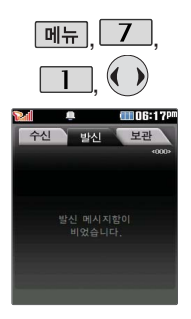

## 메시지보관함

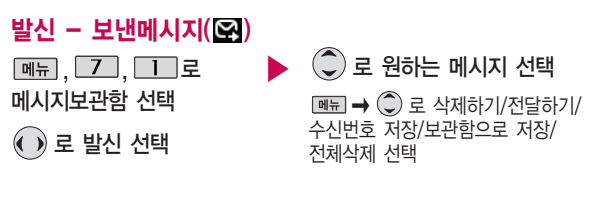

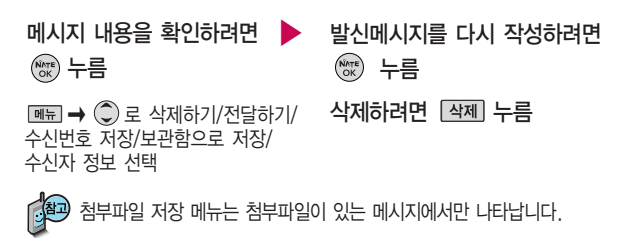

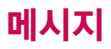

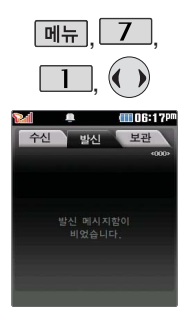

### 메시지보관함

발신 - 전송실패/임시저장 메시지 $(\sqrt{2})$ 

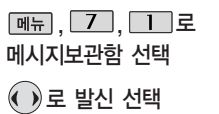

<mark>[폐뉴]</mark> ➡ ◯ 로 삭제하기/전체삭제<br><sub>서태</sub>  $\hat{C}$ ) 로 원하는 메시지 선택

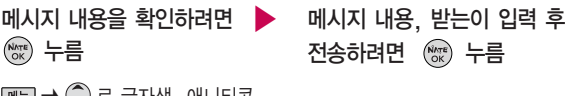

 $\boxed{$  <sub>매</sub> →  $\binom{6}{2}$  로 글자색, 애니티콘, 문자 이모티콘, 전화번호 추가, 자동 완성해제(설정), 상용구, 임시메시지 로 저장 선택

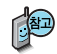

발신함에는 보낸 메시지, 전송 실패 메시지, 임시 저장한 메시지, 예약 메시지가 보관됩니다.

첨부파일 저장 메뉴는 첨부파일이 있는 메시지 에서만 나타납니다.

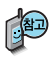

메시지보관함에서 보관 메시지로 저장한 메시지 가 보관되어 있습니다.

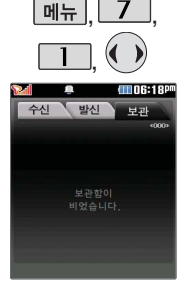

### 메시지보관함

보관

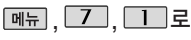

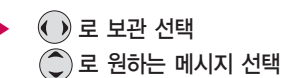

<수신메시지의 경우>

<발신메시지의 경우>

메시지보관함 선택

**131**

<수신메시지의 경우> **[페뉴] → ○ 로 내용포함답장/삭제하기/전달하기/메시지 보관/이동(수신메시지함으로** /일정추가)/발신번호 저장/통화하기/발신번호 스팸등록/스팸간편신고/발신자 정보 선택

**[페뉴] → ( )** 로 삭제하기/전달하기/수신번호 저장/발신메시지함으로/수신자 정보

**[페뉴] → ○ 로 답장하기/삭제하기/전달하기/메시지 보관/이동(수신메시지함으로** /일정추가)/발신번호 저장/통화하기/발신번호 스팸등록/스팸간편신고/전체삭제

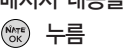

<발신메시지의 경우>

메시지 내용을 확인하려면 ▶

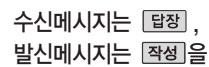

선택하여 해당 기능 진입

**[페뉴] → ( )** 로 삭제하기/전달하기/수신번호 저장/발신메시지함으로/전체삭제 선택

선택

# 메시지

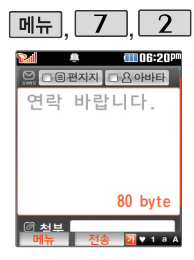

## 메시지보내기

 $\boxed{\mathsf{m}}$ 뉴 $\boxed{\mathsf{7}}$ ,  $\boxed{\mathsf{2}}$  로 메시지보내기 선택 내용 입력 후  $\bigcirc$  로 이동

문자 입력방법(28~30쪽) 참조

 $\Box$ (오른쪽 버튼)으로 한글 기호, 숫자, 영소(영문 소문자), 영대(영문 대문자) 선택

 $\boxed{\mathsf{m}}$ 뉴 $\rightarrow$   $\mathbb{C}$ ) 로 글자색, 애니 티콘, 문자 이모티콘, 전화번호 추가, 자동완성해제(설정), 상용구, 임시 메시지로 저장 선택  $\blacktriangleright$  보내는 이 확인 후  $\mathbb Q$  누름

보내는 이에는 내 번호가 기본으로 입력되어 있습니다.

전화번호를 수정하려면 를 누르고, 길게 누르면 한글자씩 빠르게 지워집니다.

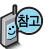

동시에 200명까지 메시지를 보낼 수 있으며, 전송완료된 전화번호 개수만큼 요금이 청구 됩니다.

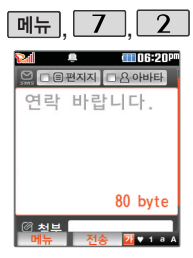

### $2$  메시지보내기

## 받는 이 입력 후 누름

**MHH → ○**로 이름으로 찾기, 최근 수발신 목록, 그룹 입력, E-mail 주소 입력, 수신 확인 요청, 수신자 표시, 예약전송 선택 가능 단축번호로 설정된 번호를 길게 누르면 전화번호 입력 가능

回到 로 메시지 내용을 미리 볼 수 있습니다.

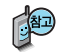

 $H$ 기화면에서  $\overline{O}$ 를 길게 누르면 바로 메시지를 작성할 수 있습니다.  $($ 대기화면에서 전화번호나 단축번호를 누른 후 $($  $)$ 를 눌러도 메시지를 보낼 수 있습니다.)

한글, 숫자, 영문 모드 등과 상관없이 숫자버튼을 길게 누르면 해당 숫자가 입력 됩니다.

# 메시지

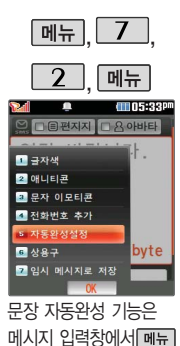

#### 메시지보내기

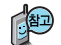

#### 문장 자동완성 기능이란?

- 내용입력시 문장 자동완성 기능을 이용하여 원하는 문구를 편리하게 선택 하여 입력할 수 있습니다.
- 문자입력시 제공되는 상용구는 직접 입력하여 전송한 단어나 미리 저장된 상용구가 나타나며, 최대 10개까지 표시됩니다. 직접 입력하여 저장된 상용구는 [삭제로 삭제할 수 있습니다.
- $\mathbb Q$ 로 상용구 제시목록으로 이동하여  $\mathbb Q$  로 원하는 문구를 선택한 뒤 ( , ) 를 누르면 작성화면에 자동으로 입력이 됩니다.

(문장선택을 취소하려면 [취조] 를 눌러주세요.)

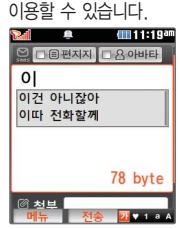

 $\rightarrow$   $\boxed{5}$   $\boxed{7}$  로 설정하여야

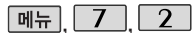

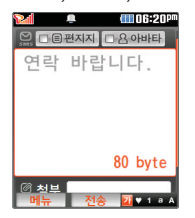

수신 확인 요청이란 받는 이가 메시지를 확인한 경우 확인 메시지로 알려 주는 기능입니다. 자세한 사항은 이동통신 서비스 사업자에게 문의하세요.

#### $2$  메시지보내기

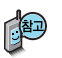

- 1. 글자색에서 검정색 이외의 다른 글자색 및 애니티콘 입력 시 MMS메시지로 변경됩니다. (화면상단에  $\Box$ 표시됨) 애니티콘을 사용하여 메시지를 보낼 경우, 상대방의 휴대전화 종류에 따라 동일한 모양으로 전송되지 않을 수 있습니다.
- $2.$  내용 입력화면에서  $\mathbb{Q}$  를 눌러 받는 이를 입력한 후  $\overline{a}$ 송 을 누르면 간편하게 호출 메시지를 전송할 수 있습니다.

메시지 작성을 취소하려면  $\text{ }$   $\text{ }$   $\text{ }$   $\text{ }$   $\in$  후  $\text{ }$   $\text{ }$   $\text{ }$  ( $\text{ }$   $\text{ }$   $\text{ }$   $\text{ }$   $\text{ }$   $\text{ }$   $\text{ }$   $\text{ }$   $\text{ }$   $\text{ }$   $\text{ }$   $\text{ }$   $\text{ }$   $\text{ }$   $\text{ }$   $\text{ }$   $\text{ }$   $\text{ }$   $\text{ }$   $\text{ }$   $\text{ }$   $\$ 누르세요.

- 3. 받는 이 입력 시 전화번호부에 저장된 번호를 찾아 선택하려면 □■ → 로  $0$ 름으로 찾기, 최근 수발신 목록, 그룹 입력 기능 선택 후  $($  $^{\circ}$ ) 로 원하는 번 호를 선택한 후 ( ) 를 누르세요.
- 4. 예약 전송한 메시지는 서버에 저장되었다가 예약시간이 되면 상대방에게 전송 됩니다. 발신함에 저장된 예약전송 메시지는 통화목록과 발신건수에 기록 되며 통화목록에서는 예약시간이 표시되고, 시간순보기시 예약시간순이 아닌 기록된 시간순으로 보여집니다. (사업자정책에 따라 변경될 수 있습니다.)

# 메시지

@ ₩⊨

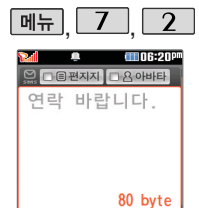

편지지의 내 사진 편지지 및 아바타의 내 사진 아바 타는 사진앨범에 저장된 사진이 있는 경우 선택할 수 있습니다.

 $74.4a$ 

편지지/아바타 설정 시 컨텐츠 다운로드및최신, 인기 컨텐츠를 선택하면 NATE에서 원하는 컨텐츠 를다운로드할수있습니다. 한글 40자(80Byte) 초과 하면 MMS로 전환됩니다.

## 메시지보내기

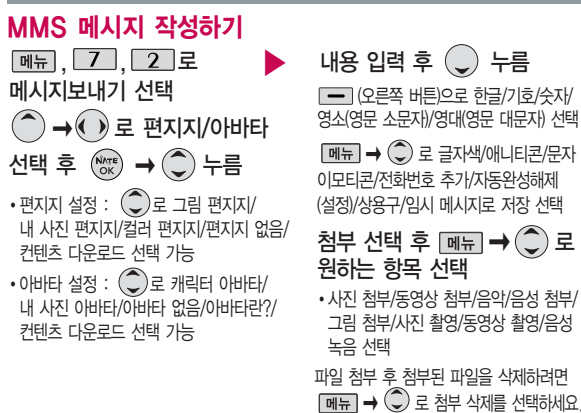

#### 보내는 이/받는 이 선택 후 [전종] 누름

★<mark>金</mark> 파일 첨부 시 총 용량이 1MB를 넘지 않아야 하며, 이미지(사진/그림)는 총 3개, 동영상과 음악/음성은 각 1개씩만 첨부할 수 있습니다. 동영상 파일은 950KB이하의 해상도 176×144/320×240인 파일만 전송 가능합니다. 呵呵 로 메시지 내용을 미리 볼 수 있습니다.

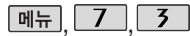

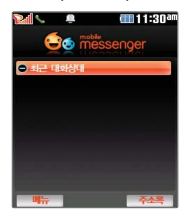

## 모바일메신저

 $\boxed{M_{\text{H}}$ ,  $\boxed{I}$ ,  $\boxed{3}$   $\boxed{7}$ 모바일메신저 선택

 $\boxed{\mathsf{m}}$ 뉴 $\rightarrow$   $\boxed{\mathbb{C}}$  로 대화/삭제/메시 지보관함/환경설정/도움말/최신 버전받기 선택

으로 이름 검색/번호 검색, 번호 직접 입력 선택

 $\binom{2}{x}$ 로 원하는 대화상대 선택 후 [대화]를 누른 후 대화하기  $\boxed{\blacksquare$  -  $\Box$  -  $\Box$  - 이모티콘/플래 시콘/사진/동영상/음성/전체대 화보기/대화창닫기 선택 <상대편 휴대전화가 모바일 메신저를 지원하지 않는 경우>

 $\boxed{MR} \rightarrow (\widehat{C})$ 로 초기화면이동/ 현재창닫기/추천하기 선택

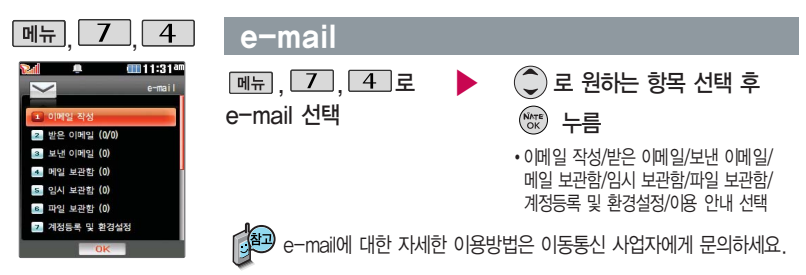

# 메시지

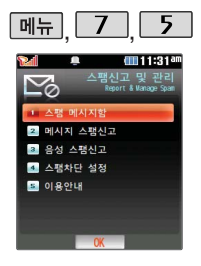

### 스팸신고및관리

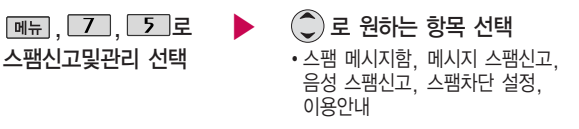

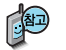

1. 스팸 메시지함 : 스팸으로 분류된 메시지를 확인할 수 있습니다.

- 스팸차단 설정을 설정으로 \_ 2. 메시지 스팸신고 : 수신 메시지/스팸 메시지에 저장되어 있는 메시지를 선택한 후 [진피를 눌러 해당 메시지의 내용을 한국정보보호 진흥원 불법스팸 대응센터에 신고할 수 있습니다.
	- 3. 음성 스팸신고 : 통화목록의 수신전화번호를 선택한 후 [전피를 눌러 해당 전화번호를 한국정보보호 진흥원 불법스팸 대응센터에 신고할 수 있습니다.
		- 4. 스팸차단 설정 : 전화번호 차단, 문자열 차단, 스팸 설정/해제를 선택 할 수 있습니다. (전화번호, 문자열 추가를 하더라도 자동으로 스팸 설정이 되지 않습니다. 추가한 후 스팸 설정을 선택하여야 차단이 됩니다.)
	- 5. 이용안내 : 스팸신고 서비스에 대한 이용안내를 확인할 수 있습니다.

선택한 경우 차단한 전화 번호나 단어로 메시지가 도착해도 수신 메시지함에 는 표시가 되지 않으며, 스팸 메시지함에서만 확인 이 가능합니다.

스팸 메시지함에 있는 스 팸문자들은 수신 메시지함 으로 복귀가 가능합니다.

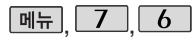

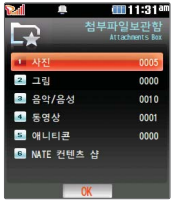

수신한 MMS 메시지 화면 에서'컨텐츠 저장'을 선 택하여 저장한 사진/그림/ 음악/동영상 컨텐츠를 확인 할 수 있습니다.

파일명 변경 시 일부 기호 는 입력할 수 없습니다.

첨부파일보관함

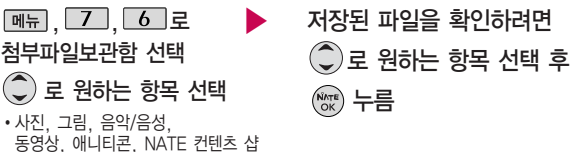

- 1. 사진 : 촬영하거나 수신한 사진이 저장되어 있으며,  $\overline{\mathsf{m}}$   $\overline{\mathsf{m}}$   $\rightarrow$   $\mathbb{Q}$  로 메시지로 보내기, 배경화면 설정, 파일명 변경, 삭제하기, 전체삭제를 선택할 수 있습니다.
- 2. 그림 : NATE에서 내려받은 그림 컨텐츠가 저장되어 있으며, <u><a</u> → ○로 메시지로 보내기, 배경화면 설정, 파일명 변경, 삭제하기, 삭제 보호/해제, 잠금 설정/해제, 전체삭제를 선택할 수 있습니다.
- 3. 음악/음성 : 기본으로 제공되는 음악 및 NATE에서 내려받은 음악 컨텐츠 및 녹음한 음성파일이 저장되어 있으며, <u><a, an</u> → ○로 메시지로 보내기, 벨소리 설정, 음성녹음하기, 파일명 변경, 삭제하기, 삭제 보호/해제, 잠금 설정/해제, 전체 삭제를 선택할 수 있습니다. (단, 삭제하기, 삭제 보호/해제는 NATE에서 내려받은 음악 컨텐츠 및 음성녹음한 컨텐츠만 선택할 수 있습니다.)
- 4. 동영상 : 촬영하거나 수신한 동영상 또는 NATE에서 내려받은 동영상 컨텐츠가 저장되어 있으며, <sub>■ →</sub>  $\mathbb Q$  로 메시지로 보내기, 배경화면 설정, 파일명 변경, 삭제하기, 전체삭제를 선택할 수 있습니다.
- 5. 애니티콘 : NATE에서 내려받은 애니티콘 컨텐츠가 저장되어 있으며, <mark>[메</mark>퍼 → 로 메시지로 보내기/파일명 변경/삭제하기/전체삭제를 선택할 수 있습니다.
- 6. NATE 컨텐츠 샵 : ( ) = 누르면 NATE 컨텐츠 샵으로 바로 접속되며, 원하는 서비스를 이용할 수 있습니다.

# 메시지

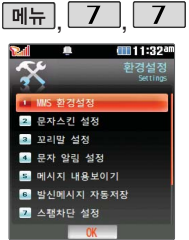

폴더가 열려 있는 경우 메시지 수신 알림벨의 크기는 최대 2단계까지만 들립니다.

문자 알림 주기를 반복 알림으로 설정하면 수신 메시지를 모두 확인하기 전까지 문자알림음이 울리게 됩니다. (보관함의 수신메시지 포함) 편지지 설정에서 바탕색과

글자색을 동일한 색으로 설정하는 경우 구분되지 않으므로 주의하세요.

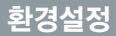

환경설정 선택

 $7 \mid 7 \mid z$ 

#### $\binom{2}{1}$ 로 원하는 항목 선택

�MMS 환경설정, 문자스킨 설정, 꼬리말 설정, 문자 알림 설정, 메시지 내용보이기, 발신메시지 자동저장, 스팸차단 설정, 상용구 설정, 간편답장 상용구 설정, 문장자동완성기능 설정

- 1. MMS 환경설정 : MMS 메시지 작성 시의 환경 6. 발신메시지 자동저장 : 보낸 메시지의 자동 을 설정할 수 있습니다.  $(\widehat{\mathbb{C}})$ 로 '편지지 설정, 아바타 설정, 글자색 설정, 전송 사진 크기, MMS 전환 알림음 설정'선택)
- 2. 문자스킨 설정 : 문자스킨 기능을 설정할 수 있습니다. ( 로'문자스킨 변경, 문자스킨 다운로드, 문자스킨 설정/해제, 도움말'선택)
- 3. 꼬리말 설정 : MMS 메시지 작성 시의 꼬리말 을 작성하여 저장하거나 꼬리말을 설정 및 해제 할 수 있습니다.  $(\bigcirc)$ 로 '꼬리말 작성, 꼬리말 설정/해제'선택)
- 4. 문자 알림 설정 : 문자 알림 주기 및 알림 벨 종류와 크기를 설정할 수 있습니다.  $(\bigcirc)$ 로 '문자 알림 주기 설정, 문자 알림 벨 크기, 문자 알림 벨 선택, 통화중 알림 설정'선택)
- 5. 메시지 내용보이기 : 수신된 메시지가 있는 경우 메시지 내용이 바로 보여지도록 설정 하거나 해제할 수 있습니다.  $(\widehat{\bigcirc})$ 로 '설정 해제'선택)
- 저장 여부 및 개별저장 여부를 선택할 수 있습 니다.  $(\bigcirc)$  로 '자동저장설정, 자동저장해제, 개별저장'선택)
- 7. 스팸차단 설정 : 스팸 메시지로 구분할 전화번 호 및 문자열을 설정할 수 있으며, 스팸차단 여부를 선택할 수 있습니다.  $\left(\bigcircright)$ 로 '전화번호 차단, 문자열 차단, 스팸 설정/해제' 선택)
	- 8. 상용구 설정 : 상용구를 편집 및 저장할 수  $Q$ 습니다.  $(Q)$ 로 원하는 상용구 선택 후 편집)
	- 9. 간편답장 상용구 설정 : 간편답장 시 사용할  $\lambda$ 용구를 편집할 수 있습니다. (  $\Box$  $\blacksquare$   $\rightarrow$ 로 상용구 추가/삭제하기 기능을 이용할 수 있습니다.)
	- 10. 문장자동완성기능 설정 : 문장자동완성기능을 설정/해제하거나, 사용자가 입력한 문장자동 완성 문구를 모두 삭제할 수 있습니다. ( 로'문장자동완성 설정, 사용자 입력문구 초기화'선택)

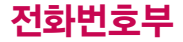

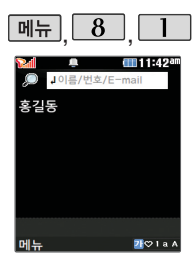

#### 전화번호찾기

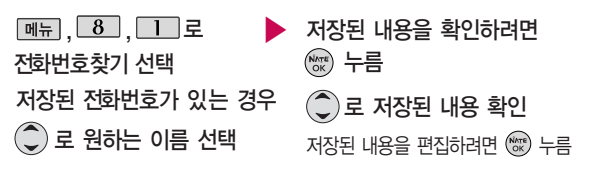

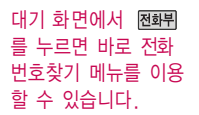

싸이홈피접속의 경우 휴대전화번호일 때에 만 선택 가능합니다.

대기화면에서 접화뮈를 누른 후, 찾고자 하는 이름의 첫째 자음(감동이 : ㄱㄷㅇ) 이나, 전화번호 일부(1자 이상) 또는 이메일 주소의 일부(1자 이상)를 입력한 후, 을 누르면 간편하게 검색결과를 확인할 수 있습니다.

저장된 전화번호가 있는 경우 ◯ 로 원하는 이름 선택 후 DHH → ◯ 로 메시지전송, 추가, 모바일메신저, 싸이홈피접속, 삭제, 보내기/접속(음성메시 지콜/콜미프리/적외선전송), 편집, 다중선택(#), 전체삭제, 보기방식을 선택할 수 있습니다.

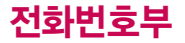

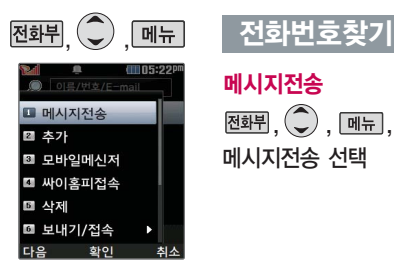

메시지전송  $\overline{\text{M\"{aH}}}$ ,  $\overline{\text{A}}$ ,  $\overline{\text{C}}$ ,  $\overline{\text{M\"{u}}}$ ,  $\overline{\text{A}}$ 메시지전송 선택

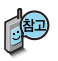

선택한 번호로 문자메시지를 전송할 수 있습니다. 자세한 이용방법은 메시지 보내기(132~136쪽)를 참조하세요.

추가

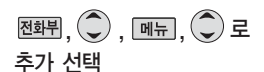

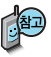

대기화면에서 전화번호 입력 후 메뉴에서 전화번호저장을 선택하면 새 번호를 등록 할 수 있습니다.

로 저장/기존이름에 추가 선택 후 **(Note)** 를 누르세요.

■ 자세한 이용 방법은 전화번호추가(148~149쪽)를 참고하세요.
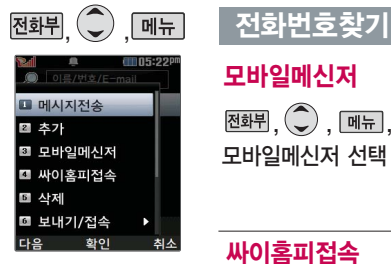

모바일메신저

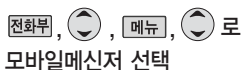

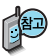

선택한 번호로 모바일메신저로 대화할 수 있습니다.

자세한 이용방법은 모바일메신저(40~41 쪽)를 참조하세요.

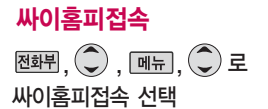

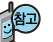

로프다, veltamin, veltamin 선택한 번호에 등록된 싸이월드 홈페이지로<br>-<br>- 서**이홈피접속 선택** 서비 전속한 수 있습니다 접속할 수 있습니다.

> 자세한 이용방법은 모바일 싸이월드(85쪽) 를 참조하세요.

■ 싸이홈피접속의 경우 휴대전화번호일 때에만 선택 가능합니다.

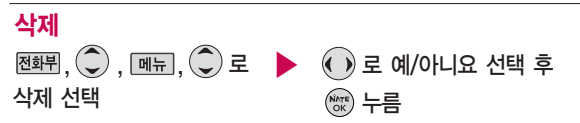

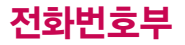

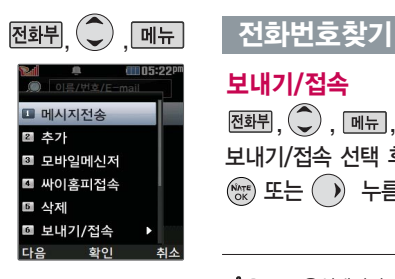

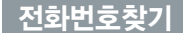

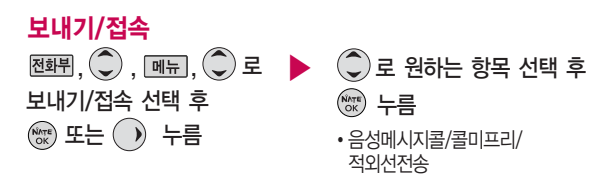

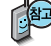

- 1. 음성메시지콜 : 선택한 번호로 음성메시지를 할 수 있습니다.
	- 2. 콜미프리 : 수신자가 사전에 등록한 발신번호에 대해서는 수신자에게 통화료가 부과되는 서비스입니다. (http://www.tworld.co.kr 콜미 프리 설명 참조)
		- 3. 적외선전송 : 선택한 번호를 다른 휴대전화로 적외선 전송할 수 있습니다.

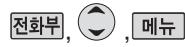

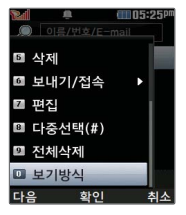

## 전화번호찾기

편집

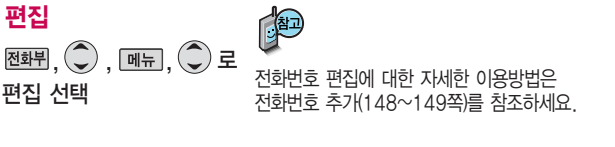

## 다중선택(#)

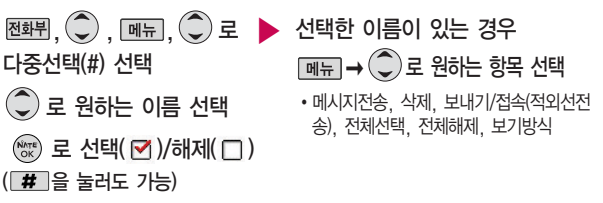

메시지를 보내려면 [77] 누름

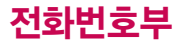

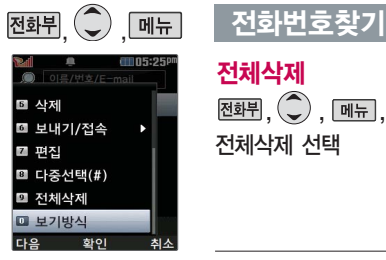

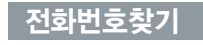

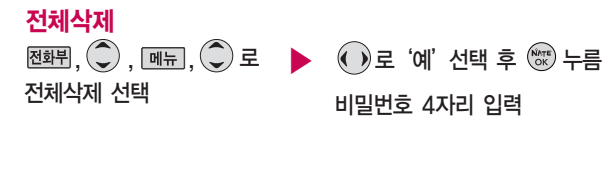

전체삭제를 선택하여 실행 하면 전화번호부에 저장된 모든 내용이 삭제됩니다. 삭제된 내용은 복구할 수 없으니 다시 한번 확인하 세요.(단, 그룹관리에서 저장한 그룹명은 삭제되지 않습니다.)

보기방식 �그룹별보기, 자음별보기, 사진별보기, 저장순보기 ,  $\widehat{\mathbb{C}}$  ,  $\overline{\mathbb{H}_{\mathbb{H}}}, \widehat{\mathbb{C}}$  로  $\blacktriangleright$   $\widehat{\mathbb{C}}$  로 원하는 방식 선택 후  $\binom{NATE}{OK}$  누름 보기방식 선택 후  $(x)$  누름

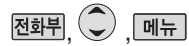

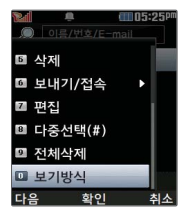

## 전화번호찾기

- 1. 그룹별보기 : 전화번호부에 저장된 전화번호를 그룹별로 확인할 수 있습 니다.
- 2. 자음별보기 : 전화번호부에 저장된 전화번호를 자음별로 확인할 수 있습 니다.
- 3. 사진별보기 : 전화번호부에 지정된 이미지가 있는 전화번호를 확인할 수 있습니다. (지정된 이미지가 있는 전화번호만 나타납니다.)
- 4. 저장순보기 : 최근 전화번호부에 저장된 순서대로 전화번호를 확인할 수 있습니다.

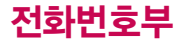

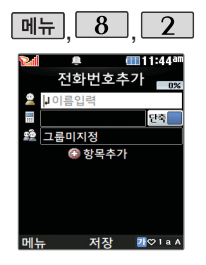

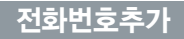

 $\boxed{m_{\overline{n}}$ ,  $\boxed{8}$ ,  $\boxed{2}$ 로 전화번호추가 선택

## $\begin{array}{|c|c|c|c|c|}\hline \textbf{H} & \textbf{B} & \textbf{B} & \textbf{C} & \textbf{B} & \textbf{B} & \textbf{$

 $\triangleright$  이름 인련

한글 9자, 영문 18자까지 입력할 수 있습니다.

문자 입력방법(28~30쪽) 참조

### 전화번호 입력

최대 5개의 전화번호를 저장할 수 있습니다.

## 으로 단축번호 지정

전화번호를 3자리 이상 입력해야 단축번호를 지정할 수 있습니다.

 $\bigodot$ 로 워하는 단축번호 선택 후 누름

## ▶ 그룹 지정

- $\bigodot$  또는  $\overline{6}$ 류 →  $\bigodot$  로 원하는 그룹을 선택할 수 있습니다.
- �그룹미지정/가족/친구/직장/거래처

### 항목추가

 $\boxed{\ast}$ 가  $\rightarrow$   $\boxed{\circ}$  로 사진설정, 외부표시 설정, 이메일, 메신저ID, 메모, 생일,

개인벨, 공개여부 선택 후

 $\rightarrow$   $\overline{2}$  +  $\equiv$  (선택  $\overline{M}$  /해제  $\Box$ )

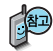

#### 문자 입력방법 (28~30쪽)을 참조 하세요.

사진설정/개인벨을 설정한 경우, 전화가 오면 지정된 수신화면과 멜로디가 울립 니다. (발신번호표시 신청 시)

전화번호부에 2,000명 까지 등록할 수 있으며, 여러가지 원인으로 삭제될 수 있으니 중요한 전화번 호는 꼭 별도의 메모를 해 두세요.

Mobile Sync Ⅱ 프로그램 을 이용하면 쉽게 휴대전화 의 전화번호 데이터를 받아 올 수 있습니다. CYON PC 프로그램 (170쪽)을 참조하세요.

## 전화번호추가 ★ 대음 칸으로 이동하려면 ● 를 누르세요.

#### 항목을 추가한 경우 사진설정 � 선택 후 촬영으로 사진촬영도 가능합니다. �사진촬영을 선택한 경우 촬영 버튼을 눌러 촬영하세요. 이메일/메신저ID 입력  $\frac{1}{2}$ 하는 이메일 입력 후 메뉴 → 0 로 눌러 .COM 선택 후, 0 로 원하는 메일 주소 선택 ▶ 공개 여부 선택 메모 입력 후 누름 한글 40자, 영문 80자까지 입력할 수 있습니다. 대표번호 선택 후 누름 생일 입력  $\textcircled{\tiny 1}$ 로 생일미지정/양력/음력 선택  $\left( \cdot \right)$ 로 월/일 선택 후, 숫자 버튼으로 날짜 입력 개인벨 지정 원하는 벨소리 선택 후 누름 외부표시설정  $\boxed{\overline{\mathbf{s}}$ 류 $\rightarrow$   $\boxed{\odot}$  로 원하는 외부표시를 설정할 수 있습니다. 해제/랜덤/이모티콘 1~5/꽃/원/분수 /비/선인장/하트/새싹/사인/네모/뱀 ▶

 $2$ 개 이상 전화번호를 입력한 후 저장할 경우  $\bigodot$  로 대표번호를 선택해야 하며, 전화를 걸 때 선택한 번호로 바로 연결되는 편리한 기능입니다.

 $\textcircled{1} \rightarrow \textcircled{2}$  또는  $\textcircled{3} \equiv$ 

 $\textcircled{\tiny O}$  로 공개/비밀 선택

**149**

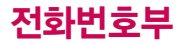

'단축 번호관리'목록을 확인할수있습니다.

전화번호부에저장되어 있는 번호중 자주 사용 하는 전화번호를 단축 번호에 등록시킨 후, 간편하게 전화를걸수 있는 기능입니다. (01~ 99번까지 저장 가능)

## 단축번호관리

대기화면에서 <mark>전화</mark>퓌를 입<u>께뉴], <mark>(8)</mark>, [3] 로</u> ▶️<br>길게누르면 간편하게 나는 다추버ㅎ과리 서태 단축번호관리 선택

 $\hat{C}$ )로 원하는 번호 선택 후

 $x_0$  /  $\frac{1}{2}$ 

전화번호부에 저장된 번호 검색 원하는 전화번호 선택 후  $(\widehat{N_{OK}})$  누름

### 지정된 단축번호를 해제하려면  $\bigodot$ 로 원하는 단축번호 선택 후  $\overline{mn}$   $\rightarrow$   $\bigodot$  로 '예' 선택 후  $\circledast$ 을 누르세요. 단축번호가 지정된 전화번호를 다른 단축번호로 이동하려면  $\bigodot$  로 이동시킬 단축번호 선택,  $[018]$  을 누른 후  $\bigodot$ 로 비어 있는

단축번호를 선택한 후 @을 누르세요.

• 저장된 단축번호가 있는 경우 ۞로 원하는 번호 선택 후 도그를 눌러 통화하거나  $\boxed{M = \rightarrow \mathbb{C}}$ 로 '메시지전송/전체해제'를 선택할 수 있습니다.

1. 메시지전송 : 선택된 번호로 메시지를 전송할 수 있습니다. (메시지보내기 132~136쪽 참조)

2. 전체해제 : 저장된 모든 단축번호를 해제합니다.

• 단축번호가 35번일 경우 대기화면에서 □ 7 → □ → □ → □ 를 누르거나,  $\boxed{3}$  (짧게)  $\rightarrow$   $\boxed{5}$  (길게)를 눌러 통화할 수 있습니다.

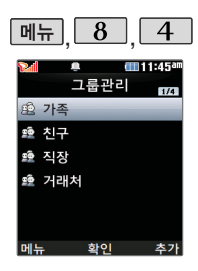

그룹환경을 설정한 전화 번호의 경우, 선택한 벨 소리로 전화벨이 울리게 됩니다.

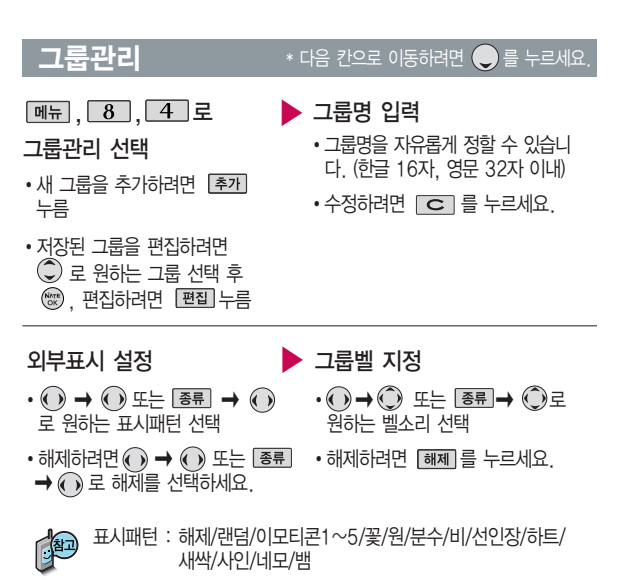

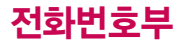

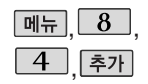

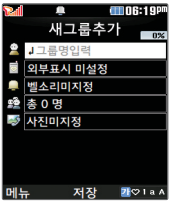

## 그룹관리

## 그룹 인원 설정

- �그룹 인원을 추가하려면  $\overline{P}$   $\rightarrow$   $\overline{Q}$  로 전화번호부에 저장된 번호 선택( 전택) 누른 후 (선택: Ø / 해제: □) [환료] 누름
- �그룹인원을 해제하려면  $\rightarrow$   $\odot$  로 선택된 상태 $(\vec{r})$ 의 이름 선택 후 **해제** 누름( $\Box$  표시 됨) →  $\boxed{22}$  누름

그룹 수신화면 지정

▶

- 지젱을 눌러 원하는 사진을 저 장하거나 사진촬영을 선택하여 촬영 후 저장할 수 있습니다.
- $\cdot$   $\boxed{27}$  로 사지을 크게 볼 수 있습니다. (저장된 사진이 있어야 합니다.)

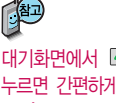

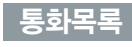

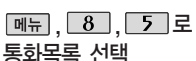

로 원하는 항목 선택

�전체/통화/메시지/발신/수신/ 부재중/인터넷

 $E$  나용 확인

 $\boxed{\mathsf{m}}$ 뉴 $\rightarrow$   $\left(\mathsf{L}\right)$  로 원하는 항목 선택 �메시지전송, 삭제, 모바일메신저, 싸이홈피접속, 전화번호편집(전화 번호저장), 보내기/접속(음성메시지 콜, 콜미프리), 전화수신차단(수신 차단해제), 다중선택(#), 전체삭제, 보기방식(시간순보기, 번호별보기)

 $\binom{NNTE}{OK}$  누름

대기화면에서 를 누르면 간편하게'최근 목록'을 확인할 수 있 습니다.

**CITI 1 1:46°** 최근검색목록 선택한 항목의 검색결과를 ○喜 보여줍니다.  $\boxed{$  메뉴 →  $\binom{2}{2}$  로 원하는 항목 선택 • 삭제, 전체삭제, 다중선택(#) 화이 최근검색목록은 20개까지 저장됩니다. 전화사용내역  $\left(\begin{matrix} 2 \end{matrix}\right)$ 로 원하는 항목 선택 후 음성통화의 전체 수발신 ▶  $\boxed{$ 메뉴  $\boxed{8}$   $\boxed{7}$  로 시간 및 요일별, 시간대별 전화사용내역 선택  $\binom{NATE}{OK}$  누름 수발신 평균 사용시간을 확인할 수 있으며, SMS수 저하사우내역 �음성통화/SMS수발신건수 발신건수의 전체 수발신 ■ 음성통화 図 SMS수발신건수 건수 및 요일별, 시간대별 로 전체/요일/시간대 선택 수발신 평균 건수를 확인할 전화사용내역을 초기화하려면? 2009년 1월30일 이후 **초계**→ 비밀번호 입력 → ● 로 표시되는 통화시간은 사용 0시간 0분43초 '예'선택 후 누름화이 요금과 일치하지 않습니다. **153**

 $\hat{p}(\hat{\bm{\zeta}})$  로 원하는 항목 선택 후

《※》 누름

최근 전화번호부 상에 저장 된 번호를 검색한 결과가 최근검색목록에 저장되어 있어 검색결과를 다시 보고 싶은 경우 편리하게 확인할 수 있습니다.

수 있습니다.

## 최근검색목록  $\boxed{$ 메뉴  $\boxed{8}$   $\boxed{6}$  로

최근검색목록 선택

# 전화번호부

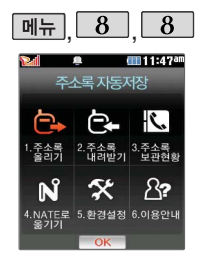

휴대전화에 저장된 전화번호 부 등의 주소록 내용(이름, 휴대폰번호, 전화번호, Email 등)을 주소록 자동저 장 서버에 저장하는 기능으 로, 휴대전화의 분실, 고장 등의 사고로부터 주소록을 안전 하게 보관할 수 있는 기 능입니다. (유료 서비스) 휴대전화에 저장된 주소록 데이터가 변경된 경우 해당 내용을 주소록 자동서버에 자동으로 업데이트 (주 1회) 합니다. 자세한 사항은 이동 통신 서비스 사업자에게 문의 하세요.

## 주소록자동저장

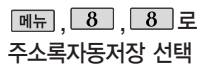

주소록 자동저장 초기 환경 설정 화면이 보여집니다. 서비스에 가입되지 않은 경우 가입여부를 묻는 화면이 나타납니다.  $\left( \cdot \right)$  로 예, 아니요 선택 후  $\left( \circ \right)$  누름

- 로 원하는 항목 선택 후  $x_0$  누름
	- �주소록 올리기, 주소록 내려받기, 주소록 보관현황, NATE로 옮기기, 환경설정, 이용안내
- 1. 주소록 올리기 : 휴대전화에 저장된 주소록 데이터가 추가/삭제/변경되었을 경우 주소록 자동저장 서버에 변경된 주소록을 저장할 수 있습니다.
- 2. 주소록 내려받기 : 주소록 자동저장 서버에 보관된 주소록을 휴대전화로 다운로드할 수 있습니다. 설정한 비밀번호를 입력하면 자동으로 주소록을 다운로드할 수 있습니다.
- 3. 주소록 보관현황 : 보관중인 주소록의 개수 및 마지막으로 주소록을 서버에 저장한 시각, 마지막으로 주소록 자동저장 기능을 실행한 시각을 알 수 있습니다.
- 4. NATE로 옮기기 : 휴대전화 주소록과 네이트 웹 주소록 중 동기화 할 최신 정보가 있는지 확인할 수 있으며, 주소록을 올려받기 및 내려받기할 수 있습니다. 또한 NATE ID 및 비밀번호를 설정할 수 있습니다.
- 5. 환경설정 : 비밀번호 및 주소록을 서버에 자동으로 업로드하는 요일과 시간을 변경 할 수 있습니다. 또한 중복 주소록 삭제 및 삭제 주소록 복원, 버전 업데이트 기능을 이용할 수 있습니다.
- 6. 이용안내 : 주소록 자동저장 서비스에 대한 이용방법을 확인할 수 있습니다.

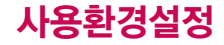

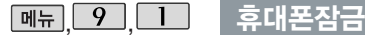

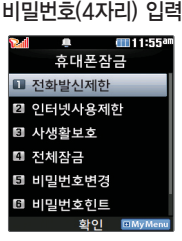

개인 사생활 보호 및 일부 기능의 사용을 제한하기 위해 휴대폰잠금을 설정 할 수 있습니다.

'잠금'이 설정된 경우 비밀 번호를 입력해야 해당 기능 을 이용할 수 있습니다. 구입시 처음 휴대폰잠금 에 진입하면 새비밀번호 입력을 요청하는 화면이 나옵니다. 새로운 비밀 번호를 입력하여 주세요.

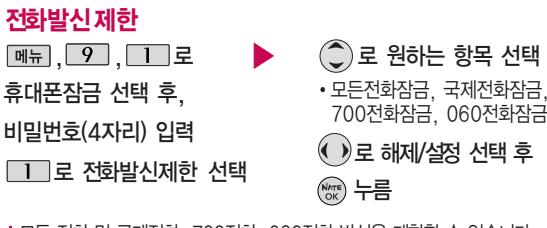

모든 전화 및 국제전화, 700전화, 060전화 발신을 제한할 수 있습니다.

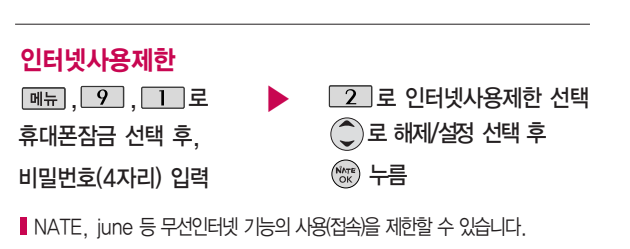

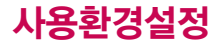

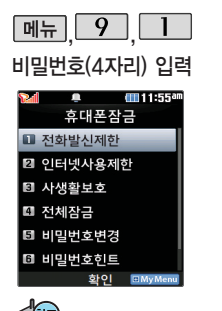

외장 메모리 카드가 장 착되어 있는 경우 카메 라앨범(외장), 텍스트뷰 어(외장)이 선택항목으로

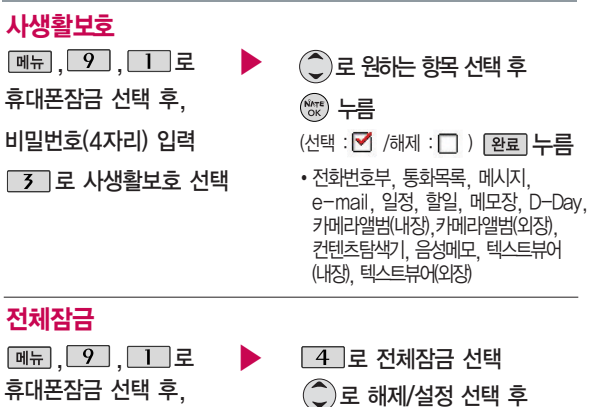

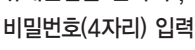

휴대폰잠금

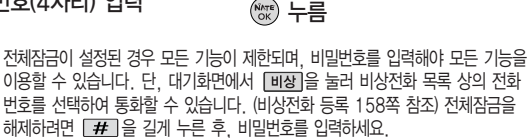

**156**

보입니다.

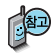

처음 휴대폰 잠금에 진입 하면 새 비밀번호 입력을 요청하는 화면이 나옵니 다. 새로운 비밀 번호를 입력하여 주세요. 설정 후 비밀번호를 잊었을 경우에 는 가입 증빙 서류를 가지 고 본인이 직접 서비스센터 로 가야하는 번거로움이 있 습니다. 비밀번호는 본인이 아니면 알려드리지 않으며, 비밀 번호 유출로 인한 피 해는 제조업체가 책임지지 않으니 특별히 주의하시기 바랍니다.

## 휴대폰잠금

## 비밀번호변경

, 9, 1 로 ▶ 5 로 비밀번호변경 선택 비밀번호(4자리) 입력 <sup>휴</sup>대폰잠금 선택 후, 새 비밀번호(4자리) 입력 <sup>후</sup> 비밀번호(4자리) 재입력 후 누름

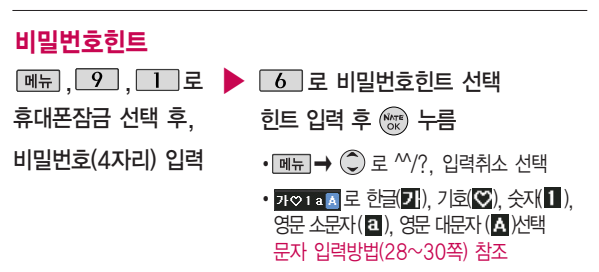

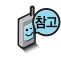

비밀번호의 힌트를 입력하는기능으로 최대 한글 16자, 영문 32자까지 입력 할 수 있습니다. (비밀번호 힌트를 입력하지 않으면 비밀번호 입력화면에 "힌트없음"으로 표시됩니다.)

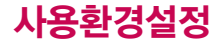

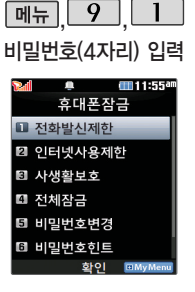

휴대폰 전체잠금 설정 (156쪽 참조) 시 나타 나는 비상전화 목록에 전화번호를 등록하는 기능으로, 비상전화 등록은 한개의 번호만 입력 가능합니다.

휴대폰잠금

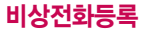

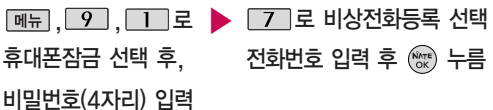

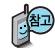

등록된 전화번호는 전체 잠금 상태에서 [비장]을 선택할 경우 나타나는 비상 전화 목록(기본 비상전화 : 119, 111, 112, 113, 사용가능)에서 확인할 수 있습니다.

삭제하려면 :  $\boxed{\mathsf{m}}$  →  $\boxed{\mathsf{9}}$  →  $\boxed{\mathsf{1}}$  → 비밀번호(4자리) 입력 →  $\boxed{\mathsf{7}}$  → □ 로 번호 삭제→ ( \* ) 누름(단, 기본 비상전화는 삭제되지 않습니다.) 등록된 비상전화로 통화 시 통화연결음이 울리지 않습니다.

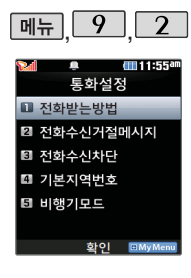

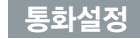

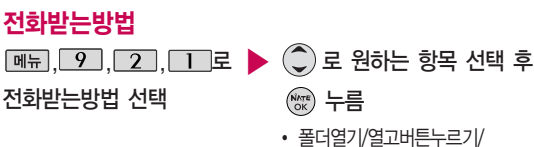

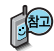

- 1. 폴더열기 : 전화가 왔을 때 폴더를 열면 통화상태로 전환 됩니다.
- 2. 열고버튼누르기 : 전화가 왔을 때 폴더를 열고 종료( )버튼, 볼륨( , )버튼, 오른쪽( – )버튼, 왼쪽( – )버튼 이외의 버튼을 누르면 전화를 받을 수 있습니다.

통화키누르기

3. 통화키누르기 : 전화가 왔을 때 폴더를 열고 무미를 누르면 전화를 받을 수 있습니다.

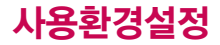

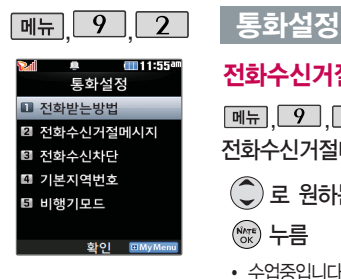

## 전화수신거절메시지

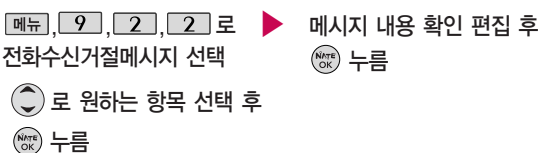

• 수업중입니다/통화중입니다/지금은 운전중입니다/지금은 회의중입니다

전화를 받지 못하는 상황일 때 발신자에게 전화거절 사유가 담긴 메시지를  $\overline{\phantom{a}}$  전송하는 기능입니다.

 $(x)$  누름

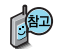

내용 추가 시  $\overline{[} \overline{[} \$ 

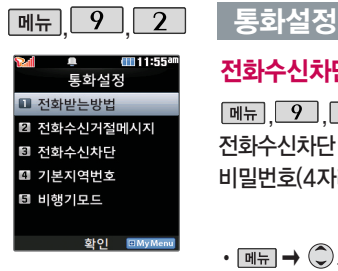

## 전화수신차단 - 수신차단번호

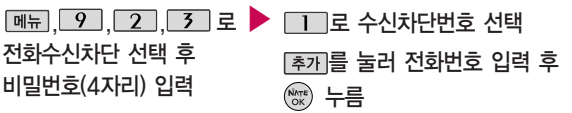

- 메뉴 → ◯ 로 '추가'를 선택하여 원하는 번호를 지정할 수 있으며, '전체 삭제'를 선택한 후 ⊙ 로 '예' 선택 → ( ) 을 누르면 저장된 수신차단번호 전체를 초기화할 수 있습니다.
- $\cdot$  수신차단 했던 번호를 지우려면  $\circled{C}$ 로 원하는 번호를 선택한 후 매뉴  $\rightarrow$   $\circled{C}$ )로 '삭제' 선택한 후  $\circled{C}$ )로 '예'선택,  $\circled{C}$ ) 을 누르세요.

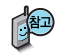

수신 차단이 설정된 번호로 전화가 올 경우 "수신차단이 되었습니다" 라는 문구 화면이 보이면서 수신이 자동 종료됩니다.

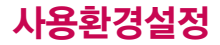

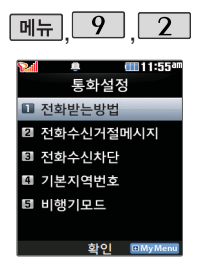

## 통화설정

## 전화수신차단 - 수신차단그룹

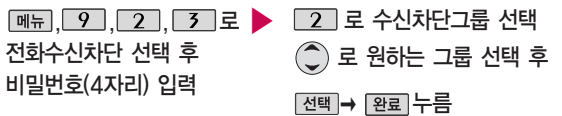

 $\cdot$  선택 $\cong$  눌러 선택 $(\overrightarrow{v})$ 하고, 해제 $(\overrightarrow{v})$ 할 경우 다시 한번 해제 를 누르세요. ( **MH → C**) 로 전체선택/전체해제 선택 가능)

## 기본지역번호

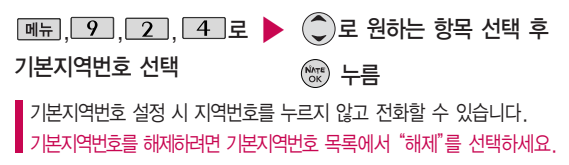

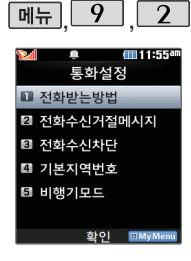

화인

최격

## 통화설정

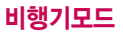

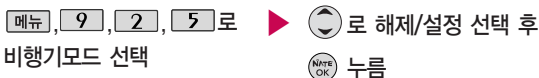

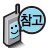

휴대전화가 켜져 있어도 전화 및 메시지의 수발신, 통신을 이용한 부가서비스 기능을 사용할 수 없도록 해 주는 기능입니다. (전화번호 검색이나 메모 등 통신 을 이용하지 않는 기능 제외)

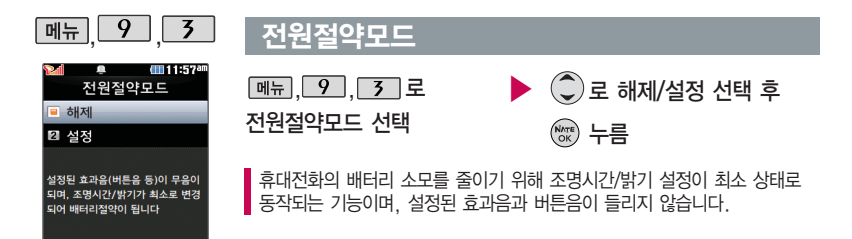

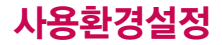

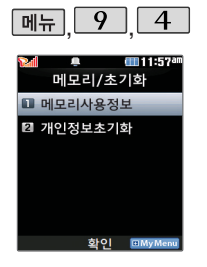

## 메모리/초기화

### 메모리사용정보

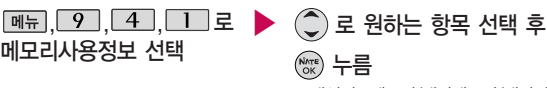

�개인정보메모리/내장메모리/내장이동 메모리/외장메모리

모든 컨텐츠는 남은 공간 이 허용하는 만큼 저장 및 다운로드할 수 있습니다.

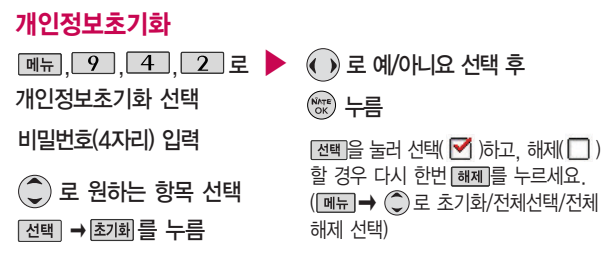

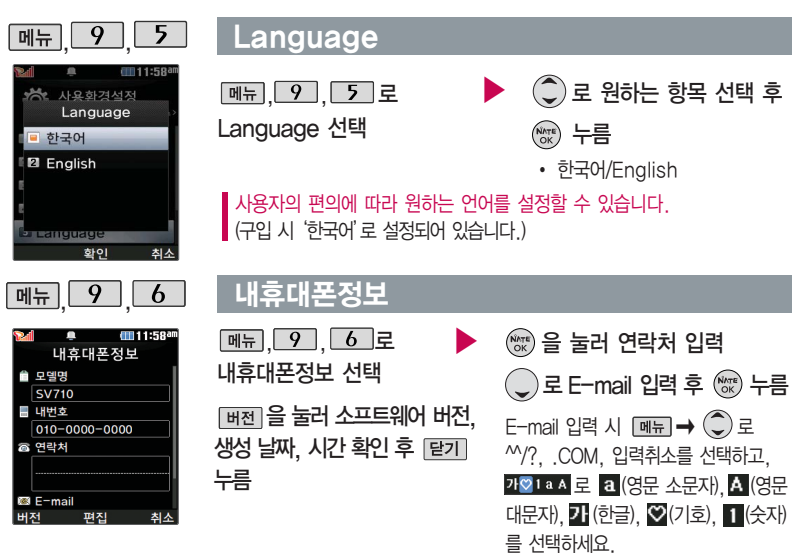

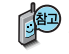

내 휴대전화의 모델명, 전화번호를 확인하거나 소프트웨어 버전을 확인할 수 있 습니다. (단, 내번호는 편집할 수 없습니다.) 연락처를 입력하여 분실 시를 대비할 수 있습니다.

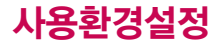

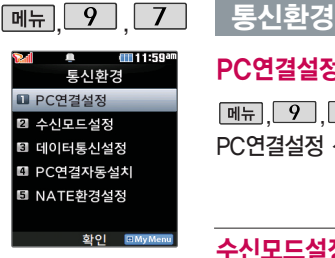

휴대전화와 PC를 연결 하여 인터넷망에 접속할 경우의 통신환경을 설정 할 수 있습니다.

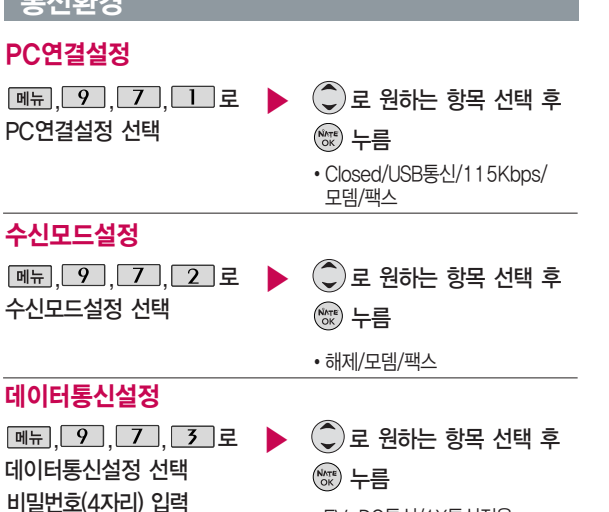

�EV-DO통신/1X통신전용

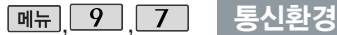

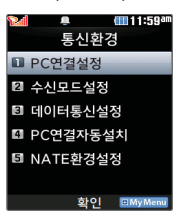

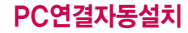

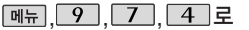

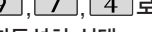

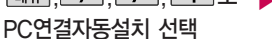

(○)로 해제/설정 선택 후 (<sub>OK</sub>) 누름 ▶

사용자의 PC와 휴대전화가 USB케이블로 연결되면 자동으로 USB 모뎀 드라이버가 설치 되는 기능입니다. 기본값은'설정'이며 휴대전화와 USB케이블이 연결되었을 때 자동으로 USB 드라이버가 설치되며 자동 실행 팝업이 PC 화면상에 나타나 Mobile Sync Ⅱ 설치 여부를 묻게 됩니다. 단, CD-ROM 자동실행이 되지 않는 PC에서는 수행이 되지 않을 수 있습니다. (지원 OS : Windows 2000, XP, Vista)

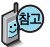

'설정'인 상태에서는 멜론 및 기타 USB를 이용한 서비스 이용시 휴대전화 연결이 늦어질 수 있습니다.

NATE환경설정

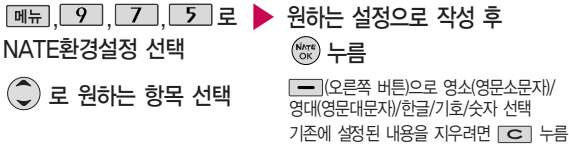

- 시작 페이지 설정 : NATE 기능을 사용할 때 초기 접속 주소를 설정할 수 있습니다. - Proxy 설정 : 서비스 사업자가 프락시 서버를 확장하여 주소를 추가하거나 삭제할 경우 사용자가 임의로 프락시 서버를 설정할 수 있습니다.

# 외장메모리 카드를 휴대전화에 설치하려면

## 외장메모리 카드(microSD Card)를 휴대전화에 설치하려면

휴대전화에서 외장 메모리 카드로, 외장 메모리 카드에서 휴대전화로 파일을 이동/복사할 수 있으며, 외장 메모리 카드는 촬영한 사진, 동영상 및 MP3를 저장할 수 있는 공간으로 재사용 및 연결, 분리가 가능합니다.

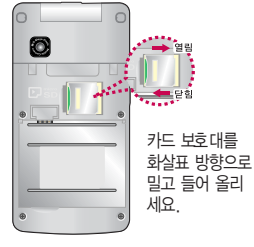

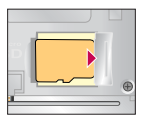

카드 금속단자가 아래로 향하게 하고 올려 놓으 세요. (화살표가 위로 향함)

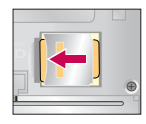

카드 보호대를 밑으로 내려 덮은 후, 화살표 방향으로 잠그세요.

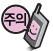

역방향으로 꽂을 경우 카 드가 빠지지 않을 수 있으 니 주의하시기 바랍니다.

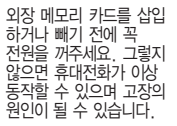

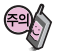

외장 메모리 카드 산입 시 카드 보호대에 손가락이 베이지 않도록 주의 하세요. 카드 보호대에 무리한 힘을 가할 경우 빠질 수 있으니 주의하세요. 카드 보호대를 열지 않고 억지로 밀어 넣을 시 카드 손상이 될 수 있으니 주의하세요.

- 외장 메모리 카드 사용 중(이미지 저장/복사/삭제/초기화/재생 등) 외장 메모리 카드를 빼거나, 휴대전화 전원이 꺼지면 저장된 파일이 지워지거나 초기화될 수 있습니다. 이 경우 외장 메모리 카드가 심각하게 손상되거나 휴대전화가 이상 동작할 수 있으니 주의하세요.
- 처음 외장 메모리 카드 사용 시에는 휴대전화에서 초기화하여 사용하시기 바라며, 저장된 데이터는 PC 등에 따로 저장해 주세요. 외장 메모리 카드에는 외장 메모리 파일에서 사용하는 시스템 공간이 포함되어 있으므로, 외장 메모리 초기화 후에도 용량이 남아있을 수 있습니다.
- 외장 메모리 카드는 16MB, 32MB, 64MB, 128MB, 256MB, 512MB, 1GB, 2GB, 4GB까지 호환이 가능하며, 16MB, 32MB, 64MB의 경우 파일 포맷이 필요하므로 128MB 이상을 권장합니다. (단, 제조회사별로 호환이 되지 않을 수 있으니 확인 후 사용하세요.)

# 외장메모리 카드를 PC에 연결하려면

## 외장메모리 카드(microSD Card)를 PC에 연결하려면

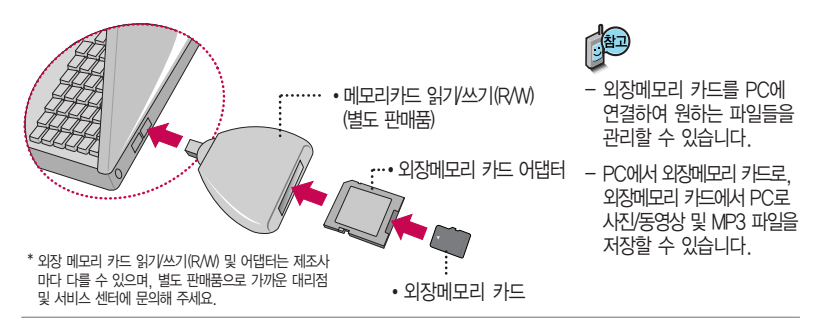

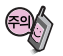

외장메모리 카드를 외장메모리 어댑터에 삽입하지 않은 상태에서 메모리 카드 읽기/쓰기(R/W)에 외장 메모리 어댑터를 삽입하지 마세요. 메모리 카드 읽기/쓰기(R/W)에 문제가 발생할 수 있습 니다.

외장메모리 어댑터 및 외장메모리 카드에 스티커 등을 붙여 놓지 마세요. 스티커가 내부에서 떨어지면 고장의 원인이 될 수 있습니다.

외장메모리 어댑터 입구에 먼지나 이물질 등이 들어가지 않도록 주의 하세요.

일부 외장메모리 카드의 경우, 제대로 동작하지 않을 수 있습니다.

# CYON PC 프로그램

## CYON PC 프로그램 다운로드 및 설치 방법

휴대전화와 PC를 USB 데이터 통신케이블로 연결하여 휴대전화의 일부 기능을 PC에서 편리하게 사용할 수 있도록 도와주는 프로그램입니다. (메모자료등의 교환 및 소프트웨어 업그레이드를 할 수 있습니다.)

**● CYON 호페이지 Britz Har** http://sync.cyon.co.kr에 이동토시사아 알고 있어도 건생이 가능하니다. 제품이 모델명 또는 페네인을 SCREE D'OUGH SHOT UPUT 접속하세요. 인캠하시면 해당 율대폰이 이미지와 지워리는 S/M를 보실 수 있습니다. ONAISE BISHIN MARINE 1 에) 모델명 : 590, 5900, LP, LP5900, LG-LP5900 등 2 STEE SID AFINE HHO 3. 기기의 명칭(모델명) 아래 우측에  $\Omega$  호대전화 검색 하면에서 페네일 : 사인폰 바나나폰 등 제품 모델명이 있습니다. 모델명 또는 펫네임 입력 후 이동통신사 + SKT KTF LGT 00LG-LP5900 검색 버튼을 클릭하세요. 정렬순서 ▶  $\bullet$  시상품수 교택명수  $C\left($  and  $\right)$  $\bigcirc$  서택한 모델에 지워되는 PC ▌ 검색 **The month of the Street** 프로그램 목록이 나타납니다. � 다운로드 버튼을 클릭하여 **SCIPE S/W 정보 GAN CISHOP** 설치파일을 PC에 저장 하세요. Mobile Sync II 더욱 다양하고 편리한 기능으로 업그레이드 된 Mobile Sync II 다운로드 도움말  $\bigcirc$  PC에 다운로드한 설치파일 BPC Sync 프로그램을 이용하세요 을 더블클릭하여 설치하세요. **DMB Player** MP3 Player **SKT 통합 USB Driver** 자세한 사용방법은 각 프로그램 **다운로드 CHERE** 다운로드 별"상세보기"화면을 참조하세요.**LG CYON Player** e **CIRRE** 

# CYON PC 프로그램

## SK Telecom 통합 USB 드라이버

SK Telecom 통합 USB 드라이버는 CYON 휴대전화와 PC를 연결하기 위해 필요한 프로그램입니다. Mobile Sync II 를 설치 시 자동으로 SK Telecom 통합 USB 드라이버를 설치할 수 있으며, 선택에 따라 설치하지 않을 수 있습니다.

SK Telecom 통합 USB 드라이버를 별도로 설치할 경우 앞쪽의 "CYON PC 프로그램 다운로드 및 설치 방법"을 참조하시기 바라며, 반드시 최신 버전의 USB 드라이버를 다운로드하여 사용하시기 바랍니다.

SK Telecom 통합 USB 드라이버 설치 및 사용 중 문제가 발생했을 경우 SKT 고객센터(1599-0011) 에 문의하세요.

## Mobile Sync Ⅱ 프로그램

휴대전화와 PC를 USB 데이터 통신케이블로 연결하여 사진/동영상, 문자를 PC로 가져 오거나 연락처, 일정, 할일, 메모 자료를 교환할 수 있는 프로그램입니다.

설치 시 휴대전화와 PC가 연결되어 있다면 USB 케이블에서 휴대전화를 분리하세요.

#### 지원 OS : Windows 2000, XP, Vista

Vista OS에서의 설치와 실행은"관리자"로 로그인 하거나 표준 사용자의 경우"관리자 권한으로 실행" 으로 하여야 합니다.

## 데이터 통신

휴대전화와 PC의 COM 포트, USB 포트와 연결하여 인터넷, PC통신, E-mail 등을 사용할 수 있습니다.

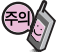

USB 데이터 통신케이블을 사용할 경우 USB 드라이버를 먼저 PC에 설치한 후 휴대전화를 연결하면 모뎀을 추가하지 않아도 자동으로 추가됩니다.

# MP3 다운로드/소프트웨어 업그레이드

## Melon Player 다운로드 및 설치방법

MP3 다운로드를 받기 위해서는 먼저 홈페이지(http://www.tworld.co.kr)에 접속하여 가입하여야 하며, 가입 후 휴대전화로 인증 작업을 거쳐야 MP3파일 다운로드가 가능합니다.

Melon Player는 Windows 2000, Windows XP이상의 PC환경에서 정상적으로 이용하실 수 있습니다. 자세한 사용방법은 홈페이지(http://www.melon.com) 또는 SKT 고객센터(1599-0011)에 문의하세요.

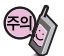

휴대전화가 켜져 있는 상태에서 USB 데이터 통신케이블을 연결해야 합니다. (USB 데이터 통신케이블을 먼저 연결하고 휴대전화의 전원을 켤 경우 USB가 정상적으로 작동하지 않을 수 있습니다.) 휴대전화와 PC를 USB 데이터 통신케이블로 연결하기 전에 반드시 USB 드라이버를 먼저 설치해야 합니다. USB 드라이버는 PC가 휴대전화를 MP3 저장장치로 인식하기 위해 필요한 소프트웨어입니다. 자세한 설치방법은 홈페이지(http://www.cyon.co.kr)를 참조하세요.

Melon Player와 휴대전화 간의 데이터 교환 중에 USB 데이터 통신케이블을 뽑을 경우 휴대전화 시스템이 손상을 입을 수 있습니다. 반드시 Windows 화면 우측 하단의 장치해제( )버튼을 클릭하여 하드웨어 분리 를 선택한 후, USB 데이터 통신케이블과 휴대전화를 분리하세요.

## CYON 휴대전화 소프트웨어 업그레이드 프로그램

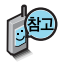

휴대전화의 소프트웨어 기능 향상을 위해 서비스 센터를 방문하지 않고 고객께서 직접 최신버전의 소프트웨어를 인터넷을 통해 빠르고 편리하게 업그레이드를 받을 수 있으며 휴대전화 비밀번호(앞 2자리)를 찾을 수 있는 프로그랩입니다. 자세한 설치 및 사용방법과 업그레이드 가능 모델 및 수정내역 등은 홈페이지 (http://upgrade.cyon.co.kr)를 참조하세요.

비밀번호를 찾으려면, CYON 홈페이지(http://www.cyon.co.kr)에 회원가입 및 현재 휴대전화 정보가 등록되어 있어야 합니다.

업그레이드 중 USB 데이터 통신케이블 또는 배터리를 빼면 휴대전화에 치명적인 손상을 가져올 수 있으니 주의 하시기 바라며, 데이터 유실로 인한 피해는 제조업체가 책임지지 않으니 중요한 내용은 미 리 메모해 두세요.

# 고장이라고 생각하기 전에

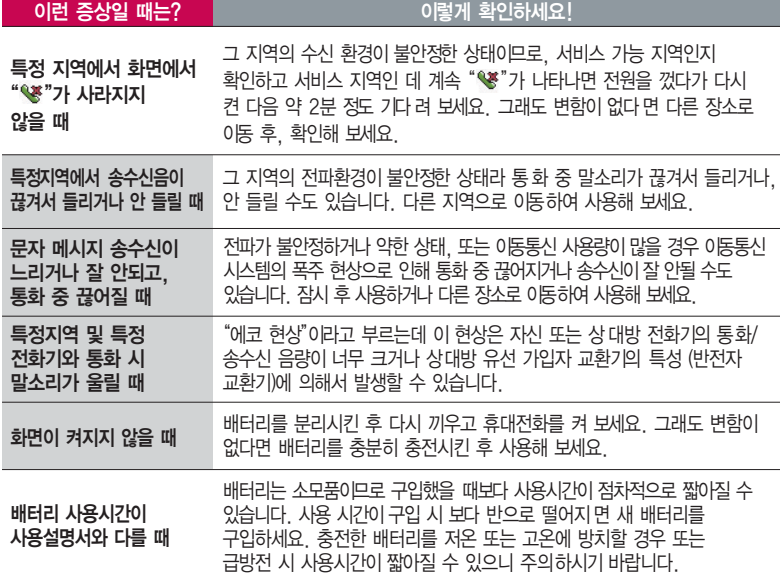

# 고장이라고 생각하기 전에

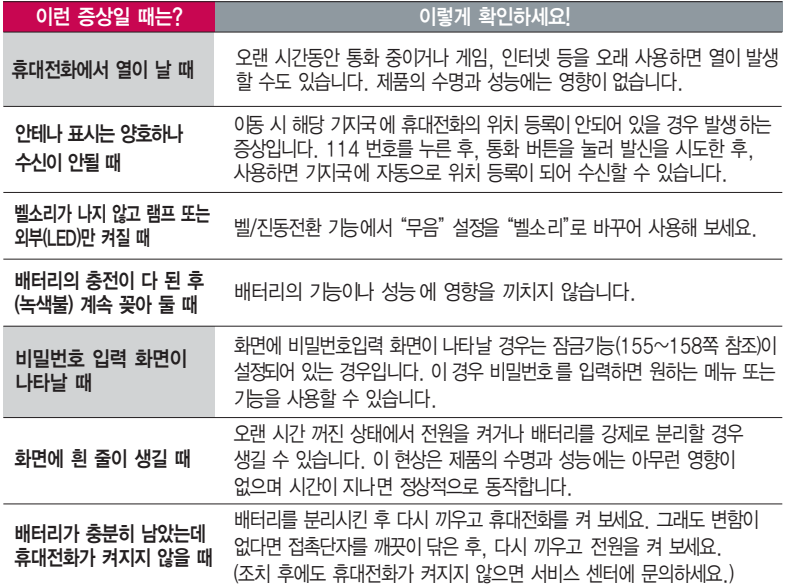

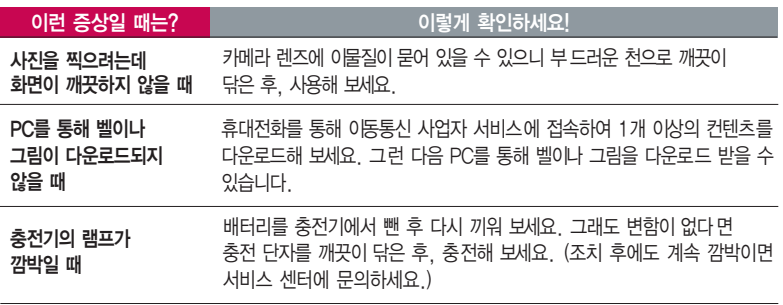

휴대전화나 충전기의 이물질을 닦을 경우 화학물질이나 세제 등을 사용하지 마시고, 연필용 지우개나 부드러운 헝겊 등으로 닦아주세요.

#### 청소해야 할 부분

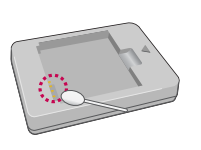

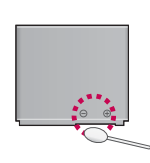

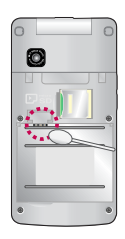

# 휴대전화 규격 및 특성/정보 메모

## 휴대전화 규격 및 특성

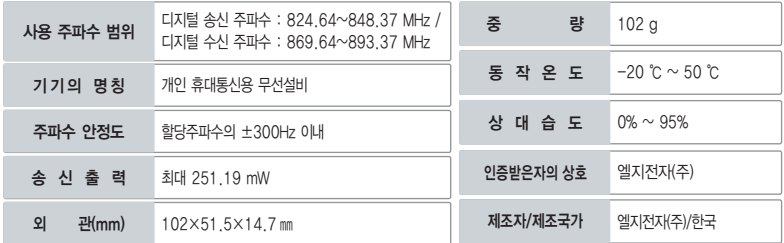

## 휴대전화 정보 메모

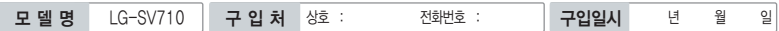

저희 LG전자(주)의 휴대전화를 구입하여 주셔서 감사합니다. 사용자에게 통보없이 일부 형태 및 기능이 변경될 수 있으며 소프트웨어 버전에 따라 사용자 공간은 변경될 수 있습니다. 사용설명서에 표시되는 화면과 버튼은 실물과 다를 수 있습니다.

## 휴대전화 불법 복제 제한

복제를 통한 휴대전화 가입은 타인의 피해 예방을 위해 제한될 수 있습니다. 즉, 정상폰이 아닌 휴대전화는 신규가입, 기기변경, 통화내역 제공, 통화도용조사 접수 등에 대한 업무 처리가 제한됩니다. 또한 이러한 불법적인 시도로 인해 소프트웨어가 손상되어 더이상 휴대전화를 쓰지 못하게 될 수도 있습니다. 아울러, 위와 같은 불법행위로 인한 피해가 없도록 소비자께서는 주의하시기 바라며, 특히 이러한 불법적 행위가 확인될 경우 본 회사가 보증하는 무료 및 유료 서비스 혜택을 받지 못함을 유의하시기 바랍니다.

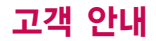

## CYON 친환경 프로젝트(폐휴대전화)에 대한 고객 안내

LG전자는 기업의 사회적 책임을 다하기 위해서 환경 사랑에 앞장서고 있습니다. 사용하다가 폐기하는 휴대전화 의 재활용을 LG전자가 책임지겠습니다.

휴대전화를 버릴 때 LG전자 서비스, 싸이언 샵에서 폐휴대전화를 수거하여 안전하게 재활용하겠습니다. 재활용 관련 자세한 사항은 홈페이지(http://www.cyon.co.kr) 또는 서비스 센터로 문의하시기 바랍니다.

## 전자파흡수율(SAR:Specific Absorption Rate)에 대한 고객 안내

본 제품은 전자파 인체 보호기준을 만족하는 제품으로 휴대전화가 사용하는 모든 송신 주파수 대역의 최고 전력 레벨에서 국부 노출에 대한 전자파흡수율 기준 1.6[W/kg]을 초과하지 않도록 설계 및 생산되고 있으며 시중에 유통되기 전에 상기의 기준에 대한 적합성을 인증 받은 제품입니다. 이 기준치는 과학적 연구에 의하여 제정된 것으로 나이와 건강에 관계없이 모든 사람들의 안전을 위해 설계된 실질적인 안전대책을 포함한 RF에너지 노출 허용기준입니다. 전자파흡수율(SAR)의 수치는 휴대전화의 최고 전력레벨에서 결정되지만 일반적으로 사용하도록 설계되어 기지국에 가까이 있을수록 출력전력은 낮아지므로 실제 값은 전자파흡수율(SAR) 수치보다 낮습니다. 본 휴대전화의 전자파흡수율은 홈페이지(http://sar.cyon.co.kr)에서 검색할 수 있습 니다.

### MPEG-4에 대한 고객 안내

본 제품은 MPEG-4 시스템 기준에 따라 특허권 사용 허가를 받았으며, 다음과 같은 상황에서만 사용이 가능합니다.

- 대가성 없고, 비 상업적이며 개인적인 사용에 국한되거나 암호화된 데이터나 정보 사용 시

다음의 상황에서는 별도의 허가나 로열티 지불이 필요합니다.

- 별도의 공간에 데이터 저장/복제 또는 영구적 저장이나 영구적으로 사용하려는 타 사용자에게로 전송 시 별도의 허기는 MPEG LA 에서 제공 받을 수 있으며, 자세한 사항은 홈페이지(www.mpegla.com)를 참조하시기 바랍니다.

## MP3에 대한 고객 안내

본 제품은 MP3 파일의 저작권 보호를 위하여 DRM (디지털 저작권 관리-Digital Rights Management)을 적용하였습니다.

## 제 품 보 증 서

저희 LG전자에서는 소비자 분쟁해결기준에 따라 아래와 같이 제품에 대한 보증을 실시합니다. 고장 발생 시 구입처 또는 가까운 대리점에 보증서를 제시해 주시고 수리 의뢰하여 주십시오. (구입처 또는 대리점 이용이 안될 경우 서비스센터로 연락바랍니다.)

#### 제품 서비스 기준 유료 서비스 안내

보증기간 내에 제조사의 결함이나 자연 발생적인 고장이 발생했을 때에만 무료 서비스를 받을 수 있습니다. ● 구입가 환급 시, 영수증 제출

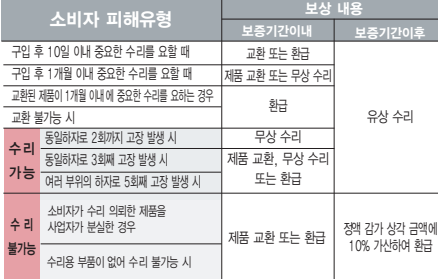

� 정상적인 사용상태에서 발생한 성능 기능상의 하자로 인한 고장에 한함.

� 명시되지 않은 사항은'공정거래위원회 고시 소비자 분쟁해결기준'에 따름.

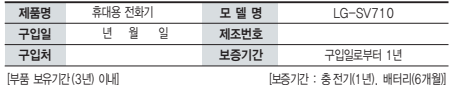

� 제품의 구입일자 확인이 안될 경우 제조년월일 또는 수입 통관일로부터 3개월이 경과한 날로부터 품질 보증기간을 계산합니다.

� 고장이 아닌 경우

고장이 아닌 경우 서비스를 요청하면 요금을 받게 되므로 사용 설명서를 읽어 주세요.

(수리가 불가능한 경우 별도 기준에 준함)

- 고객의 사용미숙으로 인한 서비스 건(비밀면호 문실 등) \_ 1회 부료
- � 제품 내부에 들어간 먼지 세척 및 이물질 제거 시 2회부터 유료

#### � 소비자 과실로 고장 난 경우

- � 사용자의 잘못 또는 취급부주의로 인한 고장(낙하, 침수, 충격, 파손, 무리한 동작 등)
- � 당사의 서비스 기사 및 지정 협력사 기사가 아닌 사람이 수 리하여 고장 발생한 경우
- � 소비자의 고의 또는 과실로 인한 고장인 경우
- � 정품이외의 부품이나 부속물 사용에 의한 고장이나 제품 파손의 경우
- $\bigcirc$  그 반의 경우
- � 천재지변(화재, 염해, 수해, 이상전원 등)에 의한 고장 발생 시
- � 소모성 부품의 수명이 다한 경우(배터리, 충전기, 안테나 및 각종 부착물 등)

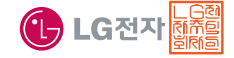

이 보증서는 우리나라에서만 사용되며 다시 발행하지 않으므로 사용설명서와 함께 잘 보관해 주세요.
## FOR FOREIGNER (English Version)

After entering the  $\overline{(\text{Memul})}$ , you may select the menu you want with  $\textcircled{C}$  and you may select each function of the menu with  $\hat{\mathbb{Q}}$  or by pressing the key corresponding to the number of the menu.

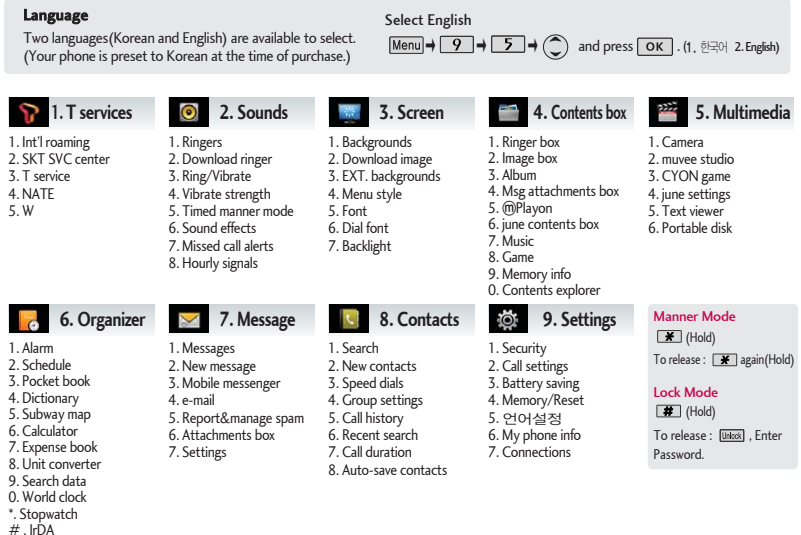

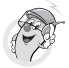

미납관리센터

## 사용 전에 반드시 읽고 정확하게 사용해 주세요.

프로그램 이용 시 1544-7777, 1588-7777로 문의하세요. (MP3 다운로드 프로그램은 해당 이동통신 사업자에게 문의하세요.)

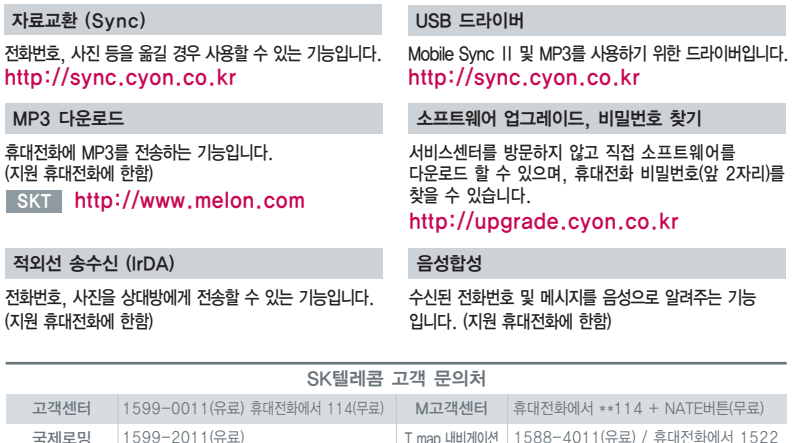

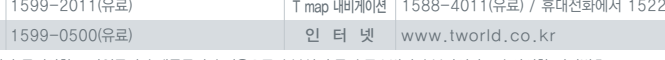

고객센터 문의사항 : 가입문의 / 개통문의 / 이용요금 / 분실 습득 / 주소변경 / 부가서비스 / 사서함 비밀번호

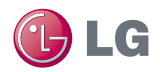

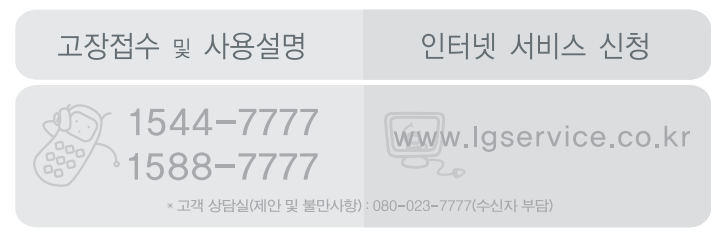

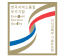

서비스 품질(SQ) 인증 마크란?

서비스 품질이 우수한 기업에 대한 품질을 국가 기관인 지식경제부에서 인증하는 마크입니다.

MMBB0324101(1.0) G